# Dell™ Latitude<sup>™</sup> D430 Quick Reference Guide

**Model PP09S**

# **Notes, Notices, and Cautions**

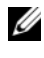

**NOTE:** A NOTE indicates important information that helps you make better use of your computer.

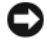

**NOTICE:** A NOTICE indicates either potential damage to hardware or loss of data and tells you how to avoid the problem.

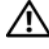

**CAUTION: A CAUTION indicates a potential for property damage, personal injury, or death.**

# **Abbreviations and Acronyms**

For a complete list of abbreviations and acronyms, see the Glossary in your online *User's Guide*.

If you purchased a Dell™ n Series computer, any references in this document to Microsoft $^\circledR$  Windows $^\circledR$  operating systems are not applicable.

**NOTE:** Some features or media may be optional and may not ship with your computer. Some features or media may not be available in certain countries.

Other trademarks and trade names may be used in this document to refer to either the entities claiming the marks and names or their products. Dell Inc. disclaims any proprietary interest in trademarks and trade names other than its own.

**Model PP09S**

**June 2007 P/N XK048 Rev. A00**

\_\_\_\_\_\_\_\_\_\_\_\_\_\_\_\_\_\_\_\_

**Information in this document is subject to change without notice. © 2007 Dell Inc. All rights reserved.**

Reproduction in any manner whatsoever without the written permission of Dell Inc. is strictly forbidden.

Trademarks used in this text: *Dell*, the *DELL* logo, *Latitude*, and *ExpressCharge* are trademarks of Dell Inc.; *Intel* is a registered trademark of Intel Corporation; *Microsoft*, *Windows, Windows Server*, *MS-DOS*, and *Windows Vista* are either trademarks or registered trademarks of Microsoft Corporation in the United States and/or other countries.

# **Contents**

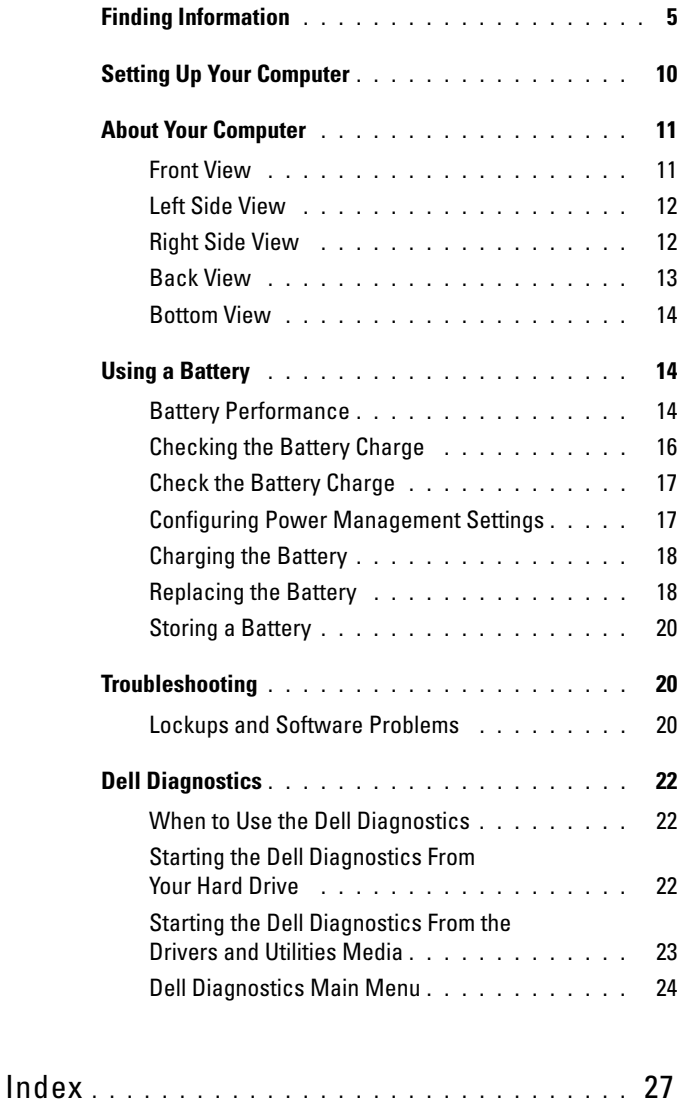

#### Contents

# <span id="page-4-0"></span>**Finding Information**

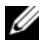

**NOTE:** Some features or media may be optional and may not ship with your computer. Some features or media may not be available in certain countries.

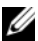

**NOTE:** Additional information may ship with your computer.

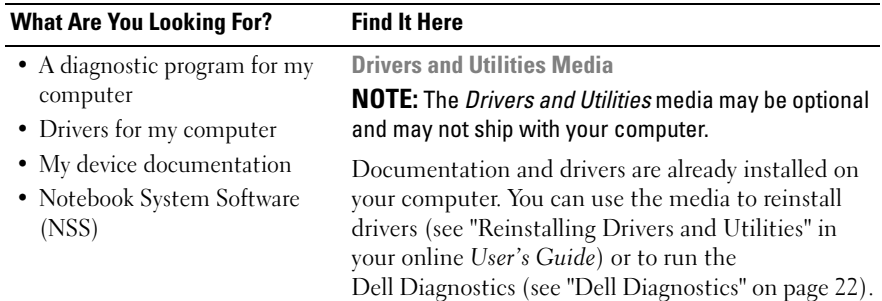

<span id="page-4-1"></span>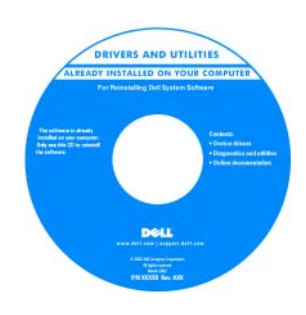

<span id="page-4-3"></span>Readme files may be included on your media to provide lastminute updates about technical changes to your computer or advanced technicalreference material for technicians or experienced users.

**NOTE:** Drivers and documentation updates can be found at support.dell.com.

- Warranty information
- Terms and Conditions (U.S. only)
- Safety instructions
- Regulatory information
- Ergonomics information
- End User License Agreement

<span id="page-4-2"></span>**Dell™ Product Information Guide**

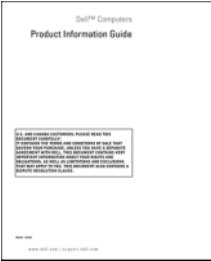

<span id="page-5-1"></span>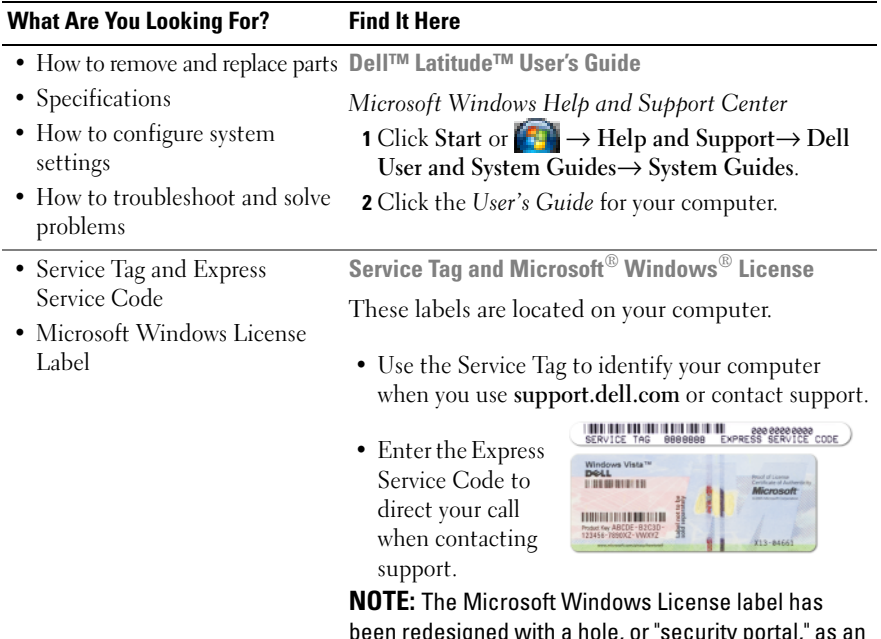

<span id="page-5-2"></span><span id="page-5-0"></span>been redesigned with a hole, or "security portal," as an increased security measure.

<span id="page-6-0"></span>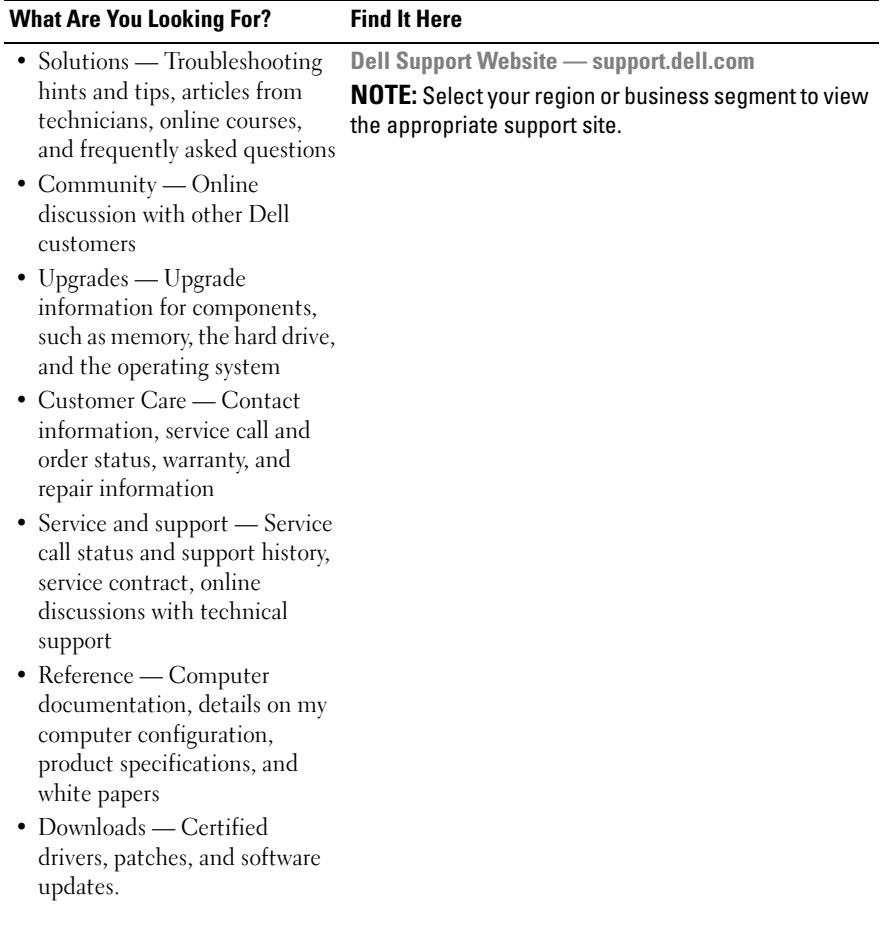

<span id="page-7-0"></span>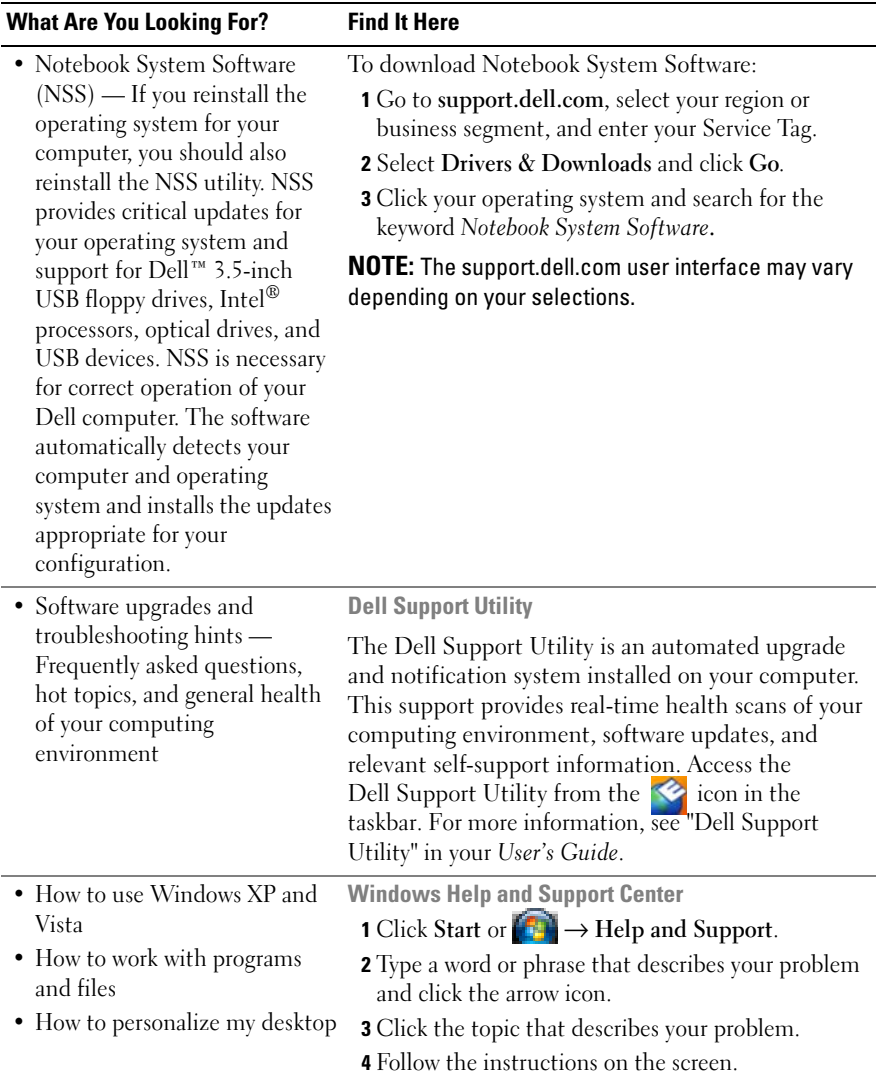

<span id="page-8-1"></span><span id="page-8-0"></span>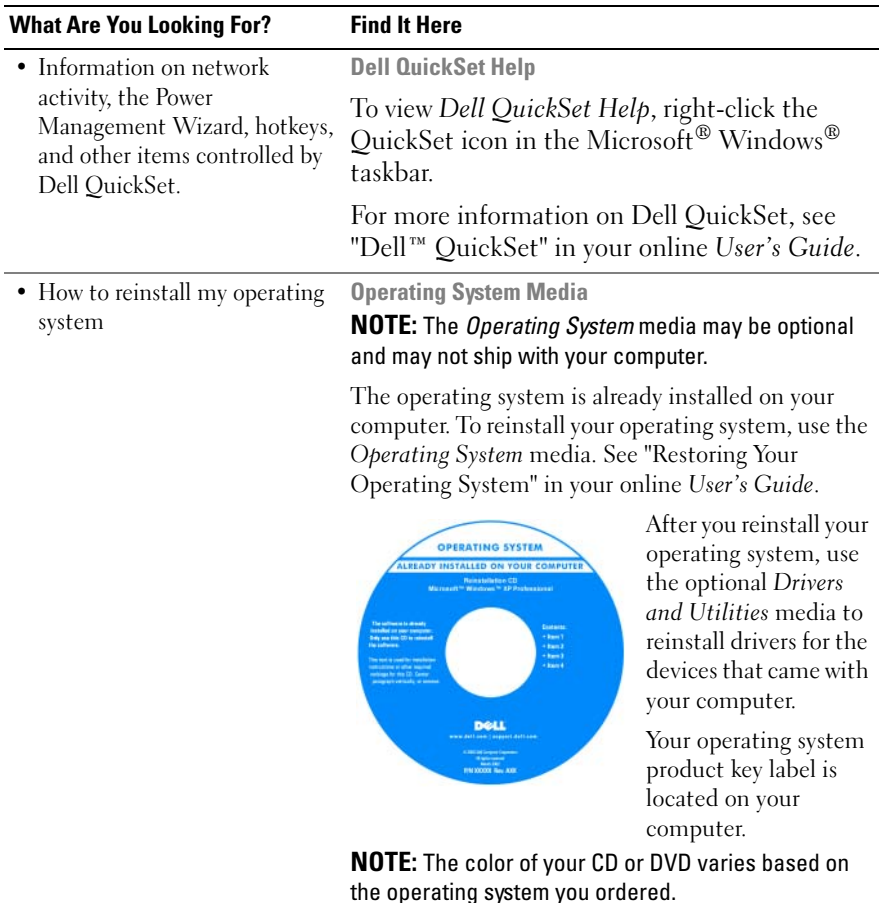

# <span id="page-9-0"></span>**Setting Up Your Computer**

#### **CAUTION: Before you begin any of the procedures in this section, follow the safety instructions in the Product Information Guide.**

- **1** Unpack the accessories box.
- **2** Set aside the contents of the accessories box, which you will need to complete the setup of your computer.

The accessories box also contains user documentation and any software or additional hardware (such as PC Cards, drives, or batteries) that you have ordered.

**3** Connect the AC adapter to the AC adapter connector on the computer and to the electrical outlet.

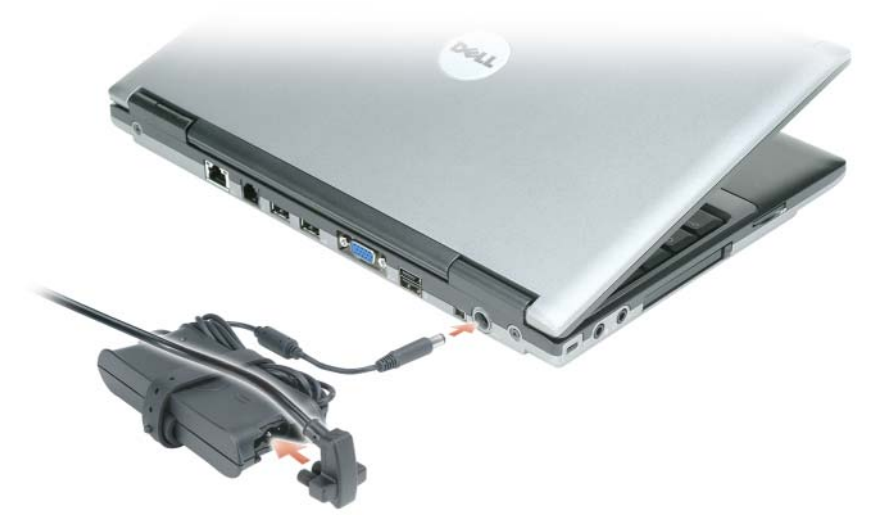

- **4** Open the computer display and press the power button to turn on the computer (see ["Front View" on page](#page-10-1) 11).
- **NOTE:** It is recommended that you turn on and shut down your computer at least once before you install any cards or connect the computer to a docking device or other external device, such as a printer.

# <span id="page-10-0"></span>**About Your Computer**

# <span id="page-10-2"></span><span id="page-10-1"></span>**Front View**

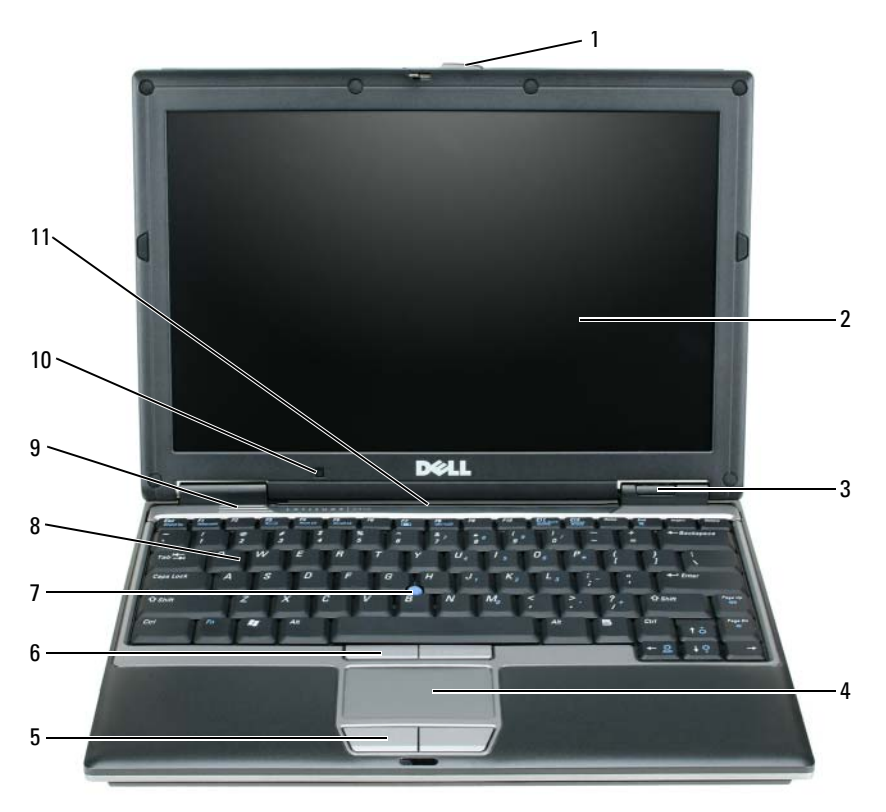

- 
- 
- 
- display latch 5 touch pad buttons 9 speakers
	-
	-
- 
- display 6 track stick buttons 10 ambient light sensor
- 3 device status lights 7 track stick 11 keyboard and network status lights
- touch pad 8 keyboard
	-

## <span id="page-11-0"></span>**Left Side View**

<span id="page-11-2"></span>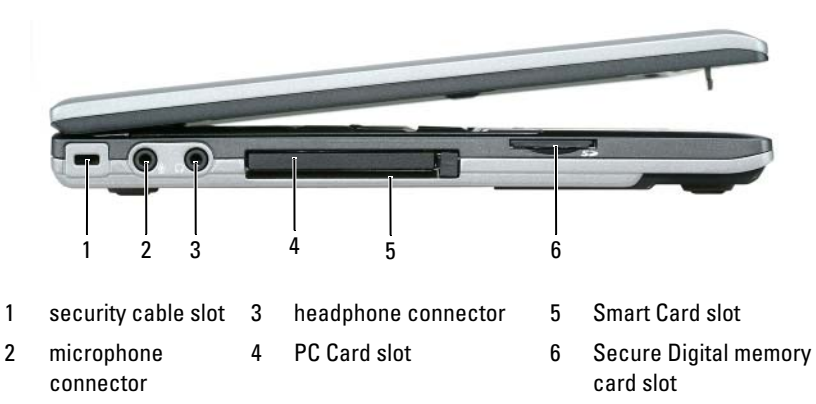

#### <span id="page-11-3"></span><span id="page-11-1"></span>**Right Side View**

**CAUTION: Do not block, push objects into, or allow dust to accumulate in the air vents. Do not store your computer in a low-airflow environment, such as a closed briefcase, while it is running. Restricting the airflow can damage the computer or cause a fire.**

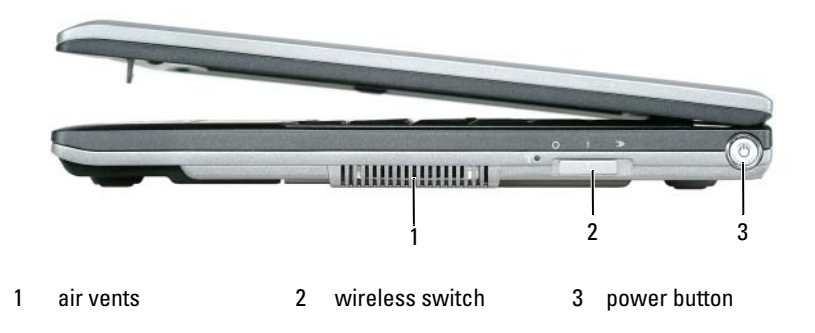

### <span id="page-12-1"></span><span id="page-12-0"></span>**Back View**

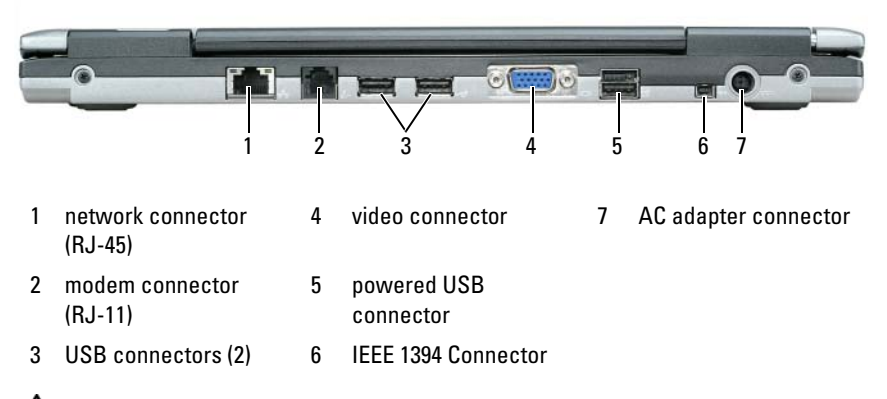

**CAUTION: Do not block, push objects into, or allow dust to accumulate in the air vents. Do not store your computer in a low-airflow environment, such as a closed briefcase, while it is running. Restricting the airflow can damage the computer or cause a fire.**

## <span id="page-13-4"></span><span id="page-13-0"></span>**Bottom View**

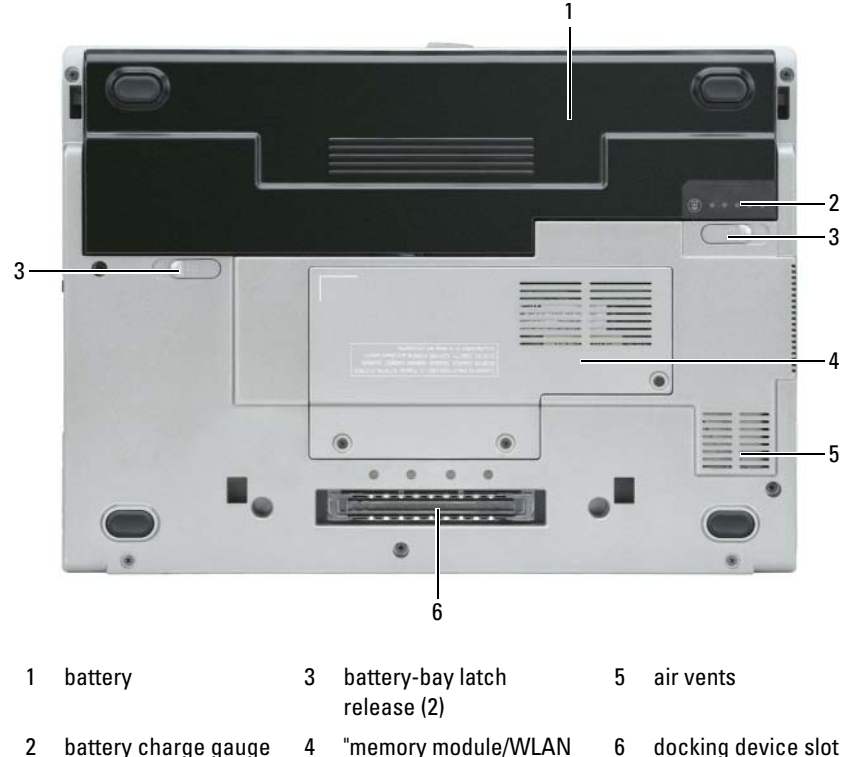

# <span id="page-13-1"></span>**Using a Battery**

## <span id="page-13-2"></span>**Battery Performance**

**NOTE:** For information about the Dell warranty for your computer, see the *Product Information Guide* or separate paper warranty document that shipped with your computer.

Mini-Card cover" on

<span id="page-13-3"></span>page 21

For optimal computer performance and to help preserve BIOS settings, operate your Dell™ portable computer with the main battery installed at all times. One battery is supplied as standard equipment in the battery bay.

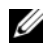

**NOTE:** Because the battery may not be fully charged, use the AC adapter to connect your new computer to an electrical outlet the first time you use the computer. For best results, operate the computer with the AC adapter until the battery is fully charged. To view battery charge status, check the Power Meter in Power Options. See ["Accessing Power Options Properties" on page](#page-17-2) 18.

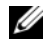

**NOTE:** Battery operating time (the time the battery can hold a charge) decreases over time. Depending on how often the battery is used and the conditions under which it is used, you may need to purchase a new battery during the life of your computer.

Battery operating time varies depending on operating conditions. You can install an optional second battery in the media bay to significantly increase operating time.

Operating time is significantly reduced when you perform operations including, but not limited to, the following:

- Using optical drives
- Using wireless communications devices, PC Cards, ExpressCards, media memory cards, or USB devices
- Using high-brightness display settings, 3D screen savers, or other powerintensive programs such as 3D games
- Running the computer in maximum performance mode. See ["Configuring](#page-16-1)  [Power Management Settings" on page](#page-16-1) 17 for information about accessing Windows Power Options Properties or Dell QuickSet, which you can use to configure power management settings

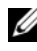

#### **NOTE:** It is recommended that you connect your computer to an electrical outlet when writing to a CD or DVD.

You can check the battery charge before you insert the battery into the computer (see ["Checking the Battery Charge" on page 16](#page-15-0)). You can also set power management options to alert you when the battery charge is low (see ["Configuring Power Management Settings" on page 17](#page-16-1)).

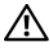

**CAUTION: Using an incompatible battery may increase the risk of fire or explosion. Replace the battery only with a compatible battery purchased from Dell. The lithium ion battery is designed to work with your Dell computer. Do not use a battery from other computers with your computer.** 

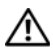

**CAUTION: Do not dispose of batteries with household waste. When your battery no longer holds a charge, call your local waste disposal or environmental agency for advice on disposing of a lithium-ion battery. See "Battery Disposal" in the Product Information Guide.**

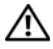

**CAUTION: Misuse of the battery may increase the risk of fire or chemical burn. Do not puncture, incinerate, disassemble, or expose the battery to temperatures above 65°C (149°F). Keep the battery away from children. Handle damaged or leaking batteries with extreme care. Damaged batteries may leak and cause personal injury or equipment damage.** 

## <span id="page-15-2"></span><span id="page-15-0"></span>**Checking the Battery Charge**

The Dell QuickSet Battery Meter, the Microsoft Windows **Power Meter** window and  $\begin{bmatrix} 1 \\ 2 \end{bmatrix}$  icon, the battery charge gauge and health gauge, and the low-battery warning provide information on the battery charge.

### **Dell™ QuickSet Battery Meter**

If Dell QuickSet is installed, press <Fn><F3> to display the QuickSet Battery Meter. The Battery Meter displays status, battery health, charge level, and charge completion time for the battery in your computer.

For more information about QuickSet, click the QuickSet icon in the Microsoft® Windows® taskbar, and click **Help**.

# <span id="page-15-3"></span>**Microsoft® Windows® Power Meter**

The Windows Power Meter indicates the remaining battery charge. To check the Power Meter, double-click the  $\begin{bmatrix} 1 \\ 1 \end{bmatrix}$  icon on the taskbar. If the computer is connected to an electrical outlet, a  $\mathbb{L}_{\mathbb{R}}$  icon appears.

## <span id="page-15-1"></span>**Charge Gauge**

By either pressing once or *pressing and holding* the status button on the charge gauge on the battery, you can check:

- Battery charge (check by pressing and *releasing* the status button)
- Battery health (check by pressing and *holding* the status button)

The battery operating time is largely determined by the number of times it is charged. After hundreds of charge and discharge cycles, batteries lose some charge capacity—or battery health. That is, a battery can show a status of "charged" but maintain a reduced charge capacity (health).

# <span id="page-16-0"></span>**Check the Battery Charge**

To check the battery charge, *press and release* the status button on the battery charge gauge to illuminate the charge-level lights. Each light represents approximately 20 percent of the total battery charge. For example, if the battery has 80 percent of its charge remaining, four of the lights are on. If no lights appear, the battery has no charge.

#### **Check the Battery Health**

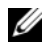

**NOTE:** You can check battery health in one of two ways: by using the charge gauge on the battery as described below and by using the Battery Meter in Dell QuickSet. For information about QuickSet, right-click the QuickSet icon in the Microsoft $^\circledR$  Windows $^\circledR$ taskbar, and click Help.

To check the battery health using the charge gauge, *press and hold* the status button on the battery charge gauge for at least 3 seconds. If no lights appear, the battery is in good condition, and more than 80 percent of its original charge capacity remains. Each light represents incremental degradation. If five lights appear, less than 60 percent of the charge capacity remains, and you should consider replacing the battery. See "Specifications" in your online *User's Guide* for more information about the battery operating time.

#### **Low-Battery Warning**

**NOTICE:** To avoid losing or corrupting data, save your work immediately after a low-battery warning. Then connect the computer to an electrical outlet. If the battery runs completely out of power, hibernate mode begins automatically.

A pop-up window warns you when the battery charge is approximately 90 percent depleted.

You can change the settings for the battery alarms in QuickSet or the **Power Options Properties** window. See ["Configuring Power Management Settings"](#page-16-1)  [on page 17](#page-16-1) for information about accessing QuickSet or the **Power Options Properties** window.

# <span id="page-16-1"></span>**Configuring Power Management Settings**

You can use the QuickSet Power Management Wizard or Windows Power Options Properties to configure the power management settings on your computer. For more information about QuickSet, right-click the QuickSet icon in the taskbar and click **Help**.

#### <span id="page-17-2"></span>**Accessing Power Options Properties**

#### **Windows XP**

**C**lick the **Start** button, point to **Control Panel**→ **Performance and Maintenance**, and then click **Power Options**

#### **Windows Vista**

Click the Windows Vista Start button **F.A.** click Control Panel, click System **and Maintenance**, and then click **Power Options**.

## <span id="page-17-3"></span><span id="page-17-0"></span>**Charging the Battery**

When you connect the computer to an electrical outlet or install a battery while the computer is connected to an electrical outlet, the computer checks the battery charge and temperature. If necessary, the AC adapter then charges the battery and maintains the battery charge.

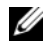

**NOTE:** With Dell<sup>™</sup> ExpressCharge™, when the computer is turned off, the AC adapter charges a completely discharged battery to 80 percent in about 1 hour and to 100 percent in approximately 2 hours. Charge time is longer with the computer turned on. You can leave the battery in the computer for as long as you like. The battery's internal circuitry prevents the battery from overcharging.

If the battery is hot from being used in your computer or being in a hot environment, the battery may not charge when you connect the computer to an electrical outlet.

The battery is too hot to start charging if the  $\[\vec{\mathsf{F}}\]$  light flashes alternately green and orange. Disconnect the computer from the electrical outlet and allow the computer and the battery to cool to room temperature. Then connect the computer to an electrical outlet to continue charging the battery.

For more information about resolving problems with a battery, see "Power Problems" in your online *User's Guide*.

## <span id="page-17-4"></span><span id="page-17-1"></span>**Replacing the Battery**

**CAUTION: Using an incompatible battery may increase the risk of fire or explosion. Replace the battery only with a compatible battery purchased from Dell. The battery is designed to work with your Dell™ computer. Do not use a battery from other computers with your computer.** 

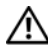

**CAUTION: Before performing these procedures, turn off the computer, disconnect the AC adapter from the electrical outlet and the computer, disconnect the modem from the wall connector and computer, and remove any other external cables from the computer.**

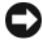

**NOTICE:** You must remove all external cables from the computer to avoid possible connector damage.

To remove the battery:

- **1** If the computer is connected to a docking device (docked), undock it. See the documentation that came with your docking device for instructions.
- **2** Ensure that the computer is turned off.
- **3** Slide the two battery-bay release latches on the bottom of the computer until they click.
- **4** Remove the battery from the bay.

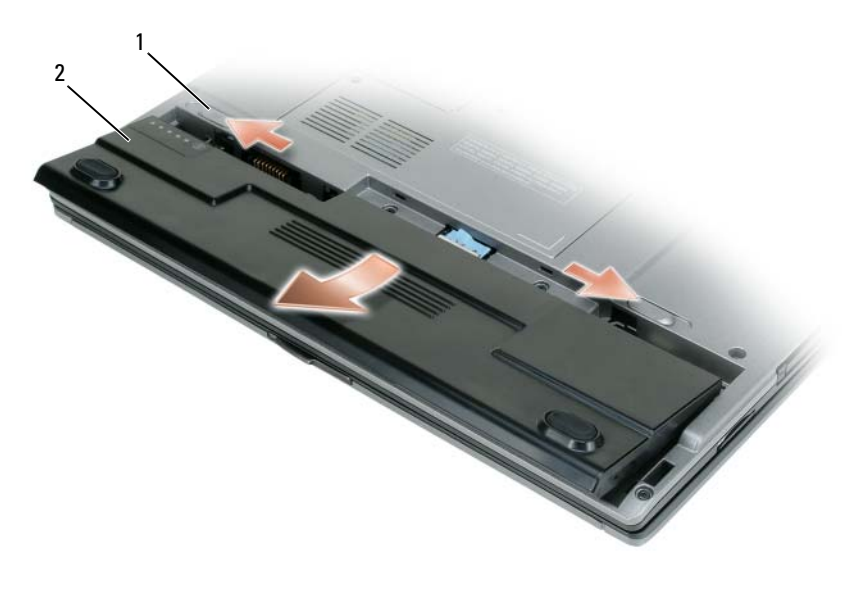

1 battery-bay release latch (2) 2 battery

To replace the battery, place the battery in the bay and press down until the battery-bay latch release clicks.

# <span id="page-19-3"></span><span id="page-19-0"></span>**Storing a Battery**

Remove the battery when you store your computer for an extended period of time. A battery discharges during prolonged storage. After a long storage period, recharge the battery fully (see ["Charging the Battery" on page 18\)](#page-17-0).

# <span id="page-19-1"></span>**Troubleshooting**

### <span id="page-19-5"></span><span id="page-19-2"></span>**Lockups and Software Problems**

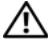

**CAUTION: Before you begin any of the procedures in this section, follow the safety instructions in the Product Information Guide.**

#### <span id="page-19-4"></span>**The computer does not start up**

**CHECK THE DIAGNOSTIC LIGHTS**

**ENSURE THAT THE POWER CABLE I S FIRMLY CONNECTED T O THE COMPUTER AND T O THE ELECTRICAL OUTLET**

#### **The computer stops responding**

**NOTICE:** You may lose data if you are unable to perform an operating system shutdown.

**TURN THE COMPUTER OFF —** If you are unable to get a response by pressing a key on your keyboard or moving your mouse, press and hold the power button for at least 8 to 10 seconds (until the computer turns off), and then restart your computer.

#### <span id="page-19-7"></span>**A program stops responding**

#### **EN D THE PROGRAM —**

- **1** Press <Ctrl><Shift><Esc> simultaneously to access the Task Manager.
- **2** Click the **Applications** tab.
- **3** Click to select the program that is no longer responding.
- <span id="page-19-6"></span>**4** Click **End Task**.

#### **A program crashes repeatedly**

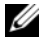

**NOTE:** Most software includes installation instructions in its documentation or on a floppy disk, CD, or DVD.

**CHECK THE SOFTWARE DOCUMENTATION —** If necessary, uninstall and then reinstall the program.

#### **A program is designed for an earlier Windows operating system RUN THE PROGRAM COMPATIBILITY WIZARD –**

*Windows XP*:

The Program Compatibility Wizard configures a program so that it runs in an environment similar to non-XP operating system environments.

**1** Click **Start**→ **All Programs**→ **Accessories**→ **Program Compatibility Wizard**→ **Next**. **2** Follow the instructions on the screen.

*Windows Vista*:

The Program Compatibility Wizard configures a program so that it runs in an environment similar to non-Windows Vista operating system environments.

- **1** Click **Start** → **Control Panel**→ **Programs**→ **Use an older program with this version of Windows.**
- **2** In the welcome screen, click **Next**.
- <span id="page-20-0"></span>**3** Follow the instructions on the screen.

#### **A solid blue screen appears**

**TURN THE COMPUTER OFF —** If you are unable to get a response by pressing a key on your keyboard or moving your mouse, press and hold the power button for at least 8 to 10 seconds (until the computer turns off), and then restart your computer.

#### <span id="page-20-1"></span>**Other software problems**

#### **CHECK THE SOFTWARE DOCUMENTATION O R CONTACT THE SOFTWARE MANUFACTURER FOR TROUBLESHOOTING INFORMATION —**

- Ensure that the program is compatible with the operating system installed on your computer.
- Ensure that your computer meets the minimum hardware requirements needed to run the software. See the software documentation for information.
- Ensure that the program is installed and configured properly.
- Verify that the device drivers do not conflict with the program.
- If necessary, uninstall and then reinstall the program.

#### **BACK U P YOUR FILES IMMEDIATELY**

#### **USE A VIRUS-SCANNING PROGRAM TO CHECK THE HARD DRIVE, FLOPPY DISKS, CDS, OR DVDS**

#### **SAVE AND CLOSE ANY OPEN FILES O R PROGRAMS AND SHUT DOWN YOUR COMPUTER THROUGH THE START MENU**

# <span id="page-21-3"></span><span id="page-21-0"></span>**Dell Diagnostics**

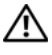

**CAUTION: Before you begin any of the procedures in this section, follow the safety instructions in the Product Information Guide.**

# <span id="page-21-1"></span>**When to Use the Dell Diagnostics**

If you experience a problem with your computer, run the Dell Diagnostics before you contact Dell for technical assistance.

It is recommended that you print these procedures before you begin.

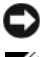

■ NOTICE: The Dell Diagnostics works only on Dell<sup>™</sup> computers.

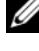

**NOTE:** The *Drivers and Utilities* media is optional and may not ship with your computer.

Enter the system setup program, review your computer's configuration information, and ensure that the device you want to test displays in the system setup program and is active.

Start the Dell Diagnostics from your hard drive or from the *Drivers and Utilities* media.

# <span id="page-21-2"></span>**Starting the Dell Diagnostics From Your Hard Drive**

The Dell Diagnostics is located on a hidden diagnostic utility partition on your hard drive.

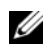

**NOTE:** If your computer does not display a screen image, contact Dell (see "Contacting") Dell" in your online *User's Guide* for details).

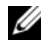

**NOTE:** If the computer is connected to a docking device (docked), undock it. See the documentation that came with your docking device for instructions.

- **1** Ensure that the computer is connected to an electrical outlet that is known to be working properly.
- **2** Turn on (or restart) your computer.
- **3** Start the Dell Diagnostics in one of the following two ways:
	- **a** When the DELL™ logo appears, press <F12> immediately. Select Diagnostics from the boot menu and press <Enter>.

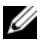

**NOTE:** If you wait too long and the operating system logo appears, continue to wait until you see the Microsoft® Windows® desktop; then, shut down your computer and try again.

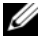

**NOTE:** Before attempting option B, the computer must be powered down completely.

**b** Press and hold the  $\leq$  Fn  $\geq$  key while powering the computer on.

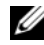

**NOTE:** If you see a message stating that no diagnostics utility partition has been found, run the Dell Diagnostics from the *Drivers and Utilities* media.

The computer runs the Pre-boot System Assessment (PSA), a series of initial tests of your system board, keyboard, display, memory, hard drive, etc.

- During the assessment, answer any questions that appear.
- If failures are detected during the Pre-boot System Assessment, write down the error code(s) and see "Contacting Dell" in your online *User's Guide*.

If the Pre-boot System Assessment completes successfully, you will receive the message, "Booting Dell Diagnostic Utility Partition.Press any key to continue".

**4** Press any key to start the Dell Diagnostics from the diagnostics utility partition on your hard drive.

# <span id="page-22-0"></span>**Starting the Dell Diagnostics From the Drivers and Utilities Media**

- **1** Insert the *Drivers and Utilities* media.
- **2** Shut down and restart the computer.

When the DELL logo appears, press <F12> immediately.

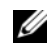

**NOTE:** If you wait too long and the operating system logo appears, continue to wait until you see the Microsoft® Windows® desktop; then, shut down your computer and try again.

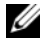

**NOTE:** The next steps change the boot sequence for one time only. On the next start-up, the computer boots according to the devices specified in the system setup program.

- **3** When the boot device list appears, highlight **CD/DVD/CD-RW** and press  $<$ Enter $>$
- **4** Select the **Boot from CD-ROM** option from the menu that appears and press <Enter>.
- **5** Type 1 to start the CD menu and press <Enter>to proceed.
- **6** Select **Run the 32 Bit Dell Diagnostics** from the numbered list. If multiple versions are listed, select the version appropriate for your computer.
- **7** When the Dell Diagnostics **Main Menu** screen appears, select the test you want to run.

## <span id="page-23-0"></span>**Dell Diagnostics Main Menu**

**1** After the Dell Diagnostics loads and the Main Menu screen appears, click the button for the option you want.

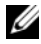

**NOTE:** It is recommended that you select **Test System** to run a complete test on your computer.

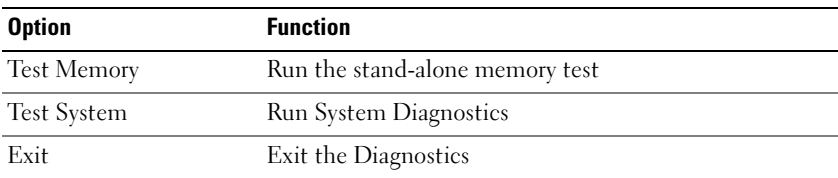

**2** After you have selected the **Test System** option from the main menu, the following menu appears.

**NOTE:** It is recommended that you select **Extended Test** from the menu below to run a more thorough check of devices in the computer.

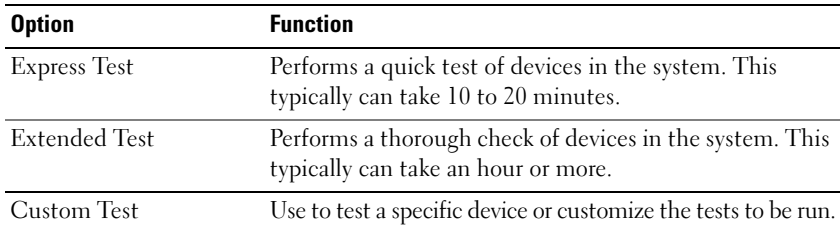

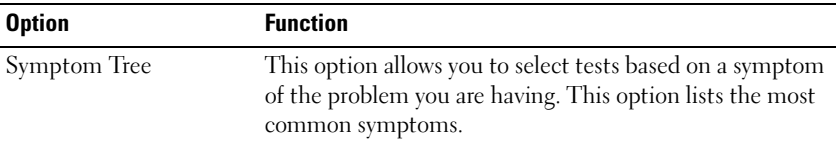

**3** If a problem is encountered during a test, a message appears with an error code and a description of the problem. Write down the error code and problem description and contact Dell (see "Contacting Dell" in your online *User's Guide*).

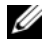

**NOTE:** The Service Tag for your computer is located at the top of each test screen. If you contact Dell, technical support will ask for your Service Tag.

**4** If you run a test from the **Custom Test** or **Symptom Tree** option, click the applicable tab described in the following table for more information.

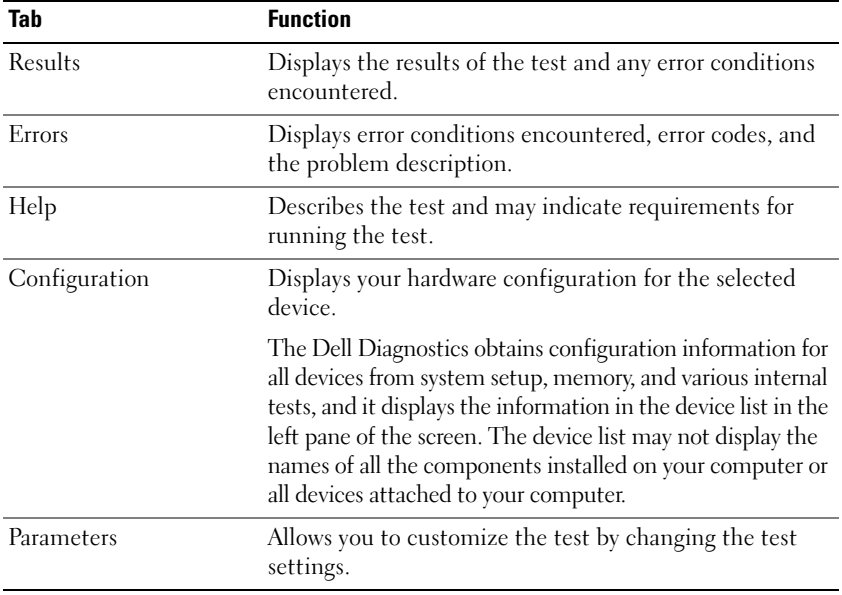

- **5** When the tests are complete, close the test screen to return to the Main Menu screen. To exit the Dell Diagnostics and restart the computer, close the Main Menu screen.
- **6** Remove the Dell *Drivers and Utilities* media (if applicable).

# <span id="page-26-0"></span>**Index**

# **B**

battery [charge gauge, 16](#page-15-1) [charging, 18](#page-17-3) [checking the charge, 16](#page-15-2) [performance, 14](#page-13-3) [power meter, 16](#page-15-3) [removing, 18](#page-17-4) [storing, 20](#page-19-3)

# **C**

CDs/DVDs [Drivers and Utilities, 5](#page-4-1) [operating system, 9](#page-8-0) computer [crashes, 20-](#page-19-4)[21](#page-20-0) [stops responding, 20](#page-19-4)

# **D**

[Dell Diagnostics, 22](#page-21-3) [Dell support site, 7](#page-6-0) diagnostics [Dell, 22](#page-21-3) documentation [End User License Agreement, 5](#page-4-2) [ergonomics, 5](#page-4-2) [online, 7](#page-6-0)

documentation *(continued)* [Product Information Guide, 5](#page-4-2) [regulatory, 5](#page-4-2) [safety, 5](#page-4-2) [User's Guide, 6](#page-5-1) [warranty, 5](#page-4-2) [Drivers and Utilities media, 5](#page-4-3) [Dell Diagnostics, 22](#page-21-3)

# **E**

[End User License Agreement, 5](#page-4-2) [ergonomics information, 5](#page-4-2)

# **H**

hardware [Dell Diagnostics, 22](#page-21-3) [Help and Support Center, 8](#page-7-0) help file [Windows Help and Support](#page-7-0)  Center, 8

# **L**

labels [Microsoft Windows, 6](#page-5-2) [Service Tag, 6](#page-5-2)

# **O**

operating system [media, 9](#page-8-0) [reinstalling, 9](#page-8-0)

# **P**

problems [blue screen, 21](#page-20-0) [computer crashes, 20-](#page-19-4)[21](#page-20-0) [computer stops responding, 20](#page-19-4) [Dell Diagnostics, 22](#page-21-3) [general, 20](#page-19-5) [program crashes, 20](#page-19-6) [program stops responding, 20](#page-19-7) [software, 20-](#page-19-7)[21](#page-20-1) [Product Information Guide, 5](#page-4-2)

# **Q**

[QuickSet Help, 9](#page-8-1)

## **R**

[regulatory information, 5](#page-4-2)

## **S**

[safety instructions, 5](#page-4-2) [Service Tag, 6](#page-5-2) software [problems, 20-](#page-19-7)[21](#page-20-1)

[support website, 7](#page-6-0) system views [back, 13-](#page-12-1)[14](#page-13-4) [bottom, 13-](#page-12-1)[14](#page-13-4) [front, 11](#page-10-2) [left side, 12](#page-11-2) [right side, 12](#page-11-3)

## **T**

troubleshooting [Dell Diagnostics, 22](#page-21-3) [Help and Support Center, 8](#page-7-0)

## **U**

[User's Guide, 6](#page-5-1)

[reinstalling, 9](#page-8-0)

#### **W**

[warranty information, 5](#page-4-2) Windows XP [Help and Support Center, 8](#page-7-0)

# Dell™ Latitude<sup>™</sup> D430 Lynreferenceguide

**Model PP09S**

# **Bemærkninger, meddelelser og advarsler**

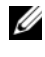

**BEMÆRK:** En BEMÆRKNING angiver vigtige oplysninger, som du kan bruge for at udnytte computeren optimalt.

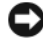

**MEDDELELSE:** En MEDDELELSE angiver enten en mulig beskadigelse af hardware eller tab af data og oplyser dig om, hvordan du kan undgå dette problem.

**ADVARSEL: En ADVARSEL angiver mulig tingskade, legemsbeskadigelse eller død.**

# **Forkortelser og akronymer**

En fuldstændig liste over forkortelser og akronymer finder du i ordlisten i online *Brugervejledningen*.

Hvis du har købt en Dell™ n Series computer, gælder eventuelle henvisninger i dette dokument til Microsoft® Windows®-operativsystemer ikke.

**BEMÆRK:** Visse funktioner eller medier kan være valgfrie og følger muligvis ikke med computeren. Visse funktioner eller medier er muligvis ikke tilgængelige i visse lande.

\_\_\_\_\_\_\_\_\_\_\_\_\_\_\_\_\_\_\_\_

Enhver form for gengivelse uden skriftlig tilladelse fra Dell Inc. er strengt forbudt.

Anvendte varemærker i denne tekst: *Dell*, *DELL-*logoet, *Latitude* og *ExpressCharge* er varemærker, der tilhører Dell Inc.; *Intel* er et registreret varemærke, der tilhører Intel Corporation; *Microsoft*, *Windows, Windows Server*, *MS-DOS* og *Windows Vista* er enten varemærker eller registrerede, der tilhører Microsoft Corporation i USA og/eller andre lande.

Andre varemærker og firmanavne kan være brugt i dette dokument til at henvise til de fysiske eller juridiske personer, som ejer mærkerne og navnene eller deres produkter. Dell Inc. fraskriver sig alle krav på ejendomsret til alle andre varemærker og handelsnavne end Dells egne.

**Model PP09S**

**Juni 2007 Delnr. XK048 Rev. A00**

**Oplysningerne i dette dokument kan ændres uden varsel. © 2007 Dell Inc. Alle rettigheder forbeholdes.**

# **Indhold**

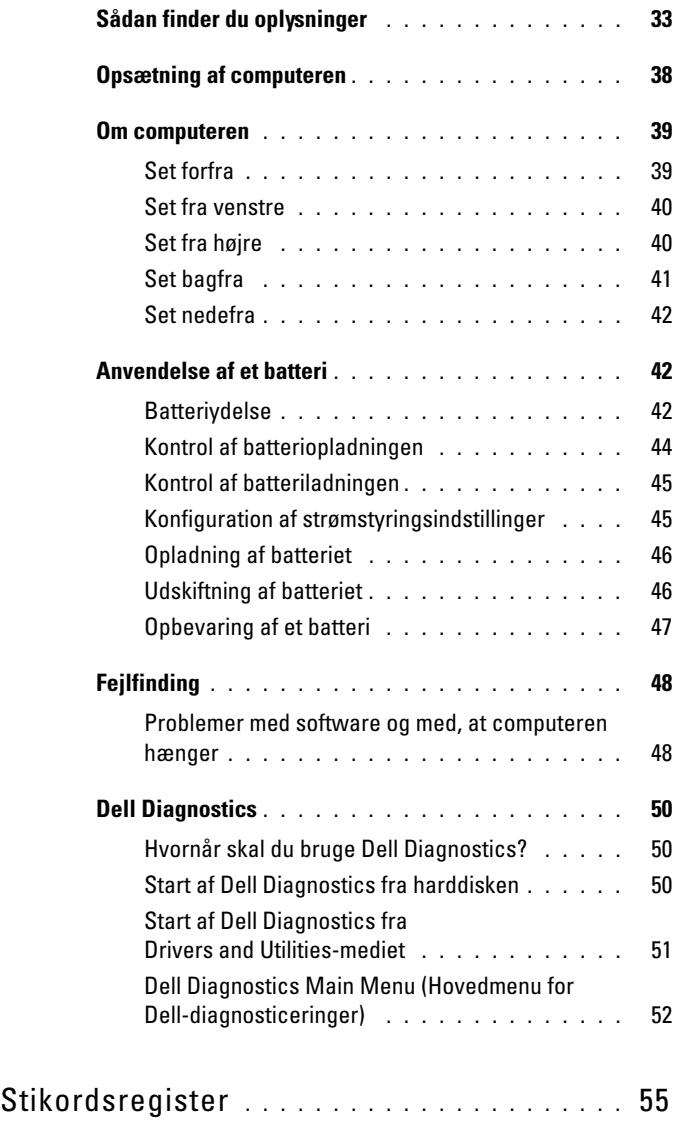

# <span id="page-32-0"></span>**Sådan finder du oplysninger**

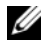

**BEMÆRK:** Visse funktioner eller medier kan være valgfrie og følger muligvis ikke med computeren. Visse funktioner eller medier vil muligvis ikke være tilgængelige i visse lande.

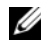

**BEMÆRK:** Der kan blive leveret yderligere oplysninger sammen med computeren.

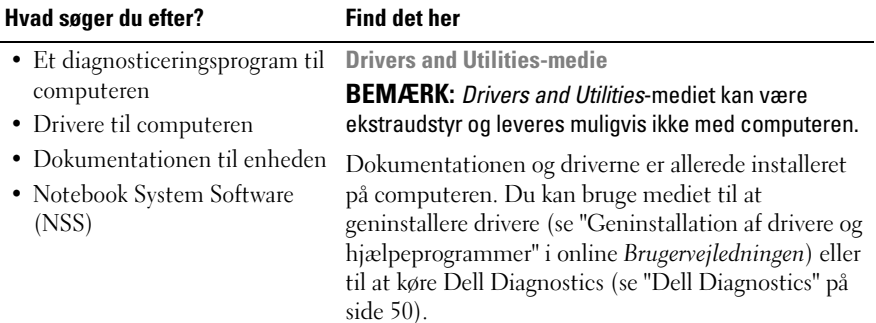

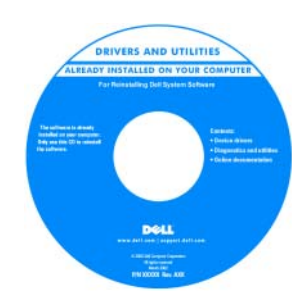

Mediet kan indeholde vigtigt-filer med sidste øjebliks-opdateringer om tekniske ændringer af computeren eller avanceret teknisk referencemateriale for teknikere eller erfarne brugere.

**BEMÆRK:** Opdatering af drivere og dokumentation kan findes på **support.dell.com**.

- Garantioplysninger
- Vilkår og betingelser (kun USA)
- Sikkerhedsinstruktioner
- Oplysninger om regler
- Oplysninger om ergonomi
- Licensaftale for slutbrugere

**Dell™ Produktinformationsvejledning**

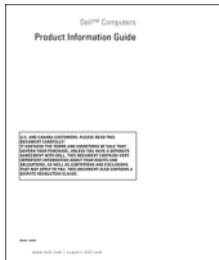

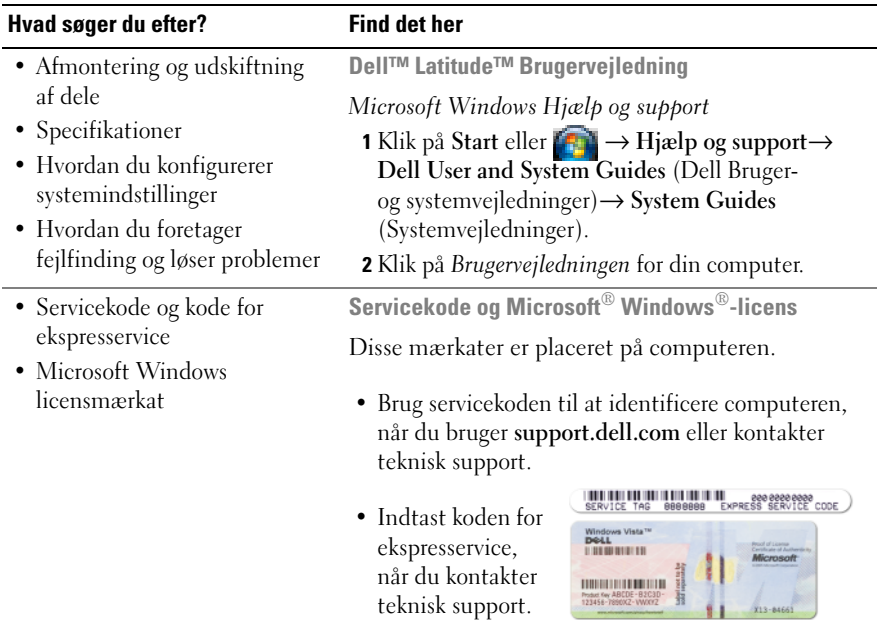

**BEMÆRK:** Microsft Windows-licensmærkaten er blevet nydesignet med et hul (en "sikkerhedsportal") som en ekstra sikkerhedsforanstaltning.

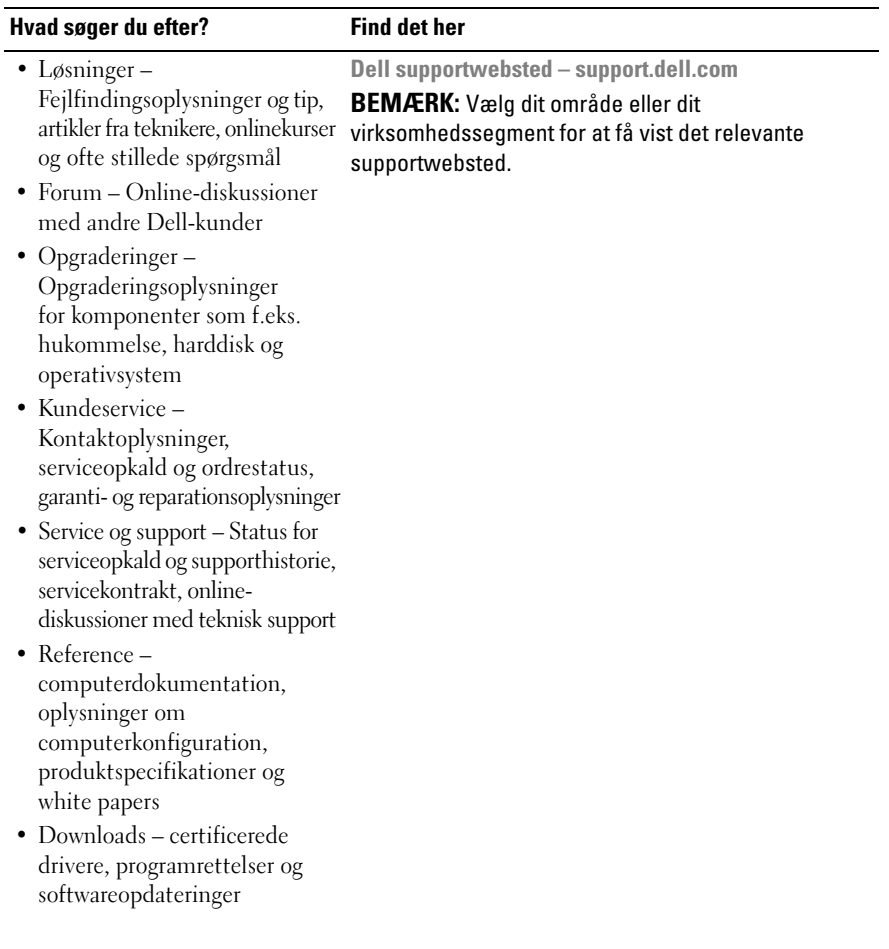

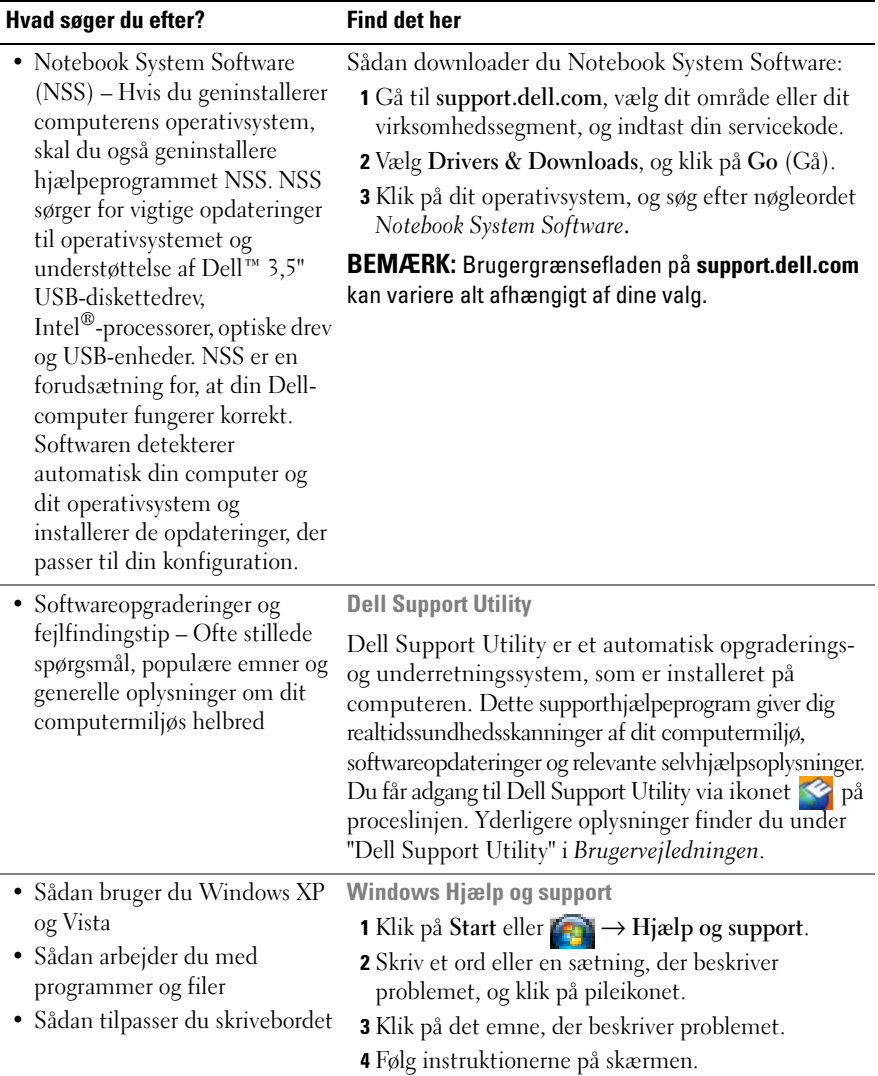
<span id="page-36-1"></span><span id="page-36-0"></span>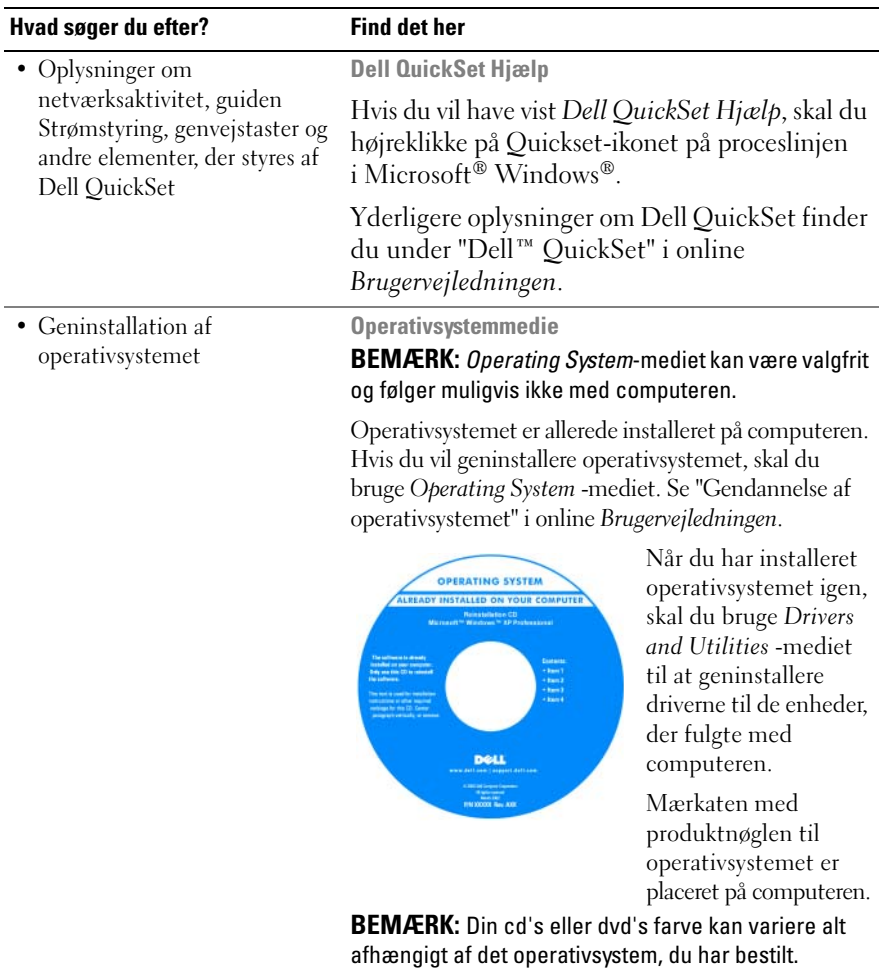

## **Opsætning af computeren**

#### **FORSIGTIG: Inden du påbegynder nogen af fremgangsmåderne i dette afsnit, skal du følge sikkerhedsinstruktionerne i Produktinformationsvejledningen.**

- **1** Åbn kassen med tilbehør.
- **2** Tag de dele fra, som du skal bruge til opsætning af din computer.

Kassen med tilbehør indeholder også brugerdokumentation, programmer og ekstra hardware (f.eks. PC Cards, drev eller batterier), som du har bestilt.

**3** Tilslut AC-adapteren til AC-adapterstikket på computeren og til stikkontakten.

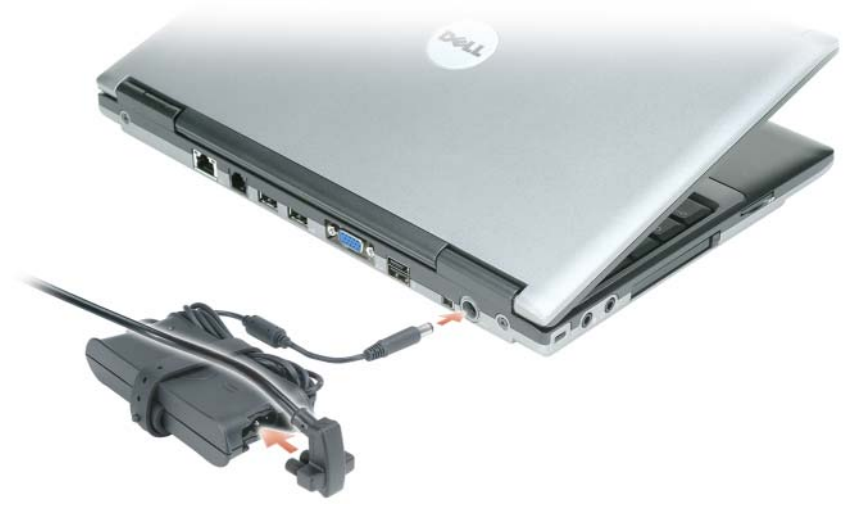

- **4** Åbn computerskærmen, og tryk på tænd/sluk-knappen for at tænde computeren (se ["Set forfra" på side](#page-38-0) 39).
- **BEMÆRK:** Det anbefales, at du tænder og slukker computeren mindst én gang, inden du installerer nogen kort eller tilslutter computeren til en dockingenhed eller en anden ekstern enhed som f.eks. en printer.

### **Om computeren**

#### <span id="page-38-1"></span><span id="page-38-0"></span>**Set forfra**

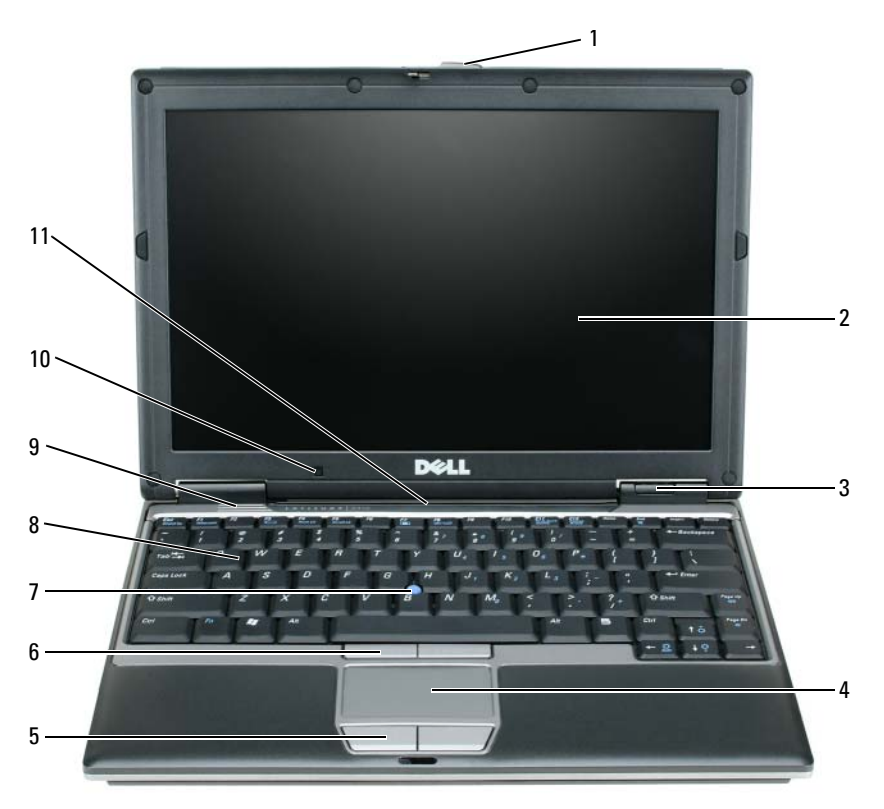

- 
- 
- 
- skærmsmæklås 5 knapper til pegefelt 9 højttalere
	-
	-
- 
- skærm 6 knapper til pegepind 10 omgivelseslyssensor
- enhedsstatuslamper 7 pegepind 11 statuslamper for tastatur og netværk
- pegefelt 8 tastatur
	-

#### <span id="page-39-1"></span>**Set fra venstre**

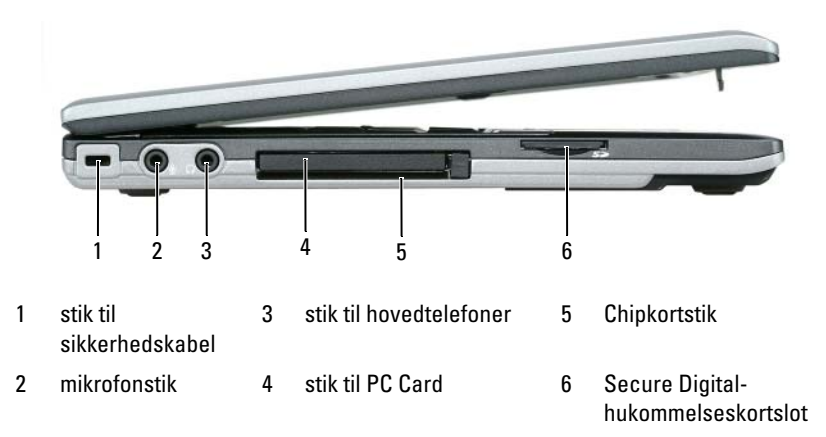

#### <span id="page-39-0"></span>**Set fra højre**

**FORSIGTIG: Undgå at blokere lufthullerne, og undgå at skubbe genstande ind i dem eller at lade støv samle sig i dem. Opbevar ikke computeren på et sted med lav luftgennemstrømning (f.eks. i en lukket mappe), mens den er tændt. Begrænsninger af luftstrømmen kan beskadige computeren eller forårsage brand.**

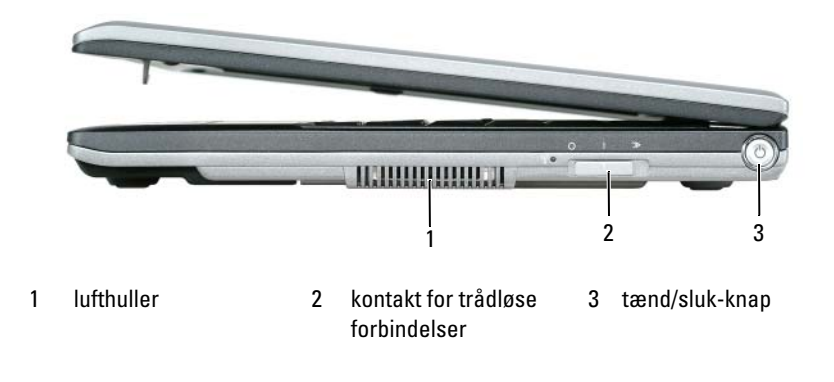

#### <span id="page-40-0"></span>**Set bagfra**

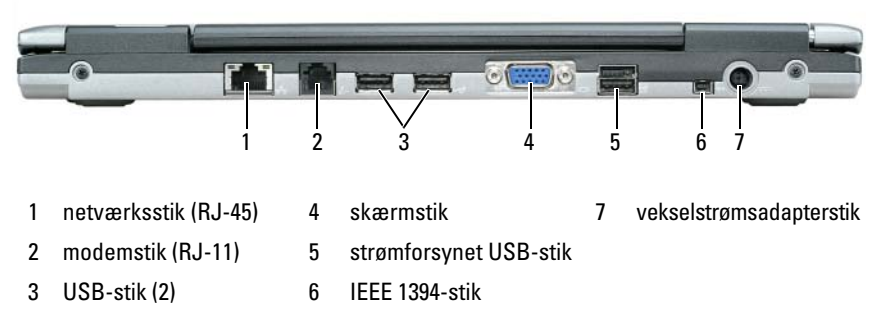

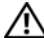

**FORSIGTIG: Undgå at blokere lufthullerne, og undgå at skubbe genstande ind i dem eller at lade støv samle sig i dem. Opbevar ikke computeren på et sted med lav luftgennemstrømning (f.eks. i en lukket mappe), mens den er tændt. Begrænsninger af luftstrømmen kan beskadige computeren eller forårsage brand.**

#### <span id="page-41-1"></span>**Set nedefra**

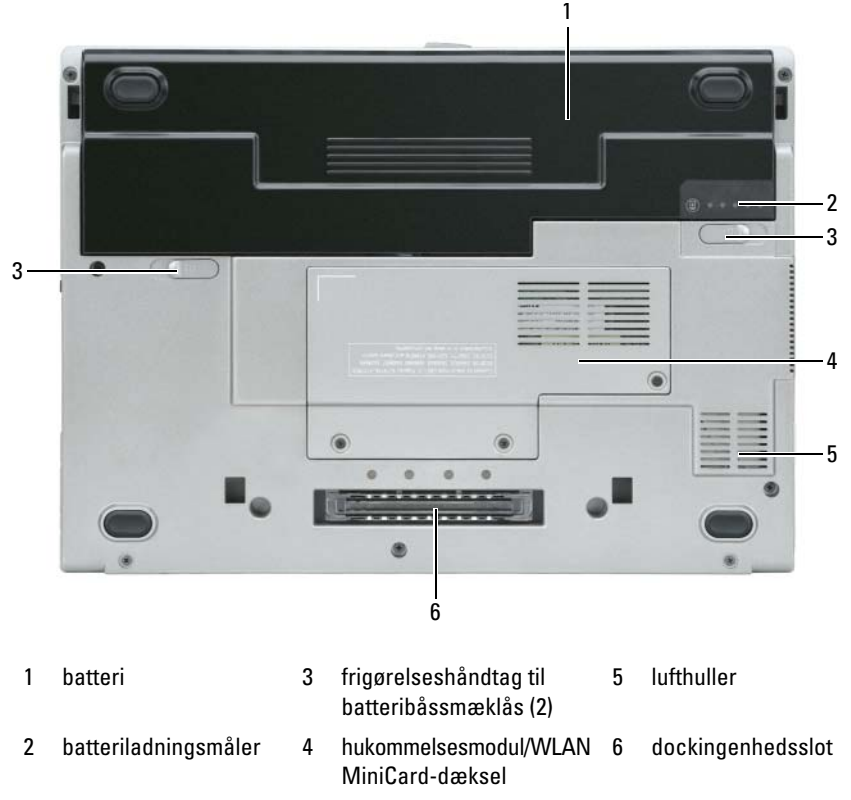

### **Anvendelse af et batteri**

#### <span id="page-41-0"></span>**Batteriydelse**

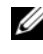

**BEMÆRK:** Oplysninger om Dell-garantien for computeren finder du i *Produktinformationsvejledningen* eller i det separate trykte garantidokument, der fulgte med computeren.

For at sikre en optimal computerydelse og for at bidrage til at bevare BIOSindstillingerne bør du altid anvende din bærbare Dell™-computer med batteriet installeret. Der medfølger ét batteri som standardudstyr i batterirummet.

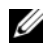

**BEMÆRK:** Da batteriet muligvis ikke er fuldt opladet, skal du bruge AC-adapteren til at tilslutte din nye computer til en stikkontakt, første gang du bruger computeren. Du får det bedste resultat ved at bruge computeren med AC-adapteren, indtil batteriet er helt opladet. Hvis du vil have vist batteriets opladningsstatus, skal du kontrollere Batterimåler i Strømstyring. Se ["Adgang til Egenskaber for Strømstyring" på side](#page-45-0) 46.

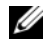

**BEMÆRK:** Batterilevetiden (den tid som et batteri kan fungere på en opladning) falder med tiden. Alt afhængigt af, hvor ofte batteriet bruges, og af de betingelser, det bruges under, kan du få brug for at købe et nyt batteri i løbet af computerens levetid.

Batteridriftstiden varierer alt afhængigt af anvendelsesbetingelserne. Du kan installere et valgfrit ekstra batteri i mediebåsen og på den måde øge driftstiden betydeligt.

Driftstiden reduceres væsentligt, hvis du foretager nogen af de følgende handlinger (listen er ikke udtømmende):

- Bruger optiske drev
- Bruger trådløse kommunikationsenheder, PC Cards, ExpressCards, mediehukommelseskort eller USB-enheder
- Brug af skærmindstillinger med høj lysstyrke, 3D-pauseskærme og andre strømkrævende programmer som f.eks. 3D-spil
- Bruger computeren i maksimal ydelsesfunktion. Se ["Konfiguration af](#page-44-0)  [strømstyringsindstillinger" på side](#page-44-0) 45, hvis du vil have oplysninger om, hvordan du åbner Egenskaber for Strømstyring i Windows eller Dell QuickSet, som du kan bruge til at konfigurere strømstyringsindstillingerne.

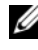

#### **BEMÆRK:** Det anbefales at tilslutte computeren til en stikkontakt, når du skriver til en cd eller en dvd.

Du kan kontrollere batteriladningen, før du indsætter batteriet i computeren (se ["Kontrol af batteriopladningen" på side 44](#page-43-0)). Du kan også indstille valgmuligheder for strømstyring, så de advarer dig, når batteriopladningen er lav (se ["Konfiguration af strømstyringsindstillinger" på side 45](#page-44-0)).

**FORSIGTIG: Brug af et inkompatibelt batteri kan øge risikoen for brand eller eksplosion. Udskift kun batteriet med et kompatibelt batteri, der er købt hos Dell. Litium-ion batteriet er beregnet til at fungere sammen med din Dell-computer. Brug ikke et batteri fra andre computere sammen med computeren.** 

**FORSIGTIG: Batterier bør ikke bortskaffes sammen med husholdningsaffald. Når batteriet ikke længere kan opbevare en ladning, skal du kontakte de lokale renovations- eller miljømyndigheder for at få råd vedrørende bortskaffelse af litiumion batterier. Se "Bortskaffelse af batterier" i Produktinformationsvejledningen.**

**FORSIGTIG: Misbrug af batteriet kan øge risikoen for brand eller kemisk forbrænding. Undgå at punktere eller brænde batteriet, skil det ikke ad, og udsæt det ikke for temperaturer over 65°C. Opbevar batteriet utilgængeligt for børn. Håndter beskadigede eller lækkende batterier med stor forsigtighed. Beskadigede batterier kan lække og medføre personskade eller skade på udstyr.** 

#### <span id="page-43-2"></span><span id="page-43-0"></span>**Kontrol af batteriopladningen**

Dell QuickSet Battery Meter (batterimåler), vinduet og ikonet Microsoft Windows **Batterimåler** , batteriladningsmåleren og sundhedsmåleren samt advarslen om lav batteriladning giver oplysninger om batteriladningen.

#### **Dell™ QuickSet Battery Meter**

Hvis Dell QuickSet er installeret, skal du trykke på <Fn><F3> for at få vist QuickSet Battery Meter (QuickSet Batteriemåler). Batterimåleren viser status, batterisundhed, opladningsniveau og opladningsforløbet for batteriet i computeren.

Yderligere oplysninger om QuickSet finder du ved at højreklikke på QuickSetikonet på proceslinjen i Microsoft® Windows® og derefter klikke på **Help** (Hjælp).

#### <span id="page-43-1"></span>**Microsoft® Windows® Batterimåler**

Windows Batterimåler viser den resterende batteriladning. Hvis du vil kontrollere Batterimåler, skal du dobbeltklikke på ikonet **på proceslinjen**.

Hvis computeren er tilsluttet en stikkontakt, vises ikonet

#### <span id="page-43-3"></span>**Opladningsmåler**

Ved at trykke én gang eller ved at *trykke på og holde* statusknappen på batteriladningsmåleren på batteriet kan du kontrollere følgende:

- Batteriladningen (kontrolleres ved at trykke på og *slippe* statusknappen)
- Batterisundheden (kontrolleres ved at trykke på og *holde* statusknappen inde)

Batteriets funktionstid bestemmes i vidt omfang af det antal gange, det oplades. Efter flere hundrede opladnings- og afladningscyklusser mister batteriet noget af dets opladningskapacitet – dets batterisundhed. Det betyder, at et batteri kan vise status "opladet", men have en reduceret opladningskapacitet (sundhed).

#### **Kontrol af batteriladningen**

Hvis du vil kontrollere batteriladningen, skal du *trykke på og slippe* statusknappen på batteriladningsmåleren for at få ladningsniveaulamperne til at lyse. Hver lampe repræsenterer ca. 20% af den samlede batteriladning. Hvis batteriet f.eks. har 80% af dets ladning tilbage, vil fire lamper være tændt. Hvis ingen af lamperne lyser, har batteriet ingen ladning.

#### **Kontrol af batteriets sundhed**

**BEMÆRK:** Du kan kontrollere batteriets sundhedstilstand på to måder: ved at bruge ladningsmåleren på batteriet som beskrevet nedenfor og ved at bruge Battery Meter (Batterimåler) i Dell QuickSet. Yderligere oplysninger om QuickSet finder du ved at højreklikke på QuickSet-ikonet på proceslinjen i Microsoft $^\circledR$  Windows $^\circledR$ og derefter klikke på **Help** (Hjælp).

Hvis du vil kontrollere batteriets sundhedstilstand ved hjælp af ladningsmåleren, skal du *trykke på og holde* statusknappen på batteriladningsmåleren i mindst 3 sekunder. Hvis ingen lamper lyser, er batteriet i god stand og det har mere end 80% af dets oprindelige opladningskapacitet tilbage. Hver lampe repræsenterer en trinvis forringelse. Hvis fem lamper lyser, er der mindre end 60% af ladningskapaciteten tilbage, og du bør overveje at udskifte batteriet. Yderligere oplysninger om batteridriftstiden finder du under "Specifikationer" i online *Brugervejledningen*.

#### **Advarsel om lav batteriladning**

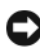

**MEDDELELSE:** For at undgå at miste eller beskadige data bør du gemme dit arbejde med det samme, hvis du får en advarsel om lav batteriladning. Tilslut derefter computeren til en stikkontakt. Hvis batteriet løber helt tør for strøm, skiftes der automatisk til dvaletilstand.

Et pop-up-vindue advarer dig, når batteriladningen er brugt ca. 90 procent op.

Du kan ændre indstillingerne for batterialarmerne i QuickSet eller i vinduet **Egenskaber for Strømstyring**. Oplysninger om, hvordan du får adgang til QuickSet eller vinduet **Egenskaber for Strømstyring**, finder du under ["Konfiguration af](#page-44-0)  [strømstyringsindstillinger" på side 45](#page-44-0).

#### <span id="page-44-0"></span>**Konfiguration af strømstyringsindstillinger**

Du kan bruge QuickSet Power Management Wizard eller Egenskaber for Strømstyring i Windows til at konfigurere strømstyringsindstillingerne på computeren. Yderligere oplysninger om QuickSet finder du ved at højreklikke på QuickSet-ikonet på proceslinjen og klikke på **Help** (Hjælp).

#### <span id="page-45-0"></span>**Adgang til Egenskaber for Strømstyring**

#### **Windows XP**

Klik på knappen **Start**, peg på **Kontrolpanel**→ **Ydelse og vedligeholdelse**, og klik derefter på **Strømstyring**

#### **Windows Vista**

Klik på knappen **Start** i Windows Vista , klik på **Kontrolpanel**, klik på **System og vedligeholdelse**, og klik derefter på **Strømstyring**.

#### <span id="page-45-3"></span><span id="page-45-1"></span>**Opladning af batteriet**

Når du tilslutter computeren en stikkontakt eller installerer et batteri, mens computeren er tilsluttet en stikkontakt, kontrollerer computeren batteriets ladning og temperatur. Hvis det er nødvendigt, vil AC-adapteren oplade batteriet og opretholde batteriladningen.

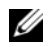

**ZZI BEMÆRK:** Med Dell™ ExpressCharge™ oplader AC-adapteren, når computeren er slukket, et helt afladet batteri til 80 procent på ca. 1 time og til 100 procent på ca. 2 timer. Opladningstiden er længere, når computeren er tændt. Du kan lade batteriet sidde i computeren, så længe du vil. Batteriets interne kredsløb forhindrer, at batteriet bliver overbelastet.

Hvis batteriet er varmt efter at have været brugt i computeren, eller fordi computeren bruges i varme omgivelser, er det muligt, at batteriet ikke oplades, når du tilslutter computeren til en stikkontakt.

Batteriet er for varmt til at starte opladningen, hvis lampen  $\[\mathfrak{h}\]$  blinker skiftevis grønt og orange. Fjern computeren fra stikkontakten, og lad computeren og batteriet køle af til stuetemperatur. Tilslut derefter computeren til en stikkontakt for at fortsætte opladningen.

Yderligere oplysninger om løsning af problemer med et batteri finder du under "Strømproblemer" i online *Brugervejledningen*.

#### <span id="page-45-2"></span>**Udskiftning af batteriet**

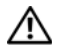

**FORSIGTIG: Brug af et inkompatibelt batteri kan øge risikoen for brand eller eksplosion. Udskift kun batteriet med et kompatibelt batteri, der er købt hos Dell. Batteriet er designet til at fungere sammen med din Dell™-computer. Brug ikke et batteri fra andre computere sammen med computeren.** 

**FORSIGTIG:** Inden du anvender disse fremgangsmåder, skal du slukke computeren, **fjerne AC-adapteren fra stikkontakten og computeren, fjerne modemet fra telefonstikket og computeren og fjerne alle andre eksterne kabler fra computeren.**

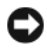

**MEDDELELSE:** Du skal fjerne alle eksterne kabler fra computeren for at undgå beskadigelse af stikket.

Sådan fjerner du batteriet:

- **1** Hvis computeren er tilsluttet en dockingenhed, skal du tage den ud af dockingenheden. Du kan finde vejledning i den dokumentation, der fulgte med dockingenheden.
- **2** Sørg for at computeren er slukket.
- **3** Skub de to batteribåsfrigørelseshåndtag i bunden af computeren, indtil de klikker.
- **4** Fjern batteriet fra batteribåsen.

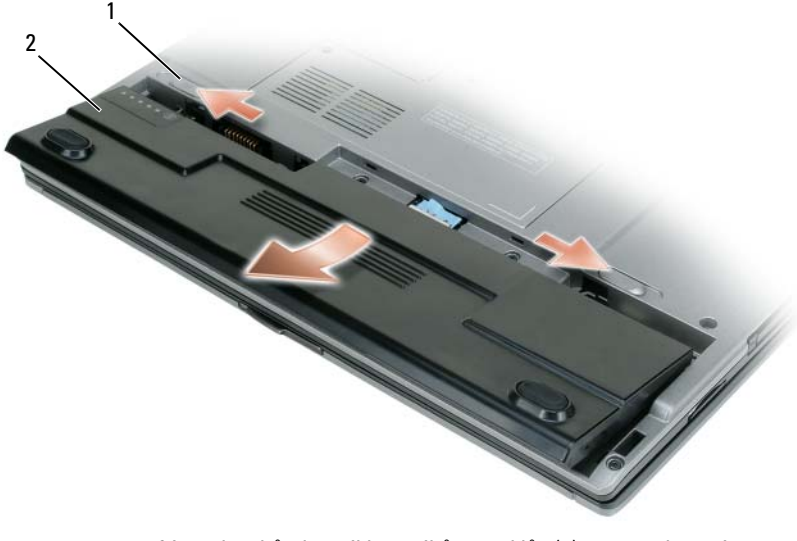

<span id="page-46-0"></span>1 frigørelseshåndtag til batteribåssmæklås (2) 2 batteri

Hvis du vil udskifte batteriet, skal du placere batteriet i båsen og trykke ned, indtil frigørelsesknappen til batteribåssmæklåsen klikker.

#### **Opbevaring af et batteri**

Fjern batteriet, når du skal opbevare din computer i en længere periode. Et batteri aflades under længerevarende opbevaring. Efter en længere opbevaringsperiode skal batteriet oplades helt (se ["Opladning af batteriet" på side 46](#page-45-1)).

## **Fejlfinding**

#### <span id="page-47-3"></span>**Problemer med software og med, at computeren hænger**

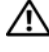

**FORSIGTIG: Inden du udfører nogen af fremgangsmåderne i dette afsnit, skal du følge sikkerhedsinstruktionerne i Produktinformationsvejledningen.**

#### <span id="page-47-0"></span>**Computeren starter ikke**

#### **KONTROLLER DIAGNOSTICERINGSLAMPERNE**

**SØRG FOR, A T STRØMKABLET E R TILSLUTTET KORREKT TIL COMPUTEREN O G STIKKONTAKTEN**

#### **Computeren reagerer ikke**

**MEDDELELSE:** Du kan miste data, hvis du ikke kan udføre en nedlukning af operativsystemet.

**SLUK COMPUTEREN —** Hvis du ikke kan få en reaktion ved at trykke på en tast på tastaturet eller ved at bevæge musen, skal du trykke på og holde tænd/sluk-knappen nede i 8-10 sekunder (indtil computeren slukkes) og derefter tænde computeren.

#### <span id="page-47-2"></span>**Et program reagerer ikke**

#### **AFSLUT PROGRAMMET —**

**1** Tryk på <Ctrl><Skift><Esc> flere gange for at få adgang til Jobliste.

- **2** Klik på fanen **Programmer**.
- **3** Klik for at vælge det program, der ikke længere svarer.
- <span id="page-47-1"></span>**4** Klik på **Afslut job**.

#### **Et program går ned gentagne gange**

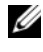

**BEMÆRK:** De fleste softwareprogrammer indeholder installationsinstruktioner i dokumentationen eller på en diskette, en cd eller en dvd.

**LÆ S DOKUMENTATIONEN TIL SOFTWAREN —** Om nødvendigt afinstalleres og geninstalleres programmet.

#### **Et program er beregnet til en tidligere version af Windows operativsystemet**

#### **KØR GUIDEN PROGRAMKOMPATIBILITET** -

*Windows XP*:

Guiden Programkompatibilitet konfigurerer et program, så det kører i et miljø, der minder om ikke-XP operativsystemmiljøer.

**1** Click **Start**→ **Alle programmer**→ **Tilbehør**→ **Guiden Programkompatibilitet**→ **Næste**.

**2** Følg instruktionerne på skærmen.

*Windows Vista*:

Guiden Programkompatibilitet konfigurerer et program, så det kører i et miljø, der minder om ikke-Windows Vista operativsystemmiljøer.

- **1** Klik på **Start** → **Control Panel**→ **Programmer**→ **Brug et ældre program med denne version af Windows.**
- **2** Klik på **Næste** på velkomstskærmbilledet.
- <span id="page-48-0"></span>**3** Følg instruktionerne på skærmen.

#### **Der vises en helt blå skærm**

**SLUK COMPUTEREN —** Hvis du ikke kan få en reaktion ved at trykke på en tast på tastaturet eller ved at bevæge musen, skal du trykke på og holde tænd/slukknappen nede i 8-10 sekunder (indtil computeren slukkes) og derefter tænde computeren.

#### <span id="page-48-1"></span>**Andre softwareproblemer**

#### **SE I SOFTWAREDOKUMENTATIONEN, ELLER KONTAKT SOFTWAREPRODUCENTEN FOR A T F Å OPLYSNINGER O M FEJLFINDING —**

- Kontroller, at programmet er kompatibelt med det operativsystem, der er installeret på computeren.
- Kontroller, at computeren opfylder de minimumskrav til hardwaren, der er en forudsætning for at køre softwaren. Yderligere oplysninger finder du i softwaredokumentationen.
- Kontrollér at programmet er installeret og konfigureret rigtigt.
- Undersøg at enhedsdriverne ikke er i konflikt med programmet.
- Om nødvendigt, afinstalleres og geninstalleres programmet.

#### **SIKKERHEDSKOPIER DINE FILER MED DET SAMME**

#### **BRUG E T VIRUS-SCANNINGSPROGRAM TIL A T KONTROLLERE HARDDISK, DISKETTER, C D' E R ELLER DVD'E R**

#### **GE M O G LUK ALLE ÅBNE FILER ELLER PROGRAMMER O G LUK NED FOR COMPUTEREN VIA START -MENUEN**

## <span id="page-49-0"></span>**Dell Diagnostics**

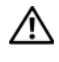

**FORSIGTIG: Inden du påbegynder nogen af fremgangsmåderne i dette afsnit, skal du følge sikkerhedsinstruktionerne i Produktinformationsvejledningen.**

#### **Hvornår skal du bruge Dell Diagnostics?**

Hvis du kommer ud for et problem med computeren, skal du køre Dell Diagnostics (Dell-diagnoser), før du kontakter Dell for at få teknisk assistance.

Det anbefales at udskrive disse fremgangsmåder, før du begynder.

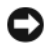

**MEDDELELSE:** Dell Diagnostics (Dell-diagnosticering) fungerer kun på Dell™-computere.

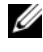

**BEMÆRK:** *Drivers and Utilities*-mediet er ekstraudstyr og leveres muligvis ikke med computeren.

Start system installationsprogrammet, undersøg computerens konfigurationsoplysninger, og kontroller, at den enhed, du vil teste, vises i system installationsprogrammet og at den er aktiv.

Start Dell Diagnostics fra harddisken eller fra *Drivers and Utilities*-mediet.

#### **Start af Dell Diagnostics fra harddisken**

Dell Diagnostics er placeret på en skjult partition med diagnosticeringsværktøjer på harddisken.

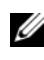

**BEMÆRK:** Hvis computeren ikke kan vise et skærmbillede, skal du kontakte Dell (se "Kontakt Dell" i online *Brugervejledningen*).

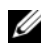

**BEMÆRK:** Hvis computeren er tilsluttet en dockingenhed, skal du tage den ud af dockingenheden. Du kan finde vejledning i den dokumentation, der fulgte med dockingenheden.

- **1** Sørg for, at computeren er tilsluttet en stikkontakt, som du ved fungerer korrekt.
- **2** Tænd (eller genstart) computeren.
- **3** Start Dell Diagnostics på en af de følgende to måder:
	- **a** Når DELL™-logoet vises, skal du trykke på <F12> med det samme. Vælg Diagnostics (Diagnosticering) i menuen Start, og tryk på <Enter>.

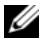

**BEMÆRK:** Hvis du venter for længe, og operativsystemets logo vises, skal du vente, indtil du ser skrivebordet i Microsoft® Windows®. Derefter skal du slukke for computeren og prøve igen.

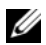

**BEMÆRK:** Inden du forsøger mulighed B, skal computeren være helt slukket.

**b** Tryk på tasten <Fn>, og hold den nede, mens computeren starter.

**BEMÆRK:** Hvis du ser en meddelelse om, at der ikke blev fundet en partition med diagnosticeringsværktøjet, skal du køre Dell Diagnostics fra *Drivers and Utilities* -mediet.

Computeren kører Pre-boot System Assessment (PSA), som består af en række test af systemkortet, tastaturet, hukommelsen, skærmen, harddisken osv.

- Besvar eventuelle spørgsmål, der stilles under testen.
- Hvis der bliver fundet fejl under analysen af systemet før start, skal du notere fejlkoden/fejlkoderne og læse "Kontakt Dell" i online *Brugervejledningen*.

Hvis analysen af systemet før start gennemføres uden fejl, vises meddelelsen "Booting Dell Diagnostic Utility Partition. Press any key to continue" (Starter partitionen med Dell Diagnostic Utility. Tryk på en vilkårlig tast for at fortsætte).

**4** Tryk på en vilkårlig tast for at starte Dell Diagnostics (Dell-diagnosticering) fra partitionen med diagnosticeringsværktøjet på harddisken.

#### **Start af Dell Diagnostics fra Drivers and Utilities-mediet**

- **1** Indsæt *Drivers and Utilities* -mediet.
- **2** Luk computeren, og genstart den.

Når DELL™-logoet vises, skal du trykke på <F12> med det samme.

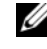

**BEMÆRK:** Hvis du venter for længe, og operativsystemets logo vises, skal du vente, indtil du ser skrivebordet i Microsoft® Windows®. Derefter skal du slukke for computeren og prøve igen.

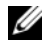

**BEMÆRK:** De næste trin ændrer kun boot-sekvensen denne ene gang. Ved den næste opstart starter computeren i overensstemmelse med de enheder, der er angivet i systemkonfigurationsprogrammet.

- **3** Når listen med startenheder vises, skal du fremhæve **CD/DVD/CD-RW**  og trykke på <Enter>.
- **4** Vælg **Boot from CD-ROM** (Start fra cd-rom) i den menu, der vises, og tryk på <Enter>.
- **5** Skriv 1 for at starte menuen CD, og tryk på <Enter> for at fortsætte.
- **6** Vælg **Run the 32 Bit Dell Diagnostics** (Kør 32 bit Dell Diagnostics) på den nummererede liste. Hvis der er anført flere versioner, vælges versionen, som er passende for computeren.
- **7** Når skærmbilledet Dell Diagnostics **Main Menu** (Hovedmenu) vises, skal du vælge den test, du vil køre.

#### **Dell Diagnostics Main Menu (Hovedmenu for Dell-diagnosticeringer)**

**1** Når Dell Diagnostics (Dell-diagnoser) er indlæst, og skærmbilledet Main Menu (Hovedmenu) vises, skal du klikke på knappen for den ønskede indstilling.

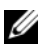

**BEMÆRK:** Det anbefales, at du vælger Test System for at køre en komplet test af computeren.

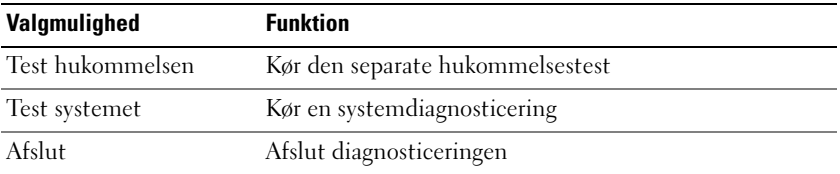

**2** Når du har valgt menupunktet **Test System** i hovedmenuen, vises den følgende menu.

**BEMÆRK:** Det anbefales, at du vælger **Extended Test** (Udvidet test) i menuen nedenfor for at køre en mere grundig test af enhederne i computeren.

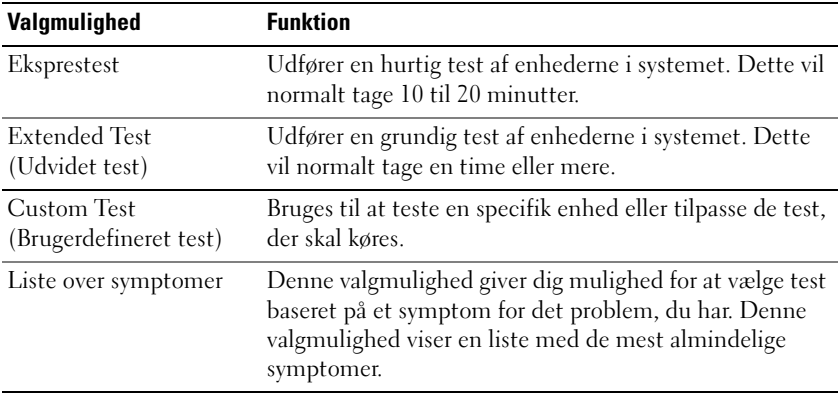

**3** Hvis der opdages et problem under en test, vises der en meddelelse med en fejlkode og en beskrivelse af problemet. Skriv fejlkoden og beskrivelsen af problemet ned, og kontakt Dell (se "Kontakt Dell" i online *Brugervejledningen*).

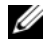

**BEMÆRK:** Servicemærket til computeren findes øverst på hver testskærm. Hvis du kontakter Dell, vil teknisk support spørge efter servicekoden.

**4** Hvis du kører en test via valgmulighederne **Custom Test** (Brugerdefineret test) eller **Symptom Tree** (Liste over symptomer), kan du få yderligere oplysninger ved at klikke på den relevante fane, som er beskrevet i nedenstående tabel.

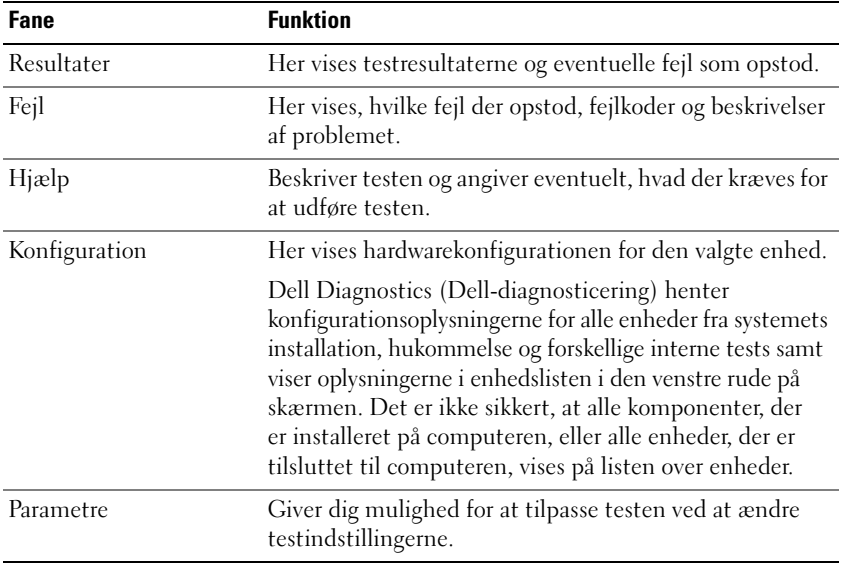

- **5** Når testene er færdige, skal du lukke testskærmbilledet for at vende tilbage til skærmbilledet Main Menu (Hovedmenu). For at forlade Dell Diagnostics (Dell-diagnoser) og genstarte computeren lukkes skærmen Main Menu (Hovedmenu).
- **6** Fjern *Drivers and Utilities* -mediet (hvis det er relevant).

# **Stikordsregister**

### **B**

batteri [batterimåler, 44](#page-43-1) [fjerne, 46](#page-45-2) [kontrollere opladningen, 44](#page-43-2) [opbevare, 47](#page-46-0) [oplade, 46](#page-45-3) [opladningsmåler, 44](#page-43-3) [ydelse, 42](#page-41-0) [Brugerhåndbog, 34](#page-33-1)

#### **C**

Cd'er/dvd'er [Drivers and Utilities CD, 33](#page-32-0) [operativsystem, 37](#page-36-0) computer [går ned, 48-](#page-47-0)[49](#page-48-0) [reagerer ikke, 48](#page-47-0)

#### **D**

[Dell Diagnostics, 50](#page-49-0) [Dell supportwebsted, 35](#page-34-0) Diagnostics [Dell, 50](#page-49-0)

dokumentation [Brugerhåndbog, 34](#page-33-1) [ergonomi, 33](#page-32-1) [garanti, 33](#page-32-1) [Licensaftale for slutbrugere, 33](#page-32-1) [online, 35](#page-34-0) [Produktinformationsvejledning, 33](#page-32-1) [regler, 33](#page-32-1) [sikkerhed, 33](#page-32-1) [Drivers and Utilities-medie, 33](#page-32-2) [Dell Diagnostics, 50](#page-49-0)

#### **F**

fejlfinding [Dell Diagnostics, 50](#page-49-0) [Hjælp og support, 36](#page-35-0)

#### **G**

[garantioplysninger, 33](#page-32-1)

#### **H**

hardware [Dell Diagnostics, 50](#page-49-0) [Hjælp og support, 36](#page-35-0) hjælpefil [Windows Hjælp og support, 36](#page-35-0)

### **L**

[Licensaftale for slutbrugere, 33](#page-32-1)

#### **M**

mærkater [Microsoft Windows, 34](#page-33-2) [servicekode, 34](#page-33-2)

#### **O**

operativsystem [geninstallere, 37](#page-36-0) [medier, 37](#page-36-0) [oplysninger om ergonomi, 33](#page-32-1) [oplysninger om regler, 33](#page-32-1)

#### **P**

problemer [blå skærm, 49](#page-48-0) [computeren går ned, 48-](#page-47-0)[49](#page-48-0) [computeren reagerer ikke, 48](#page-47-0) [Dell Diagnostics, 50](#page-49-0) [et program går ned, 48](#page-47-1) [et program reagerer ikke, 48](#page-47-2) [generelt, 48](#page-47-3) [software, 48-](#page-47-2)[49](#page-48-1)

[Produktinformationsvejledning, 33](#page-32-1)

#### **Q**

[QuickSet Hjælp, 37](#page-36-1)

#### **S**

[servicekode, 34](#page-33-2) [sikkerhedsinstruktioner, 33](#page-32-1) software [problemer, 48-](#page-47-2)[49](#page-48-1) [supportwebsted, 35](#page-34-0) systemvisninger [bund, 41-](#page-40-0)[42](#page-41-1) [forfra, 39](#page-38-1) [set bagfra, 41-](#page-40-0)[42](#page-41-1) [set fra højre, 40](#page-39-0) [set fra venstre, 40](#page-39-1)

#### **W**

Windows XP [geninstallere, 37](#page-36-0) [Hjælp og support, 36](#page-35-0)

# Dell™ Latitude<sup>™</sup> D430 Pikaopas

**Malli PP09S**

### **Huomautukset, varoitukset ja vaarat**

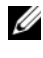

**HUOMAUTUS:** HUOMAUTUKSET ovat tärkeitä tietoja, joiden avulla voit käyttää tietokonetta entistäkin paremmin.

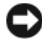

**VAROITUS:** VAROITUKSET ovat varoituksia tilanteista, joissa laitteisto voi vahingoittua tai joissa tietoja voidaan menettää. Niissä kerrotaan myös, miten nämä tilanteet voidaan välttää.

**VAROITUS: VAARA-ilmoitukset kertovat tilanteista, joihin saattaa liittyä omaisuusvahinkojen, loukkaantumisen tai kuoleman vaara.**

### **Lyhenteet**

 $\_$ 

Lyhenteiden kattava luettelo on online-*käyttöoppaan* Sanastossa.

Jos ostit Dellin™ n -sarjan tietokoneen, mitkään tässä asiakirjassa esitettävät viittaukset Microsoft® Windows® -käyttöjärjestelmiin eivät koske sinua.

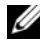

**HUOMAUTUS:** Jotkut ominaisuudet tai tietovälineet voivat olla valinnaisia, eikä niitä ehkä toimiteta tietokoneen mukana. Jotkut ominaisuudet tai tietovälineet eivät ehkä ole saatavana joissain maissa.

**Malli PP09S**

**Kesäkuu 2007 Osanro XK048 Versio A00**

**Tämän asiakirjan tiedot voivat muuttua ilman erillistä ilmoitusta. © 2007 Dell Inc. Kaikki oikeudet pidätetään.**

Jäljentäminen millä tahansa tavalla ilman Dell Inc.:n kirjallista lupaa on jyrkästi kielletty.

Tekstissä käytetyt tavaramerkit: *Dell*, *DELL*-logo, *Latitude* ja *ExpressCharge* ovat Dell Inc.:n tavaramerkkejä. *Intel* on Intel Corporationin rekisteröity tavaramerkki. *Microsoft*, *Windows, Windows Server*, *MS-DOS* ja *Windows Vista* ovat Microsoft Corporationin tavaramerkkejä tai rekisteröityjä tavaramerkkejä Yhdysvalloissa ja/tai muissa maissa.

Muut tekstissä mahdollisesti käytetyt tavaramerkit ja tuotenimet viittaavat joko merkkien ja nimien haltijoihin tai näiden tuotteisiin. Dell Inc. kieltää omistusoikeuden muihin kuin omiin tavaramerkkeihinsä ja tuotenimiinsä.

# **Sisältö**

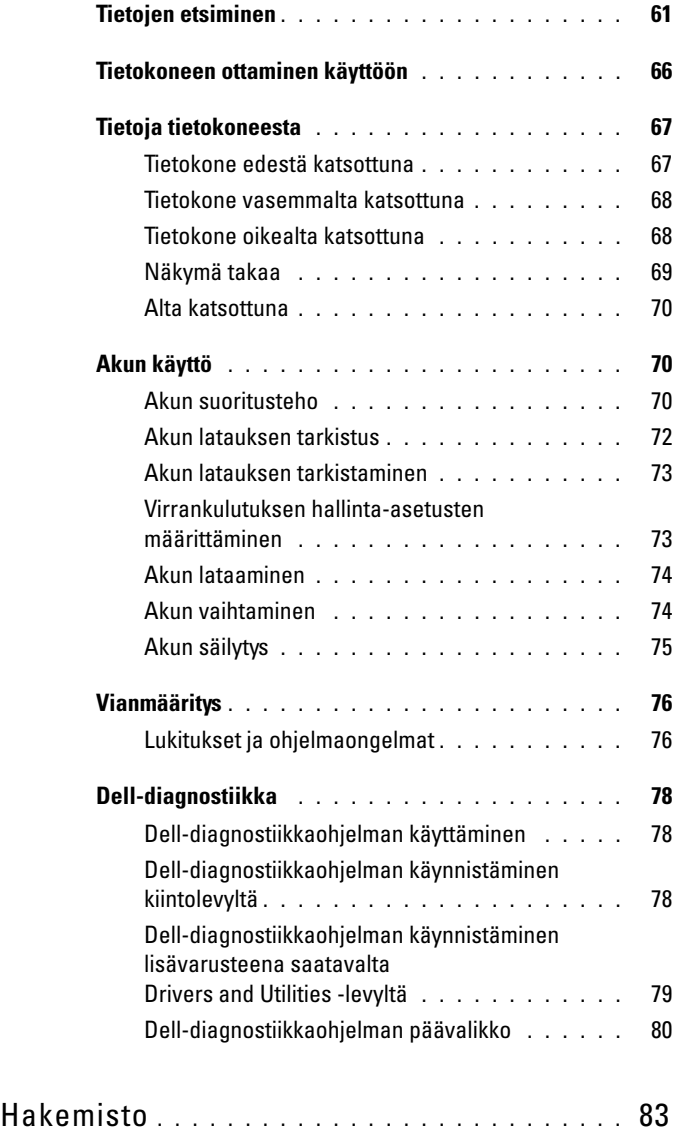

### <span id="page-60-0"></span>**Tietojen etsiminen**

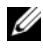

**HUOMAUTUS:** Jotkut ominaisuudet tai tietovälineet voivat olla valinnaisia, eikä niitä ehkä toimiteta tietokoneen mukana. Jotkut ominaisuudet tai tietovälineet eivät ehkä ole saatavana joissain maissa.

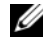

**HUOMAUTUS:** Tietokoneen kanssa voidaan toimittaa lisätietoja.

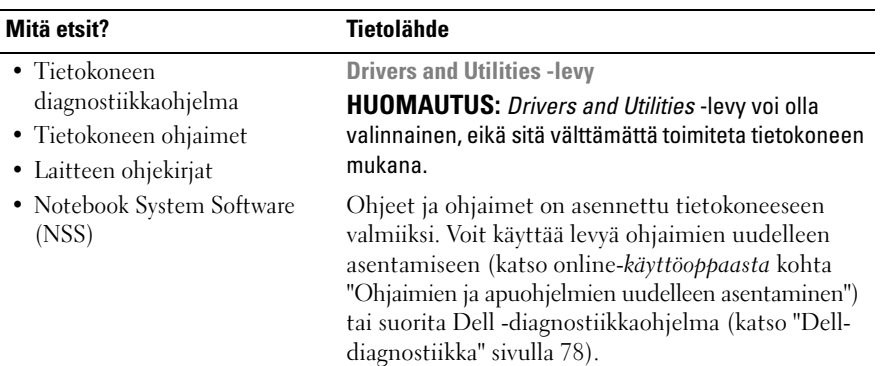

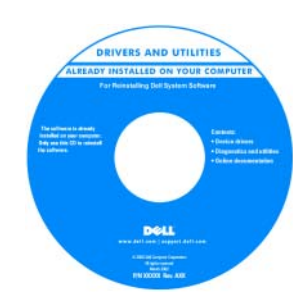

Levyllä saattaa olla Lueminut-tiedostoja, joissa on viimeisimpiä päivityksiä tietokoneen teknisistä muutoksista tai teknisiä lisätietoja kokeneille käyttäjille tai teknikoille.

**HUOMAUTUS:** Ohjain- ja opaspäivityksiä on osoitteessa **support.dell.com**.

- Takuutiedot
- Ehdot (vain USA)
- Turvallisuustiedot
- Säädöksiin liittyvät tiedot
- Ergonomiatiedot
- Loppukäyttäjän lisenssisopimus

**Dell™ Tuotetieto-opas**

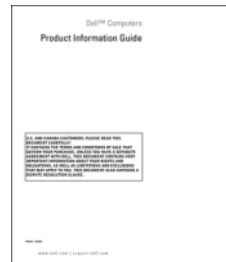

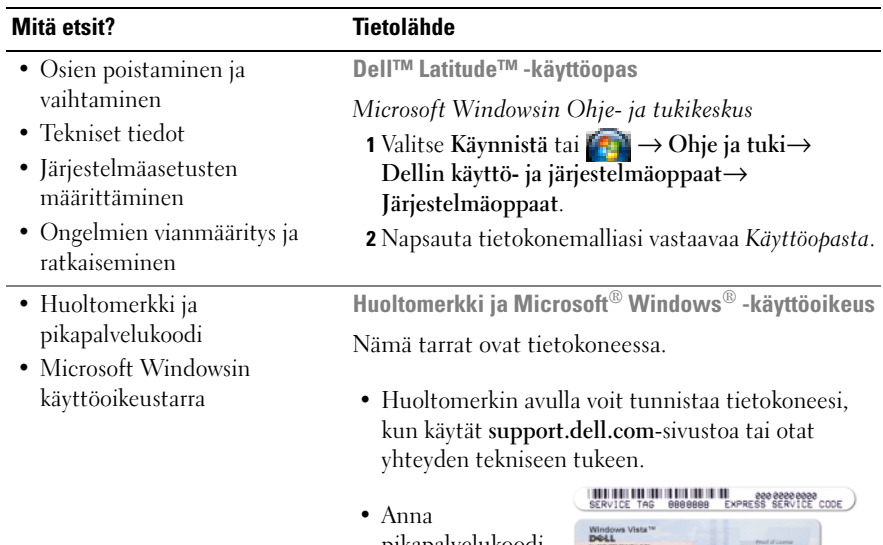

<span id="page-61-0"></span>pikapalvelukoodi, joka ohjaa puheluasi ottaessasi

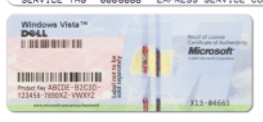

yhteyden tekniseen tukeen.

**HUOMAUTUS:** Uudessa Microsoft Windows lisenssitarrassa on tietoturvaa parantava reikä, jota kutsutaan "turvaportaaliksi".

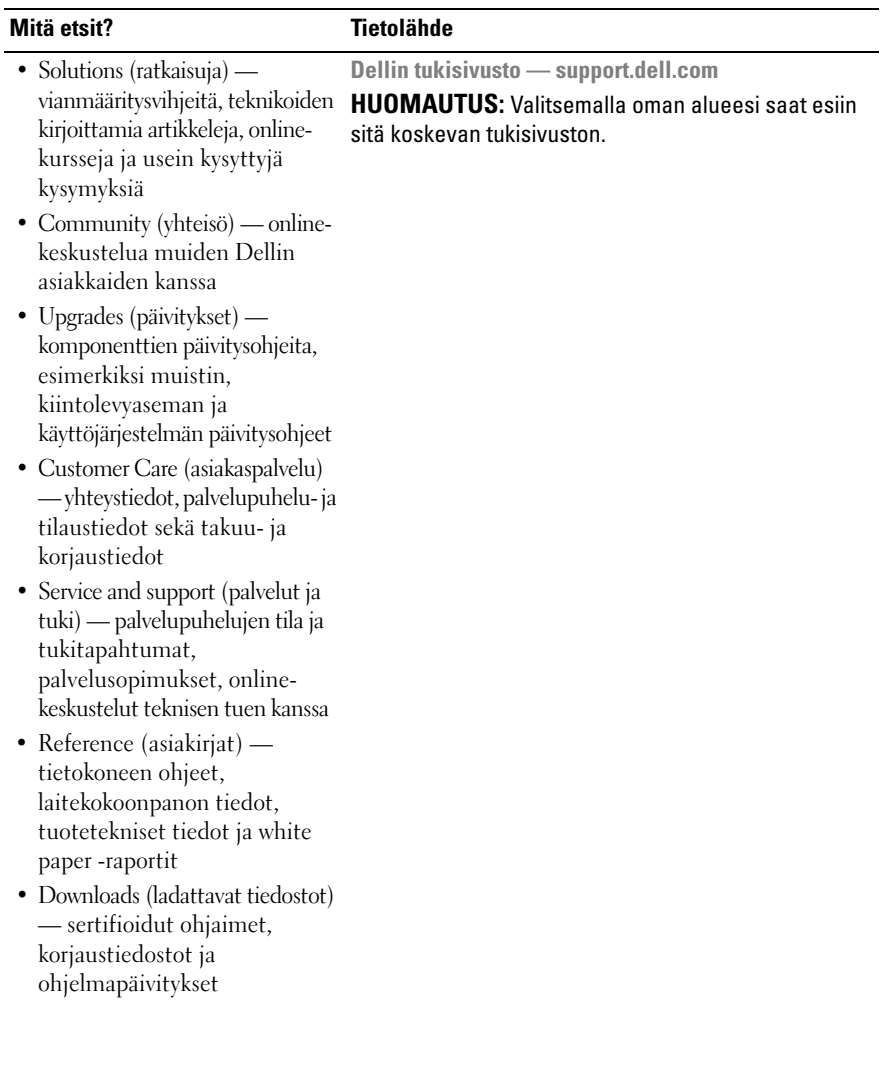

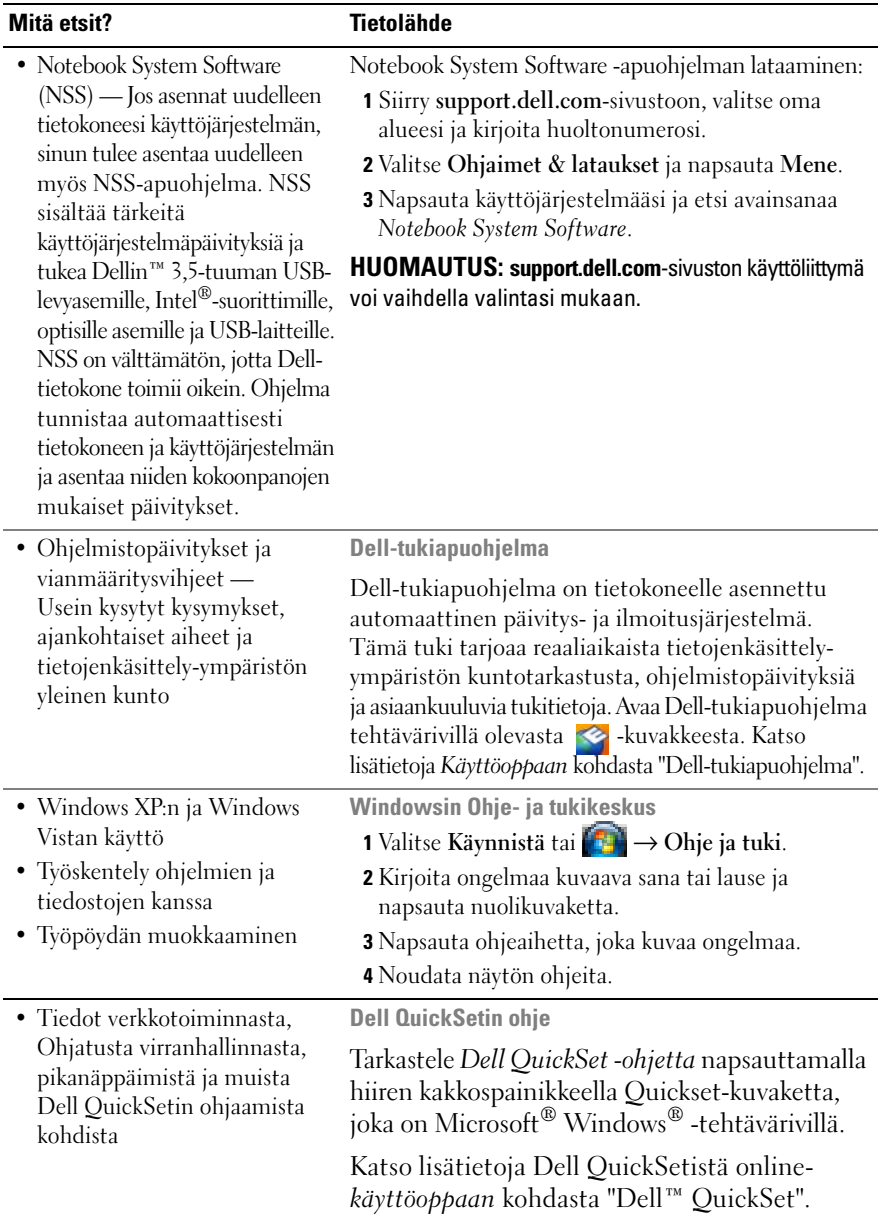

#### **Mitä etsit? Tietolähde**

• Käyttöjärjestelmän uudelleenasentaminen

**Operating System -levy**

**HUOMAUTUS:** *Käyttöjärjestelmä* -levy voi olla valinnainen, eikä sitä välttämättä toimiteta tietokoneen mukana.

Käyttöjärjestelmä on jo asennettu tietokoneeseen. Jos haluat asentaa käyttöjärjestelmän uudelleen, käytä *Operating System* -levyä. Katso online-*käyttöoppaan* kohta "Käyttöjärjestelmän palauttaminen".

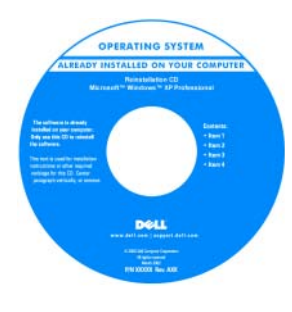

Kun olet asentanut käyttöjärjestelmän uudelleen, asenna uudelleen tietokoneen mukana toimitettujen laitteiden ohjaimet *Drivers and Utilities* levyltä.

[Käyttöjärjestelmän](#page-61-0)  tuoteavaintarra on tietokoneessa.

**HUOMAUTUS:** CD- tai DVD-levyn väri vaihtelee tilaamasi käyttöjärjestelmän mukaan.

### <span id="page-65-0"></span>**Tietokoneen ottaminen käyttöön**

**VAROITUS: Ennen kuin teet mitään tässä osiossa mainittuja toimia, noudata Tuotetieto-oppaassa olevia turvallisuusohjeita.**

- **1** Pura lisävarusteet pakkauksesta.
- **2** Aseta pakkauksessa olevat lisävarusteet esille. Tarvitset niitä valmistellessasi tietokonetta käyttöönottoa varten.

Lisävarustepakkauksessa on lisäksi käyttöohjeita sekä tilaamiasi muita ohjelmistoja tai laitteita (kuten PC-kortteja, levyasemia tai akkuja).

**3** Varmista, että virtalähde on liitetty tietokoneeseen ja pistorasiaan.

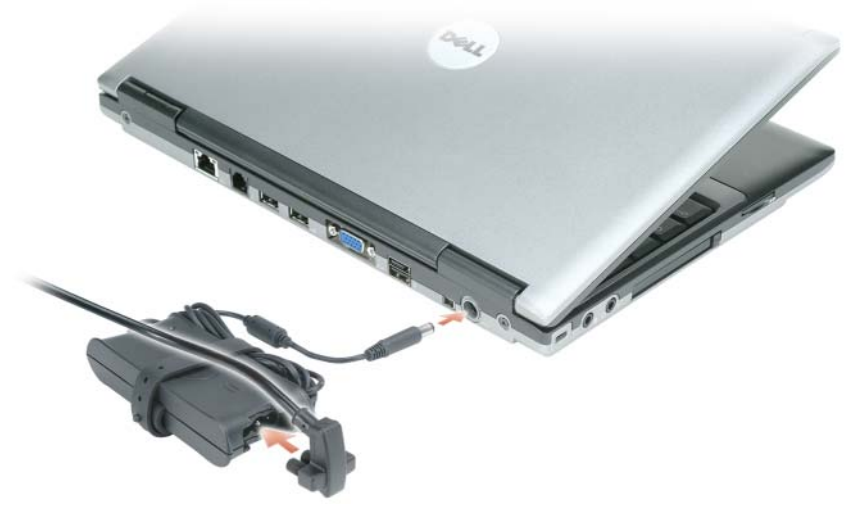

- **4** Käynnistä tietokone avaamalla näyttö ja painamalla virtapainiketta (katso ["Tietokone edestä katsottuna" sivulla](#page-66-1) 67).
- **HUOMAUTUS:** Tietokone on suositeltavaa kytkeä päälle ja sammuttaa ainakin kerran ennen korttien asentamista tai tietokoneen liittämistä telakointiasemaan tai muuhun ulkoiseen laitteeseen, kuten tulostimeen.

### <span id="page-66-0"></span>**Tietoja tietokoneesta**

#### <span id="page-66-1"></span>**Tietokone edestä katsottuna**

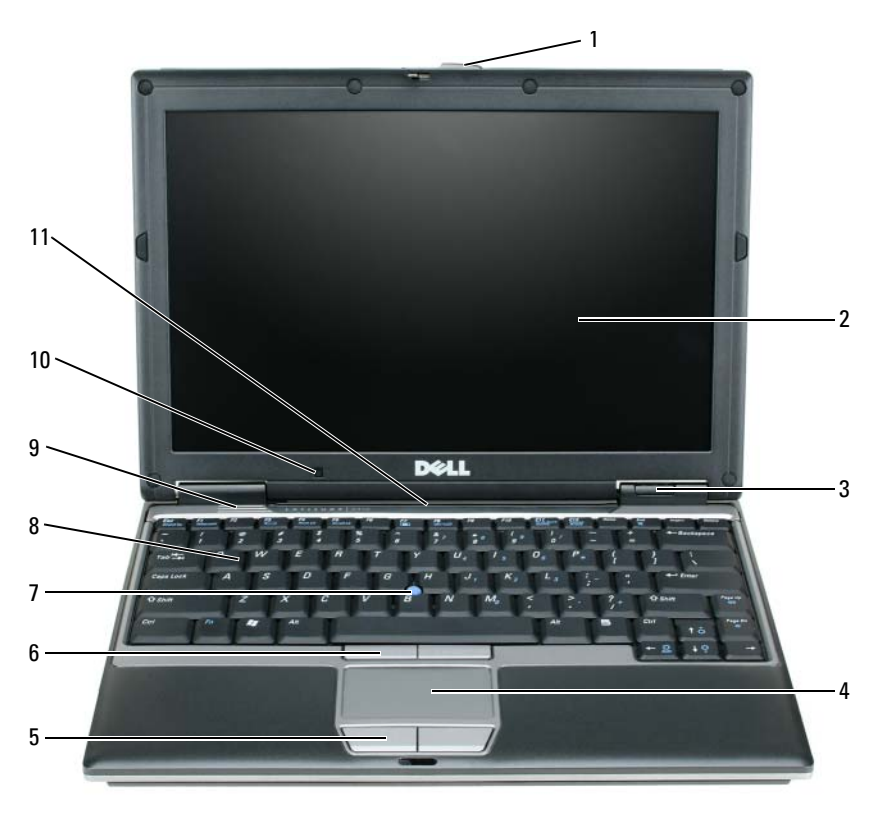

- 
- 
- laitteen tilan ilmaisimet
- kosketuslevy 8 näppäimistö
- näytön salpa 5 kosketuslevyn painikkeet
- näyttö 6 sauvaohjaimen painikkeet
	-
	-
- kaiuttimet
- ympäristön valotunnistin
- sauvaohjain 11 näppäimistön ja verkon tilan ilmaisimet

#### <span id="page-67-0"></span>**Tietokone vasemmalta katsottuna**

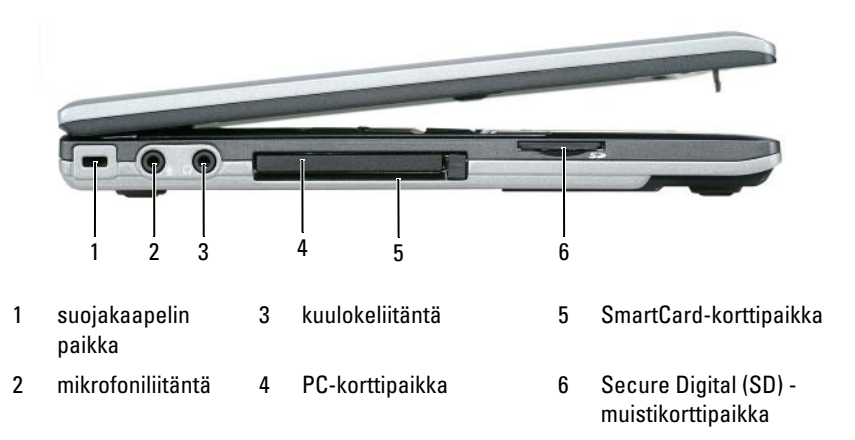

#### <span id="page-67-1"></span>**Tietokone oikealta katsottuna**

**VAROITUS: Älä peitä ilma-aukkoja, älä työnnä niihin esineitä äläkä anna pölyn kerääntyä niihin. Älä säilytä käynnissä olevaa tietokonetta -ilmatiiviissä tilassa, kuten suljetussa salkussa. Jos ilman vaihtuminen estetään, tietokone voi vahingoittua tai voi syttyä tulipalo.**

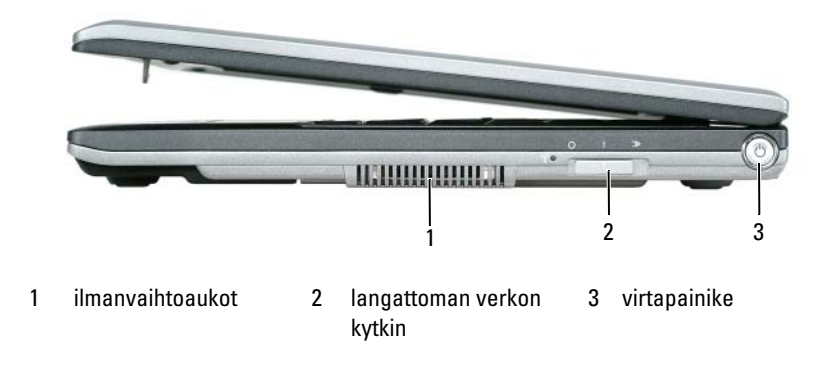

#### <span id="page-68-0"></span>**Näkymä takaa**

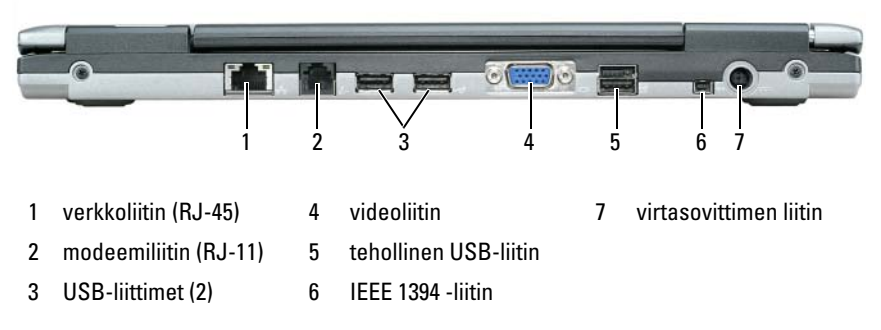

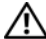

**VAROITUS: Älä peitä ilma-aukkoja, älä työnnä niihin esineitä äläkä anna pölyn kerääntyä niihin. Älä säilytä käynnissä olevaa tietokonetta -ilmatiiviissä tilassa, kuten suljetussa salkussa. Jos ilman vaihtuminen estetään, tietokone voi vahingoittua tai voi syttyä tulipalo.**

#### <span id="page-69-0"></span>**Alta katsottuna**

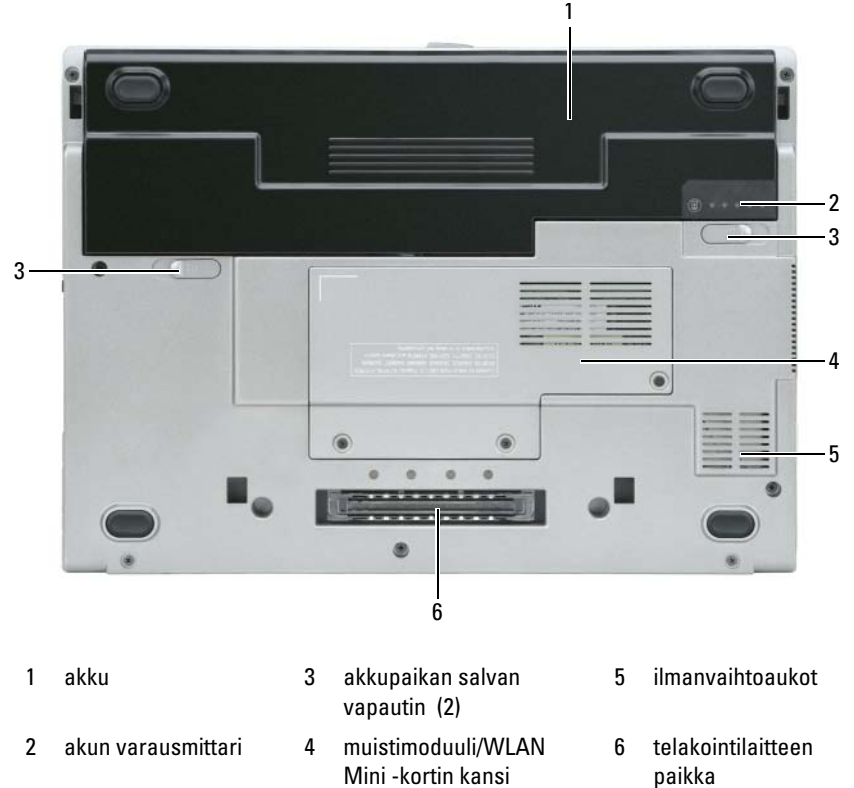

### <span id="page-69-1"></span>**Akun käyttö**

#### <span id="page-69-2"></span>**Akun suoritusteho**

**HUOMAUTUS:** Katso *Tuotetieto-oppaasta* tai tietokoneen mukana toimitetusta erillisestä takuupaperiasiakirjasta, mitä tietokoneesi Dell-takuu kattaa.

Parhainten kannettava Dell™-tietokoneesi toimii ja BIOS-asetukset säilyvät, kun pääakku on aina asennettuna tietokoneeseen sitä käytettäessä. Tietokoneen mukana toimitetaan yksi akku vakiovarusteena akkupaikkaan asennettuna.

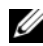

**HUOMAUTUS:** Koska akku ei ole välttämättä täyteen ladattu, kytke tietokoneen verkkolaitteen johto pistorasiaan ennen tietokoneen ensimmäistä käyttökertaa. Käytä tietokonetta verkkovirralla, kunnes akku on täysin latautunut. Akun lataustilaa voi tarkastella valitsemalla virta-asetusten virtamittarin. Katso ["Virta-asetuksiin](#page-73-2)  [pääseminen" sivulla](#page-73-2) 74.

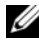

**ZA HUOMAUTUS:** Akun käyttöaika (aika, jolloin se pysyy ladattuna) vähenee ajan myötä. Sen mukaan, miten usein ja missä oloissa akkua käytetään, voit joutua hankkimaan uuden akun tietokoneen käyttöiän aikana.

Akun käyttöaika vaihtelee käyttöolojen mukaan. Voit asentaa valinnaisen toisen akun tietovälinepaikkaan, jolloin käyttöaika pitenee huomattavasti.

Käyttöaika lyhenee huomattavasti, kun teet esimerkiksi seuraavia toimia:

- Optisten asemien käyttö
- Käytät langattomia tiedonsiirtolaitteita, PC-kortteja, Express-kortteja, tietovälinemuistikortteja tai USB-laitteita
- Käytät kirkkaita näyttöasetuksia, 3D-näytönsäästäjiä tai muita paljon tehoa vaativia ohjelmia, kuten 3D-pelejä
- Käytät tietokonetta maksimisuoritustilassa. Voit käyttää QuickSetiä tai Windowsin virta-asetuksia ja määrittääksesi tietokoneen virrankulutuksen hallinta-asetuksia, katso lisätietoja kohdasta ["Virrankulutuksen hallinta](#page-72-1)[asetusten määrittäminen" sivulla](#page-72-1) 73

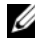

#### **HUOMAUTUS:** On suositeltavaa, että liität tietokoneen pistorasiaan, kun kirjoitat CD- tai DVD-asemalla.

Voit tarkistaa akun latauksen ennen kuin asetat akun tietokoneeseen (katso ["Akun latauksen tarkistus" sivulla 72](#page-71-0)). Voit myös määrittää virranhallintaasetukset ilmoittamaan, kun lataus on loppumassa (katso ["Virrankulutuksen](#page-72-1)  [hallinta-asetusten määrittäminen" sivulla 73](#page-72-1)).

#### **VAROITUS: Yhteensopimattoman akun käyttö voi lisätä tulipalon tai räjähdyksen vaaraa. Vaihda akku vain Delliltä hankkimaasi yhteensopivaan akkuun. Litiumioniakku on suunniteltu toimimaan Dell-tietokoneen kanssa. Älä käytä toisen tietokoneen akkua omassa tietokoneessasi.**

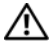

**VAROITUS: Älä hävitä akkuja talousjätteen mukana. Kun akkusi ei enää lataudu, ota yhteys paikalliseen jätehuolto- tai ympäristöviranomaiseen ja kysy tietoja litiumioniakun hävittämisestä. Katso "Akun hävittäminen" kohdasta Tuotetieto-opas.**

**VAROITUS: Akun väärä käyttö voi lisätä tulipalon tai kemiallisen palovamman vaaraa. Älä riko, polta tai pura akkua äläkä altista sitä yli 65°C (149°F) lämpötiloille. Pidä akku poissa lasten ulottuvilta. Käsittele vahingoittunutta tai vuotavaa akkua erittäin huolellisesti. Vahingoittuneet akut voivat vuotaa ja aiheuttaa ruumiinvammoja tai aineellisia vahinkoja.** 

#### <span id="page-71-0"></span>**Akun latauksen tarkistus**

Dell QuickSet -akkumittari, Microsoft Windowsin **Virtamittari**-ikkuna ja -kuvake, akkumittari, kuntomittari ja akun tyhjenemisvaroitus antavat tietoa akun latauksesta.

#### **Dell™ QuickSet -akkumittari**

Jos Dell QuickSet on asennettu, tuo QuickSet-akkumittari näyttöön painamalla <Fn><F3>. Akkumittarissa näkyy tietokoneen akun tila, lataustaso ja latauksen päättymisaika.

Lisätietoja QuickSet-toiminnosta saat napsauttamalla QuickSet-kuvaketta Microsoft® Windowsin® tehtävärivillä ja valitsemalla **Ohje**.

#### **Microsoft® Windowsin® virtamittari**

Windowsin virtamittari näyttää jäljellä olevan akun latauksen. Voit tarkistaa virtamittarin tiedot kaksoisnapsauttamalla tehtävärivin  $\ddot{F}$  -kuvaketta.

Jos tietokone on liitetty pistorasiaan, Lakuvake tulee näyttöön.

#### **Latausmittari**

Painamalla akun latausmittarin tilapainiketta kerran tai *painamalla ja pitämällä* painiketta voit tarkistaa seuraavat seikat:

- Akun lataus (tarkista painamalla ja *vapauttamalla* tilapainike)
- Akun kunto (tarkista painamalla ja *pitämällä* tilapainiketta)

Akun käyttöaika määräytyy paljolti sen mukaan, miten monta kertaa se on ladattu. Satojen lataus- ja käyttökertojen jälkeen akut menettävät osan varauskapasiteetistaan eli kunnostaan. Akku voi näyttää olevan "ladattu", mutta lataustaso (kunto) on silti matala.
#### **Akun latauksen tarkistaminen**

Tarkista akun lataus *painamalla ja vapauttamalla* akun latausmittarin tilapainike, mikä sytyttää lataustasovalot. Kukin ilmaisin vastaa noin 20:tä prosenttia akun kokonaislatauksen määrästä. Esimerkiksi jos akussa on 80 prosenttia latauksesta jäljellä, neljä ilmaisinta palaa. Jos valot eivät pala, akku on tyhjä.

#### **Akun kunnon tarkistaminen**

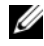

**HUOMAUTUS:** Akun kunnon voi tarkistaa kahdella tavalla: käyttämällä akun latausmittaria alla kuvatulla tavalla tai käyttämällä Dell QuickSetin akkumittaria. Tietoja QuickSet-toiminnosta saat napsauttamalla QuickSet-kuvaketta Microsoft® Windowsin® tehtävärivillä ja valitsemalla **Ohje**.

Tarkista akun kunto *painamalla ja pitämällä* akun latausmittarin tilapainiketta vähintään 3 sekunnin ajan. Jos yhtään ilmaisinvaloa ei syty, akku on hyvässä kunnossa ja yli 80 prosenttia alkuperäisestä latauskapasiteetista on vielä jäljellä. Mitä useampi ilmaisin palaa, sen lyhyempi on käyttöikä. Jos viisi ilmaisinvaloa syttyy, latauskapasiteetista on jäljellä alle 60 prosenttia ja sinun tulee alkaa miettiä uuden akun ostoa. Katso kohdasta "Tekniset tiedot" online-*käyttöoppaasta* lisätietoja akun käyttöiästä.

#### **Akun tyhjenemisvaroitus**

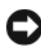

**VAROITUS:** Vältä tietojen menetys tai vahingoittuminen tallentamalla työsi heti saatuasi akun tyhjenemisvaroituksen. Liitä tietokone sitten pistorasiaan. Jos akku tyhjenee kokonaan, tietokoneen lepotila alkaa automaattisesti.

Kun akku on tyhjentynyt noin 90-prosenttisesti, tietokoneen näyttöön tulee siitä ilmoittava varoitus.

Voit vaihtaa akun tyhjenemisvaroituksia QuickSetin avulla tai **Virta-asetukset**ikkunassa. Katso kohdasta ["Virrankulutuksen hallinta-asetusten määrittäminen"](#page-72-0)  [sivulla 73](#page-72-0) lisätietoja QuickSetin kytkemisestä tai **Virta-asetukset**-ikkunasta.

#### <span id="page-72-0"></span>**Virrankulutuksen hallinta-asetusten määrittäminen**

Voit käyttää QuickSetin ohjattua virrankulutuksen hallintaa tai Windowsin virta-asetuksia ja määrittää tietokoneen virrankulutuksen hallinta-asetukset. Lisätietoja QuickSet-toiminnosta saat napsauttamalla tehtävärivin QuickSetkuvaketta hiiren kakkospainikkeella ja valitsemalla **Ohje**.

#### **Virta-asetuksiin pääseminen**

#### **Windows XP**

**N**apsauta **Käynnistä** -painiketta, valitse **Ohjauspaneeli**→ **Suorituskyky ja ylläpito** ja valitse sitten **Virta-asetukset**.

#### **Windows Vista**

Napsauta Windows Vistan **Käynnistä**-painiketta , valitse **Ohjauspaneeli**, napsauta **Järjestelmä ja ylläpito** ja sitten **Virta-asetukset**.

#### <span id="page-73-2"></span><span id="page-73-0"></span>**Akun lataaminen**

Kun liität tietokoneen pistorasiaan tai asennat akun tietokoneen ollessa liitettynä pistorasiaan, tietokone tarkistaa akun latauksen ja lämpötilan. Verkkolaite lataa akun tarvittaessa ja ylläpitää sen latausta.

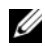

**EZ HUOMAUTUS:** Dell™ ExpressCharge™-laturilla verkkolaite lataa, kun tietokone on sammutettuna, kokonaan tyhjentyneen akun 80 prosenttiin 1 tunnin aikana ja 100 prosenttiin noin 2 tunnin aikana. Latausaika on pitempi, jos tietokone on käynnissä. Voit jättää akun tietokoneeseen niin pitkäksi aikaa kuin haluat. Akun sisäiset piirit estävät sen ylilatauksen.

Jos akku on kuuma sen jälkeen, kun sitä on käytetty tietokoneessa tai kuumassa ympäristössä, akku ei ehkä lataudu, kun tietokone liitetään pistorasiaan.

Akku on liian kuuma ladattavaksi, jos  $\mathcal{F}_1$  -valo vilkkuu vuorotellen vihreänä ja oranssina. Irrota tietokone pistorasiasta ja anna tietokoneen ja akun jäähtyä huoneenlämpöisiksi. Kytke tietokone sitten sähköpistorasiaan akun latauksen jatkamiseksi.

Lisätietoja akkuongelmien ratkaisemisesta on online-*käyttöoppaassa* kohdassa "Virtaongelmat".

#### <span id="page-73-1"></span>**Akun vaihtaminen**

**VAROITUS: Yhteensopimattoman akun käyttö voi lisätä tulipalon tai räjähdyksen vaaraa. Vaihda akku vain Delliltä hankkimaasi yhteensopivaan akkuun. Akku on suunniteltu toimimaan Dell™-tietokoneen kanssa. Älä käytä toisen tietokoneen akkua omassa tietokoneessasi.** 

**VAROITUS: Ennen kuin suoritat nämä toimenpiteet, sammuta tietokone, irrota verkkolaite sähköpistorasiasta ja tietokoneesta, irrota modeemi puhelinpistokkeesta ja tietokoneesta ja irrota kaikki ulkoiset johdot tietokoneesta.**

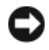

**VAROITUS:** Kaikki ulkoiset johdot on irrotettava tietokoneesta liittimen mahdollisen vaurioitumisen estämiseksi.

Akun irrottaminen:

- **1** Jos tietokone on kiinnitetty telakointilaitteeseen, irrota se telakoinnista. Lisätietoja saat käyttämäsi telakointilaitteen ohjeesta.
- **2** Varmista, että tietokone on sammutettu.
- **3** Liu'uta kahta akkupaikan vapautussalpaa, jotka ovat tietokoneen pohjassa, kunnes ne naksahtavat.
- **4** Irrota akku akkupaikasta.

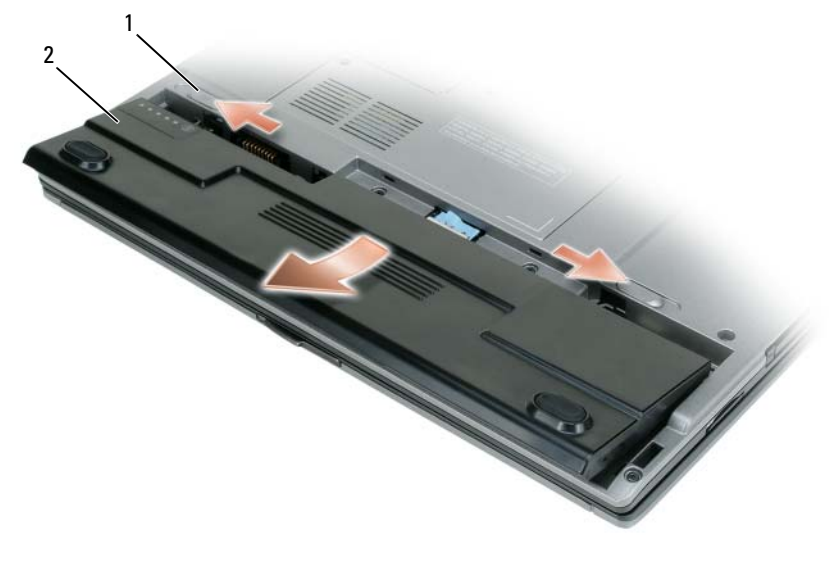

<span id="page-74-0"></span>1 akkupaikan salvan vapautin (2) 2 akku

Laita akku paikalleen asettamalla se akkupaikaan ja painamalla sitä alas, kunnes salvan vapautin napsahtaa.

#### **Akun säilytys**

Irrota akku, jos et käytä tietokonettasi pitkään aikaan. Akku tyhjenee pitkän säilytyksen aikana. Lataa akku kokonaan pitkän varastointiajan jälkeen (katso ["Akun lataaminen" sivulla 74](#page-73-0)).

## **Vianmääritys**

#### <span id="page-75-3"></span>**Lukitukset ja ohjelmaongelmat**

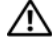

**VAROITUS: Ennen kuin teet mitään tässä osiossa mainittuja toimia, noudata Tuotetieto-oppaassa olevia turvallisuusohjeita.**

#### <span id="page-75-2"></span>**Tietokone ei käynnisty**

#### **TARKISTA DIAGNOSTIIKKAVALOT**

**VARMISTA, ETTÄ VIRTAJOHTO O N LIITETTY TIETOKONEESEEN J A PISTORASIAAN**

#### **Tietokone lakkaa reagoimasta**

**VAROITUS:** Voit menettää tietoja, jos et pysty sammuttamaan käyttöjärjestelmää.

**SAMMUTA TIETOKONE —** Jos tietokone ei tee mitään, kun painat näppäintä tai liikutat hiirtä, paina virtapainiketta vähintään 8 - 10 sekuntia, kunnes tietokone sammuu, ja käynnistä tietokone sitten uudelleen.

#### <span id="page-75-0"></span>**Ohjelma lakkaa toimimasta**

#### **SULJE OHJELMA —**

- **1** Paina <Ctrl->, <Vaihto-> ja <Esc>-näppäimiä samaan aikaan, jolloin Tehtävienhallinta avautuu.
- **2** Napsauta **Sovellukset**-välilehteä.
- **3** Valitse napsauttamalla ohjelma, joka ei enää vastaa.
- <span id="page-75-1"></span>**4** Valitse **Lopeta tehtävä**.

#### **Ohjelma lakkaa toistuvasti toimimasta**

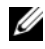

**HUOMAUTUS:** Ohjelmasta on yleensä asennusohjeet sen oppaissa tai levykkeellä tai CD- tai DVD-levyllä.

**TARKISTA OHJELMISTON OPPAAT —** Poista ohjelma ja asenna se tarvittaessa uudelleen.

#### **Ohjelma on tarkoitettu Windows-käyttöjärjestelmän aikaisemmalle versiolle SUORITA OHJATTU OHJELMAN YHTEENSOPIVUUDEN VARMISTAMINEN —**

*Windows XP*:

Ohjattu ohjelman yhteensopivuuden varmistaminen määrittää ohjelman niin, että se toimii ympäristössä, joka muistuttaa muita kuin Windows XP -käyttöjärjestelmäympäristöjä.

- **1** Valitse **Käynnistä**→ **Kaikki ohjelmat**→ **Apuohjelmat**→ **hjattu ohjelman yhteensopivuuden varmistaminen**→ **Seuraava**.
- **2** Noudata näytön ohjeita.

*Windows Vista*:

Ohjattu ohjelman yhteensopivuuden varmistaminen määrittää ohjelman niin, että se toimii ympäristössä, joka muistuttaa muita kuin Windows Vista -käyttöjärjestelmäympäristöjä.

- **1** Valitse **Käynnistä** → **Ohjauspaneeli**→ **Ohjelmat**→ **Käytä vanhempaa ohjelmaa tämän Windows-version kanssa**.
- **2** Valitse Tervetuloa-ikkunassa **Seuraava**.
- <span id="page-76-1"></span>**3** Noudata näytön ohjeita.

#### **Näyttö muuttuu täysin siniseksi**

**SAMMUTA TIETOKONE —** Jos tietokone ei tee mitään, kun painat näppäintä tai liikutat hiirtä, paina virtapainiketta vähintään 8 - 10 sekuntia, kunnes tietokone sammuu, ja käynnistä tietokone sitten uudelleen.

#### <span id="page-76-0"></span>**Muita ohjelmaongelmia**

#### **TARKISTA OHJELMAN OPPAAT TAI PYYDÄ VIANMÄÄRITYSTIETOJA OHJELMAN VALMISTAJALTA —**

- Varmista, että ohjelma on yhteensopiva tietokoneesi käyttöjärjestelmän kanssa.
- Varmista, että tietokone vastaa ohjelman vähimmäisvaatimuksia. Katso tietoja ohjelman oppaista.
- Varmista, että ohjelma on asennettu ja määritetty oikein.
- Tarkista, että laitteen ohjaimet eivät ole ristiriidassa ohjelman kanssa.
- Poista ohjelma ja asenna se tarvittaessa uudelleen.

#### **TE E HETI VARMUUSKOPIOT TIEDOSTOISTASI**

#### **TARKISTA KIINTOLEVY, LEVYKKEET TAI CD- TAI DVD- LEVYT VIRUSTORJUNTAOHJELMALLA**

#### **TALLENNA J A SULJE KAIKKI AVATUT TIEDOSTOT TAI OHJELMAT J A SAMMUTA TIETOKONE KÄYNNISTÄ-VALIKOSTA**

## <span id="page-77-0"></span>**Dell-diagnostiikka**

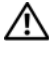

**VAROITUS: Ennen kuin teet mitään tässä osiossa mainittuja toimia, noudata Tuotetieto-oppaassa olevia turvallisuusohjeita.**

#### **Dell-diagnostiikkaohjelman käyttäminen**

Jos tietokoneessasi on jotain ongelmia, suorita Dell-diagnostiikkaohjelma, ennen kuin otat yhteyttä Dellin tekniseen tukeen.

Suosittelemme näiden ohjeiden tulostamista ennen aloittamista.

**VAROITUS:** Dell-diagnostiikkaohjelma toimii vain Dell™-tietokoneissa.

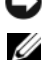

**HUOMAUTUS:** *Drivers and Utilities* -levy on lisävaruste, eikä sitä välttämättä toimiteta tietokoneen mukana.

Avaa järjestelmän asetusohjelma, tarkista tietokoneesi määritysasetukset ja varmista, että haluamasi laite näkyy ja on aktiivinen järjestelmäasetuksissa.

Käynnistä Dell-diagnostiikkaohjelma joko kiintolevyltä tai lisävarusteena saatavalta *Drivers and Utilities* -levyltä.

#### **Dell-diagnostiikkaohjelman käynnistäminen kiintolevyltä**

Dell-diagnostiikkaohjelma sijaitsee kiintolevyllä piilotettuna olevassa Diagnostic utility -osiossa.

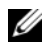

**HUOMAUTUS:** Jos tietokoneen näytöllä ei näy kuvaa, ota yhteys Delliin (katso kohta "Dellin yhteystiedot" online-*käyttöoppaasta*).

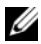

**HUOMAUTUS:** Jos tietokone on kiinnitetty telakointilaitteeseen, irrota se telakoinnista. Lisätietoja saat käyttämäsi telakointilaitteen ohjeesta.

- **1** Varmista, että virtalähde on liitetty tietokoneeseen ja toimivaksi todettuun pistorasiaan.
- **2** Käynnistä (tai käynnistä uudelleen) tietokone.
- **3** Dell-diagnostiikkaohjelma voidaan käynnistää kahdella tavalla:
	- **a** Kun DELL-logo tulee näkyviin, paina heti <F12>. Valitse käynnistysvalikosta Diagnostics ja paina <Enter>-näppäintä.

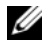

**HUOMAUTUS:** Jos odotat liian kauan ja käyttöjärjestelmän logo tulee näyttöön, odota, kunnes näyttöön tulee Microsoft® Windows® -työpöytä, sammuta tietokone ja yritä uudelleen.

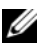

**HUOMAUTUS:** Tietokone täytyy sammuttaa täysin ennen B-vaihtoehdon kokeilemista.

**b** Pidä <Fn>-näppäintä painettuna, kun käynnistät tietokoneen.

**HUOMAUTUS:** Jos näyttöön tulee ilmoitus siitä, että diagnostiikka-apuohjelman osiota ei löydy, suorita Dell-diagnostiikkaohjelma lisävarusteena saatavalta *Drivers and Utilities* -levyltä.

Tietokone suorittaa Pre-boot System Assessment -toiminnon, joka on sarja emolevyn, näppäimistön, kiintolevyn ja näytön toimintaa alustavasti testaavia diagnostiikkaohjelmia.

- Testien aikana sinun on ehkä vastattava joihinkin kysymyksiin.
- Jos Pre-boot System Assessment -toiminnon aikana havaitaan virheitä, kirjoita virhekoodi(t) muistiin ja katso "Dellin yhteystiedot" online*käyttöoppaasta*.

Jos Pre-boot System Assessment -toiminto suoritetaan loppuun asti, näyttöön tulee viesti "Booting Dell Diagnostic Utility Partition. Press any key to continue (Dellin diagnostiikka-apuohjelman osio käynnistetään. Jatka painamalla mitä tahansa näppäintä.)".

**4** Käynnistä Dell-diagnostiikkaohjelma kiinto levyn Diagnostics Utility -osiolta painamalla mitä tahansa näppäintä.

#### **Dell-diagnostiikkaohjelman käynnistäminen lisävarusteena saatavalta Drivers and Utilities -levyltä**

- **1** Aseta *Drivers and Utilities* -levy asemaan.
- **2** Sammuta tietokone ja käynnistä se sitten uudelleen.

Kun DELL-logo tulee näkyviin, paina heti <F12>.

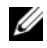

**HUOMAUTUS:** Jos odotat liian kauan ja käyttöjärjestelmän logo tulee näyttöön, odota, kunnes näyttöön tulee Microsoft® Windows® -työpöytä, sammuta tietokone ja yritä uudelleen.

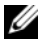

**HUOMAUTUS:** Seuraavat ohjeet muuttavat käynnistysjakson vain seuraavaksi kerraksi. Seuraavan kerran tietokonetta käynnistettäessä se käynnistää järjestelmäasetuksissa määritetyt laitteet.

**3** Kun käynnistyslaiteluettelo tulee esiin, korosta **CD/DVD/CD-RW Drive** ja paina <Enter>.

- **4** Valitse näyttöön tulevasta valikosta **Boot from CD-ROM** -vaihtoehto ja paina <Enter>.
- **5** Kirjoita 1 CD-valikon avaamiseksi ja jatka painamalla <Enter>.
- **6** Valitse numeroidusta luettelosta **Run the 32 Bit Dell Diagnostics**. Jos luettelossa on useita versioita, valitse tietokoneellesi sopiva versio.
- **7** Kun Dell-diagnostiikkaohjelman **päävalikko** tulee näkyviin, valitse suoritettava testi.

#### **Dell-diagnostiikkaohjelman päävalikko**

**1** Kun Dell-diagnostiikkaohjelma on latautunut ja päävalikko avautuu, napsauta haluamaasi vaihtoehtoa.

**HUOMAUTUS:** On suositeltaavaa valita **Test System** tietokoneen täyden testaamisen suorittamiseksi.

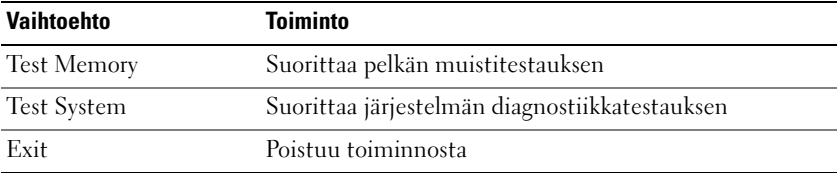

- **2** Kun olet valinnut **Test System** -vaihtoehdon päävalikossa, näytölle tulee seuraava valikko.
- **HUOMAUTUS:** On suositeltavaa valita alemmasta valikosta **Extended Test**, jolloin tietokoneen laitteisto testataan perusteellisesti.

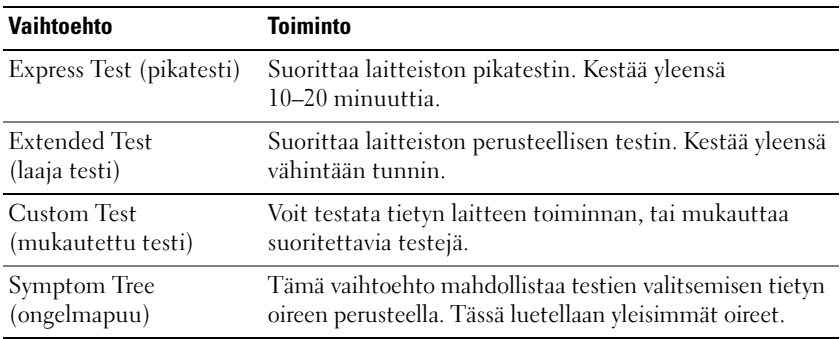

- **3** Jos testin aikana löydetään ongelma, näyttöön tulee sanoma, jossa ilmoitetaan virhekoodi ja ongelman kuvaus. Kirjoita muistiin virhekoodi ja ongelman kuvaus ja ota sitten yhteyttä Delliin (katso "Dellin yhteystiedot" online*käyttöoppaasta*).
	-

**HUOMAUTUS:** Tietokoneen huoltonumero näkyy kunkin näytön yläosassa. Jos otat yhteyttä Delliin, tekninen tuki kysyy huoltomerkkiäsi.

**4** Jos suoritat testin käyttämällä **Custom Test** (mukautettu testi)- tai **Symptom Tree** (ongelmapuu) -vaihtoehtoa, saat lisätietoja napsauttamalla seuraavassa taulukossa kuvattuja välilehtiä.

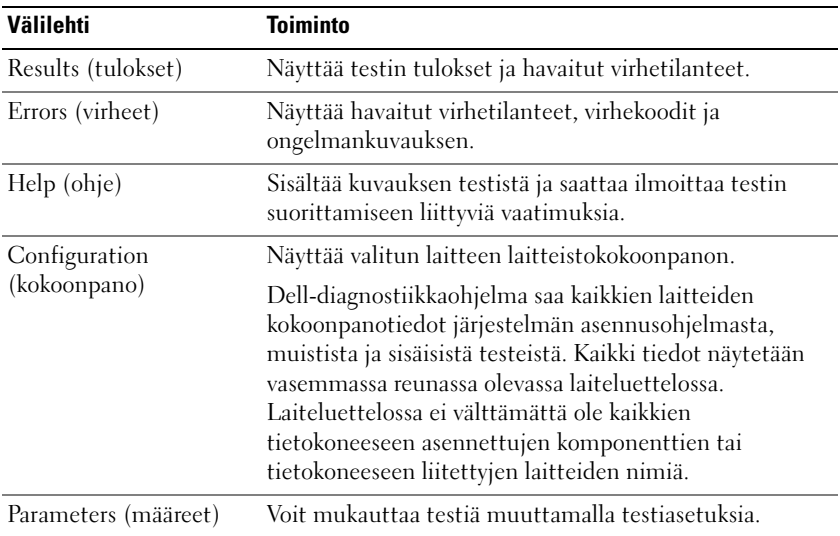

- **5** Kun testit on suoritettu, sulje testinäyttö ja palaa päävalikko-ruutuun. Voit lopettaa Dell-diagnostiikkaohjelman käytön ja käynnistää tietokoneen uudelleen sulkemalla päävalikko-näytön.
- **6** Poista Dell *Drivers and Utilities* -levy (jos asemassa).

## **Hakemisto**

### **A**

akku [irrottaminen, 74](#page-73-1) [lataaminen, 74](#page-73-2) [latauksen tarkistaminen, 72](#page-71-0) [latausmittari, 72](#page-71-1) [säilytys, 75](#page-74-0) [suoritusteho, 70](#page-69-0) [virtamittari, 72](#page-71-2)

#### **C**

CD- ja DVD-levyt [Drivers and Utilities, 61](#page-60-0) [käyttöjärjestelmä, 65](#page-64-0)

#### **D**

[Dell-diagnostiikka, 78](#page-77-0) [Dellin tukisivusto, 63](#page-62-0) diagnostiikkaohjelma [Dell, 78](#page-77-0) dokumentointi [ergonomia, 61](#page-60-1) [Käyttöopas, 62](#page-61-0) Loppukäyttäjän [lisenssisopimus, 61](#page-60-1) [online, 63](#page-62-0) [säädökset, 61](#page-60-1) [takuu, 61](#page-60-1)

dokumentointi *(jatkuu)* [Tuotetieto-opas, 61](#page-60-1) [turvallisuus, 61](#page-60-1) [Drivers and Utilities -levy, 61](#page-60-2) [Dell-diagnostiikka, 78](#page-77-0)

#### **E**

[ergonomiatiedot, 61](#page-60-1)

#### **H**

[Huoltomerkki, 62](#page-61-1)

#### **J**

järjestelmänäkymät [alta katsottuna, 69-](#page-68-0)[70](#page-69-1) [edestä katsottuna, 67](#page-66-0) [oikealta katsottuna, 68](#page-67-0) [takaa, 69-](#page-68-0)[70](#page-69-1) [vasemmalta katsottuna, 68](#page-67-1)

#### **K**

käyttöjärjestelmä [tietoväline, 65](#page-64-0) [uudelleenasennus, 65](#page-64-0) [Käyttöopas, 62](#page-61-0)

### **L**

laitteisto [Dell-diagnostiikka, 78](#page-77-0) Loppukäyttäjän [lisenssisopimus, 61](#page-60-1)

#### **O**

[Ohje- ja tukikeskus, 64](#page-63-0) ohjelmisto [ongelmat, 76-](#page-75-0)[77](#page-76-0) ohjetiedosto [Windowsin Ohje- ja](#page-63-0)  tukikeskus, 64 ongelmat [Dell-diagnostiikka, 78](#page-77-0) [ohjelma kaatuu, 76](#page-75-1) [ohjelma lakkaa toimimasta, 76](#page-75-0) [ohjelmisto, 76-](#page-75-0)[77](#page-76-0) [sininen näyttö, 77](#page-76-1) [tietokone kaatuu, 76-](#page-75-2)[77](#page-76-1) [tietokone lakkaa reagoimasta, 76](#page-75-2) [yleistä, 76](#page-75-3)

#### **Q**

[QuickSet-ohje, 64](#page-63-1)

#### **S**

[säädöksiin liittyvät tiedot, 61](#page-60-1)

#### **T**

[takuutiedot, 61](#page-60-1) tarrat [Huoltomerkki, 62](#page-61-1) [Microsoft Windows, 62](#page-61-1) tietokone [kaatuu, 76-](#page-75-2)[77](#page-76-1) [lakkaa reagoimasta, 76](#page-75-2) [tuen web-sivusto, 63](#page-62-0) [Tuotetieto-opas, 61](#page-60-1) [turvallisuustiedot, 61](#page-60-1)

#### **V**

vianmääritys [Dell-diagnostiikka, 78](#page-77-0) [Ohje- ja tukikeskus, 64](#page-63-0)

#### **W**

Windows XP [Ohje- ja tukikeskus, 64](#page-63-0) [uudelleenasennus, 65](#page-64-0)

# Dell™ Latitude™ D430 Hurtigveiledning

**Modell PP09S**

## **OBS!, merknader og advarsler**

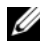

**MERKNAD:** En MERKNAD inneholder viktig informasjon som hjelper deg til å bruke datamaskinen mer effektivt.

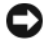

**ADVARSEL:** En ADVARSEL angir enten potensiell fare for maskinvaren eller tap av data, og forteller hvordan du kan unngå problemet.

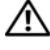

**OBS! En OBS! angir en potensiell fare for skade på eiendom, personskade eller dødsfall.**

## **Forkortelser og akronymer**

For en komplett liste over forkortelser og akronymer, se ordlisten i online*brukerhåndboken*.

Hvis du har kjøpt en Dell™ n Series datamaskin, vil ingen av henvisningene til Microsoft® Windows®-operativsystemer være relevante.

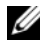

**MERKNAD:** Noen funksjoner eller medier kan være ekstra tilbehør og leveres ikke med alle datamaskiner. Noen funksjoner eller medier er kanskje ikke tilgjengelige i enkelte land.

**Modell PP09S**

\_\_\_\_\_\_\_\_\_\_\_\_\_\_\_\_\_\_\_\_

**Juni 2007 Delenr. XK048 Rev. A00**

**Informasjonen i dette dokumentet kan bli endret uten varsel. © 2007 Dell Inc. Alle rettigheter forbeholdes.**

Reproduksjon i enhver form uten skriftlig tillatelse fra Dell Inc. er strengt forbudt.

Varemerker i denne teksten: *Dell*, *DELL*-logoen, *Latitude* og *ExpressCharge* er varemerker for Dell Inc.; *Intel* er et registrert varemerke for Intel Corporation; *Microsoft*, *Windows, Windows Server*, *MS-DOS* og *Windows Vista* er enten varemerker eller registrerte varemerker for Microsoft Corporation i USA og/eller andre land.

Andre varemerker og varenavn kan bli brukt i dette dokumentet for å henvise til dem som innehar rettighetene til merkene og navnene, eller til produktene. Dell Inc. fraskriver seg enhver eierinteresse for varemerker og varenavn andre enn sine egne.

## **Innhold**

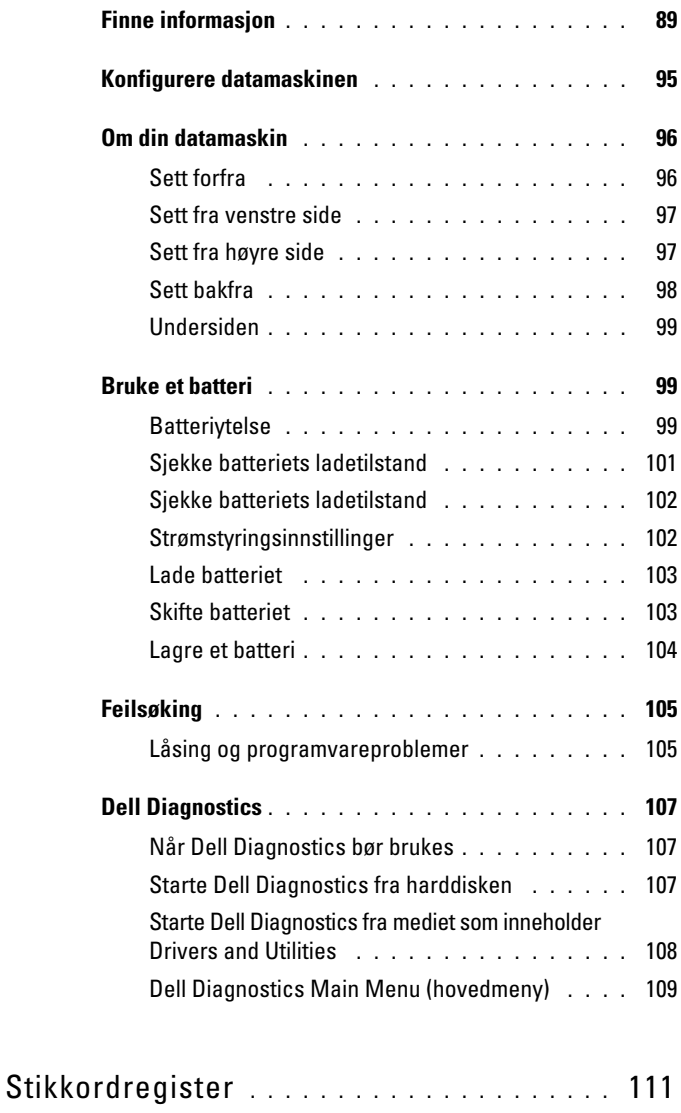

## <span id="page-88-0"></span>**Finne informasjon**

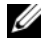

**MERKNAD:** Noen funksjoner eller medier kan være ekstra tilbehør og leveres ikke med alle datamaskiner. Noen funksjoner eller medier er kanskje ikke tilgjengelige i enkelte land.

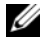

**MERKNAD:** Ytterligere informasjon kan være vedlagt datamaskinen.

**Finn det her** 

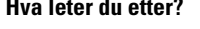

- Et diagnoseprogram for datamaskinen
- Drivere til datamaskinen
- Dokumentasjon for min enhet
- System Software NSS)

**Media som inneholder Drivers and Utilities (drivere og hjelpeprogrammer)**

**MERKNAD:** Media med *Drivers and Utilities* kan være ekstra tilbehør og følger derfor ikke med alle datamaskiner.

• Systemprogramvare (Notebook Dokumentasjon og drivere er allerede installert på datamaskinen. Du kan bruke medfølgende media til å installere drivere på nytt, se "Reinstalling Drivers and Utilities" (installere drivere og verktøy på nytt) i online*brukerhåndboken*, eller til å kjøre diagnoseprogrammet Dell Diagnostics (se ["Dell Diagnostics" på side](#page-106-0) 107).

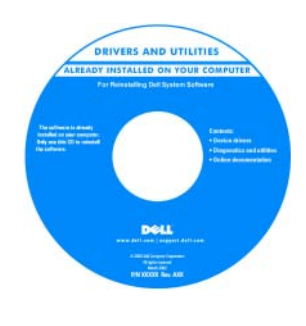

Viktig-filer inkludert på medfølgende media kan inneholde de nyeste oppdateringene i forbindelse med tekniske endringer i datamaskinen, eller avansert teknisk referansemateriale for teknikere og erfarne brukere.

**MERKNAD:** Oppdateringer for drivere og dokumentasjon finnes på **support.dell.com**.

- Garantiopplysninger
- Vilkår og betingelser (bare i USA)
- Sikkerhetsinstruksjoner
- Offentlige bestemmelser
- Informasjon om ergonomi
- Lisensavtale for sluttbruker

Dell'M Compa Product Information Guide

**Dell™ Produktveiledning**

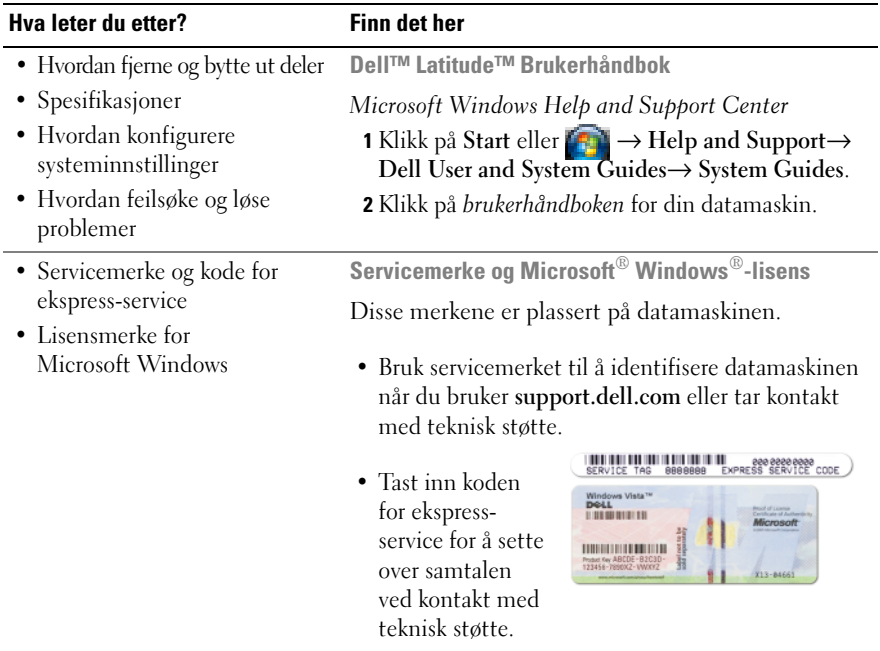

<span id="page-89-0"></span>**MERKNAD:** Lisensmerket for Microsoft Windows er blitt endret, med tillegg av et hull, eller "sikkerhetsportal", som en forbedret sikkerhetsforholdsregel.

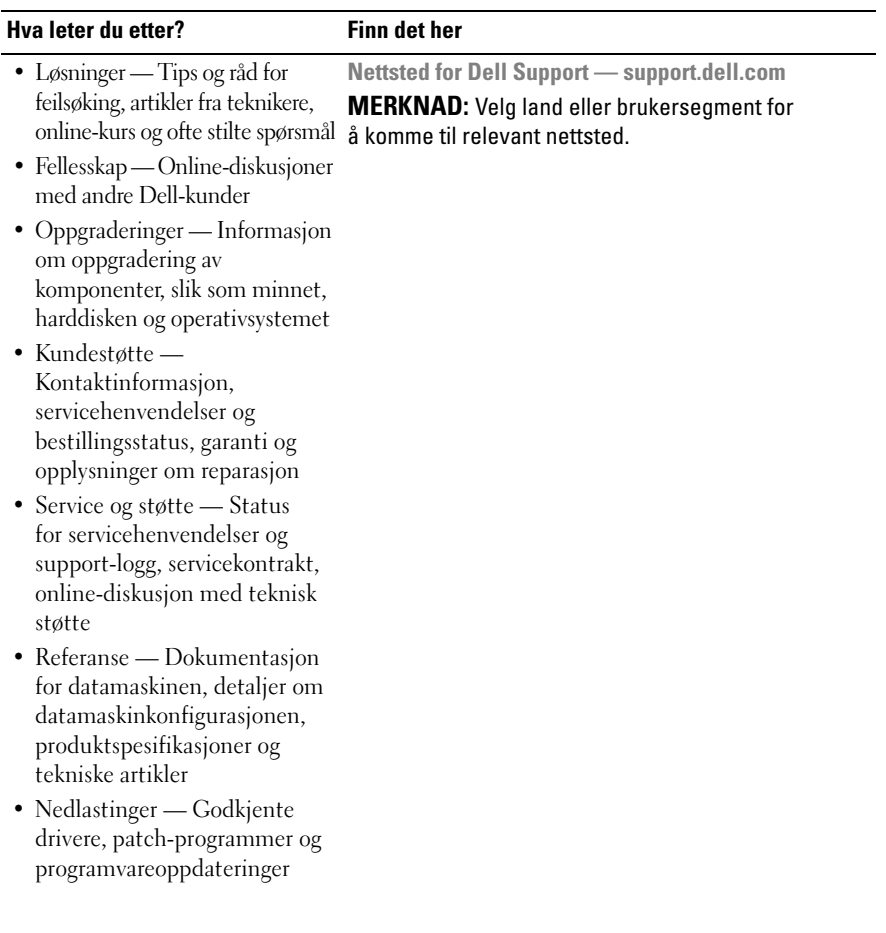

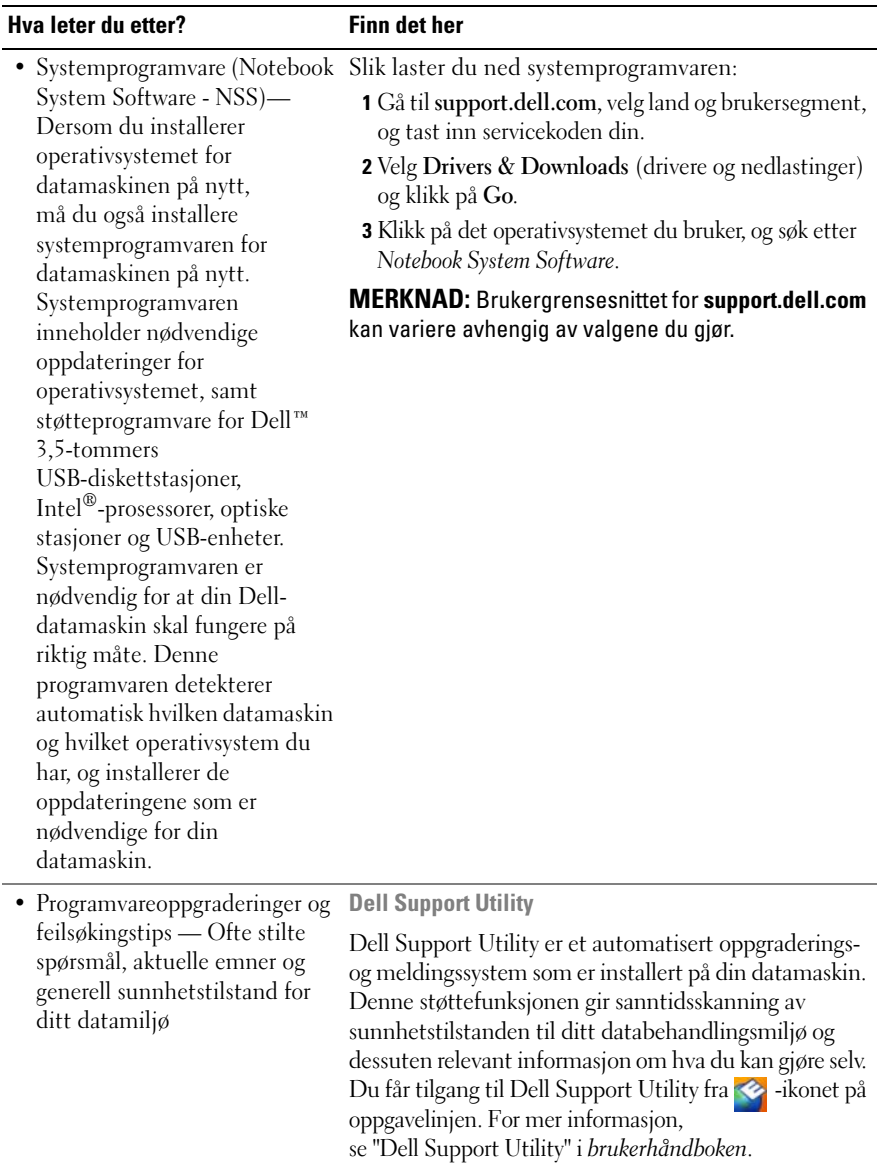

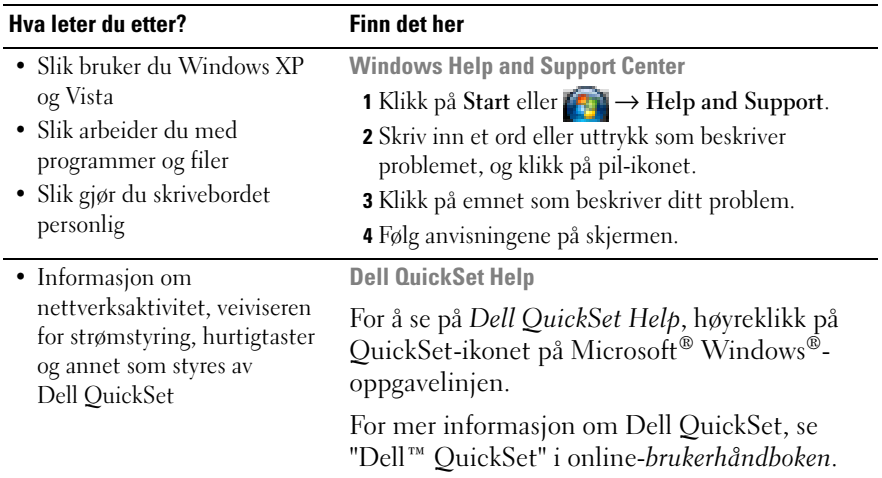

#### **Hva leter du etter? Finn det her**

• Hvordan installere operativsystemet på nytt

**Operativsystem-media**

**MERKNAD:** Media som inneholder *Drivers and Utilities* kan være ekstra tilbehør og følger derfor ikke med alle datamaskiner.

Operativsystemet er allerede installert på datamaskinen. For å installere operativsystemet på nytt, bruk *Operating System* -media. Se "Restoring Your Operating System" (Gjenoppretting av operativsystemet) i online -*brukerhåndboken*.

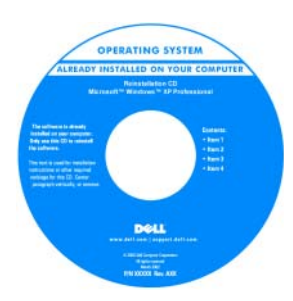

Etter at du har installert operativsystemet på nytt, bruk medfølgende media som inneholder *Drivers and Utilities* til å installere på nytt drivere for enhetene som ble levert sammen med datamaskinen

Merket med [produktnøkkelen for](#page-89-0)  [operativsystemet er](#page-89-0)  plassert på datamaskinen.

**MERKNAD:** Fargen på CD-en eller DVD-en avhenger av hvilket operativsystem du bestilte.

## <span id="page-94-0"></span>**Konfigurere datamaskinen**

#### **OBS! Før du utfører det som er beskrevet i dette kapitlet, må du følge sikkerhetsanvisningene i Product Information Guide.**

- **1** Pakk ut tilbehørsesken.
- **2** Legg innholdet i tilbehørsesken til side du trenger tilbehøret for å fullføre konfigurasjonen av datamaskinen.

Tilbehørsesken inneholder også brukerdokumentasjon, all programvare og ekstra maskinvare (for eksempel PC-kort, stasjoner eller batterier) som du har bestilt.

**3** Koble strømforsyningen til strømkontakten på datamaskinen og til en stikkontakt med nettstrøm.

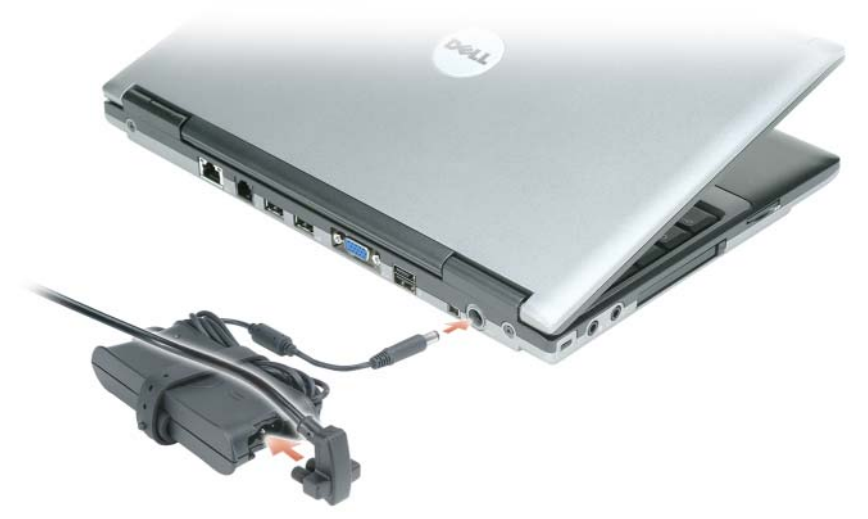

- **4** Åpne deretter datamaskinskjermen og trykk på av/på-knappen for å slå datamaskinen på (se ["Sett forfra" på side](#page-95-1) 96).
- **MERKNAD:** Det anbefales at du slår datamaskinen på og av minst én gang før du installerer eventuelle kort eller kobler datamaskinen til en forankringsstasjon eller en annen ekstern enhet, slik som en skriver.

## <span id="page-95-0"></span>**Om din datamaskin**

#### <span id="page-95-1"></span>**Sett forfra**

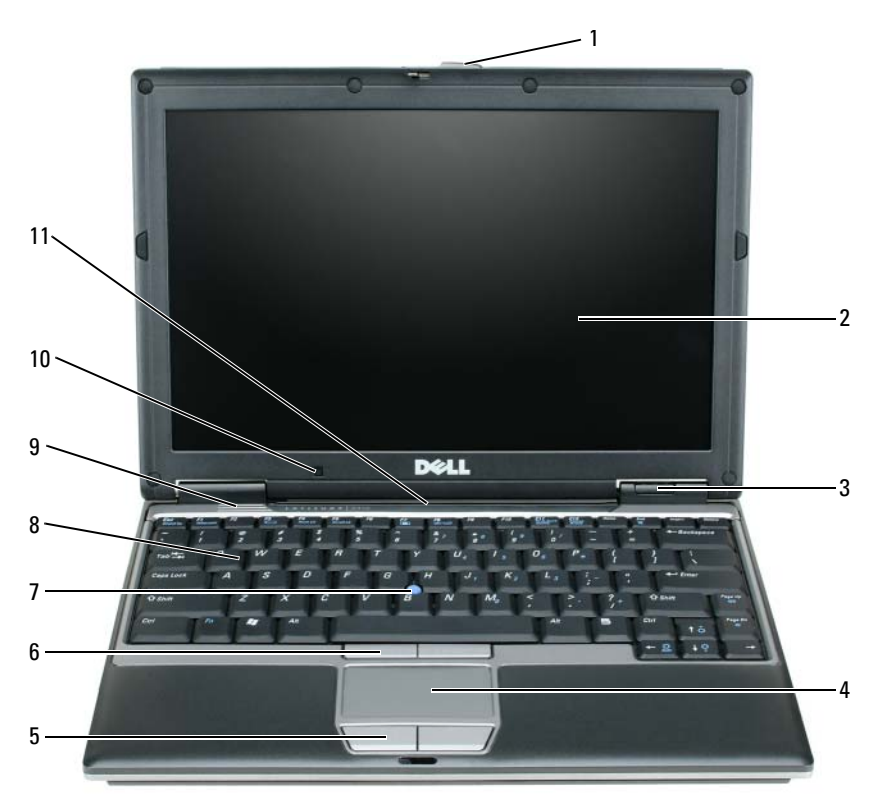

- 
- 
- skjermlås 5 knapper for styreplate 9 høyttalere
	-
- statusindikatorer for enheter
- 
- 
- skjerm 6 styrepinneknapper 10 sensor for omgivelseslys
	- styrepinne 11 statusindikatorer for tastatur og nettverk
- styreplate 8 tastatur
	-

#### <span id="page-96-0"></span>**Sett fra venstre side**

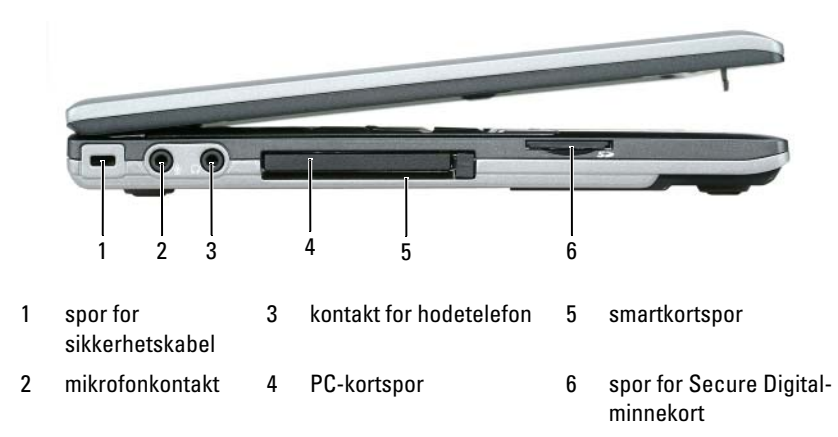

#### <span id="page-96-1"></span>**Sett fra høyre side**

**OBS! Ikke blokker ventilasjonsåpningene, ikke stikk gjenstander inn i dem, og unngå at støv samler seg i dem. Oppbevar ikke datamaskinen der det er lite luftgjennomstrømning, for eksempel i en lukket veske, mens den er på. For lite luftgjennomstrømning kan skade datamaskinen eller føre til brann.**

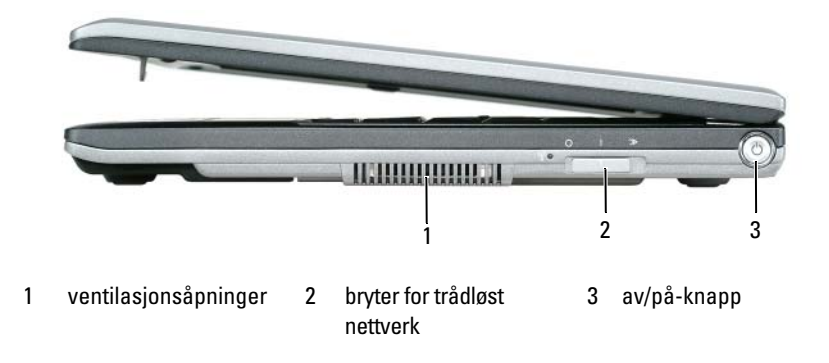

#### <span id="page-97-0"></span>**Sett bakfra**

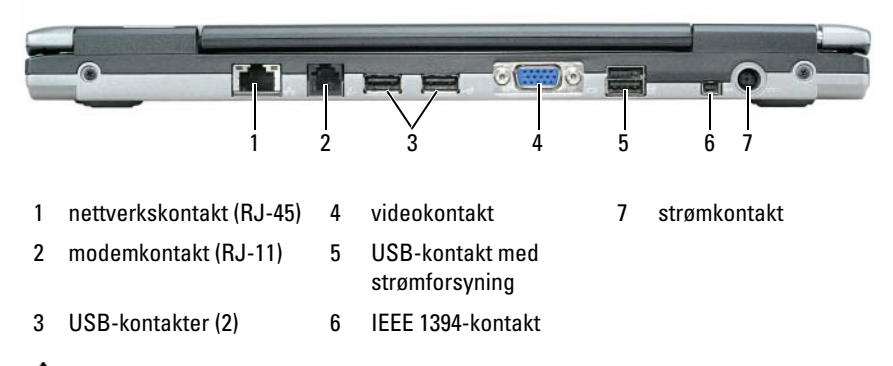

**OBS! Ikke blokker ventilasjonsåpningene, ikke stikk gjenstander inn i dem, og unngå at støv samler seg i dem. Oppbevar ikke datamaskinen der det er lite luftgjennomstrømning, for eksempel i en lukket veske, mens den er på. For lite luftgjennomstrømning kan skade datamaskinen eller føre til brann.**

#### <span id="page-98-0"></span>**Undersiden**

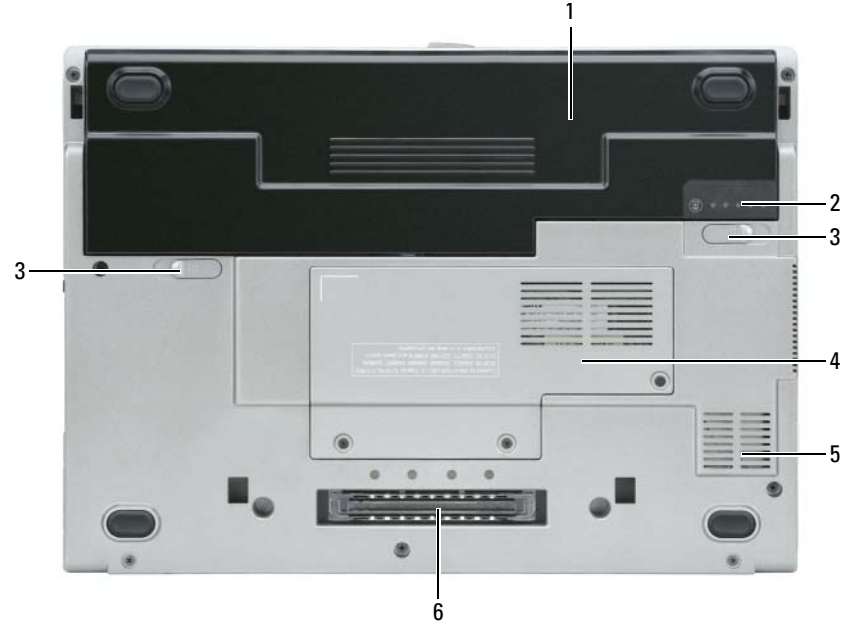

- 
- 1 batteri 3 låsutløser for batterirom (2) 5 ventilasjonsåpninger
- 2 måler for batteriets ladenivå
- 4 deksel for minnemodul/ WLAN Mini-kort
- 
- 6 spor for forankringsenhet

## <span id="page-98-1"></span>**Bruke et batteri**

#### <span id="page-98-2"></span>**Batteriytelse**

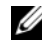

**MERKNAD:** Du finner flere opplysninger om Dells garantidekning for datamaskinen i *Product Information Guide* eller i separate, trykte garantidokumenter som følger med datamaskinen.

For at datamaskinen skal gi best mulig ytelse, og som hjelp til å bevare BIOSinnstillingene, bruk alltid din bærbare Dell™-datamaskin med hovedbatteriet installert. Som standard følger det med ett batteri i batterirommet.

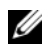

**MERKNAD:** Det er mulig at batteriet ikke er ladet helt opp, og bruk derfor strømforsyningen for å tilkople den nye datamaskinen en elektrisk stikkontakt første gang du bruker den. For best resultat, bruk datamaskinen med strømforsyningen tilkoplet inntil batteriet er fullt oppladet. Bruk strømmåleren i Strømalternativer til å se batteriets ladetilstand. Se ["Tilgang til Strømalternativer" på side](#page-102-2) 103.

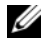

**MERKNAD:** Batteriets driftstid (hvor lenge batteriet kan forsyne strøm) reduseres med tiden. Du må kanskje kjøpe et nytt batteri i løpet av datamaskinens levetid, avhengig av hvor ofte du bruker batteriet og hvilke forhold det brukes under.

Batteriets driftstid er avhengig av driftsforholdene. Du kan sette inn et ekstra batteri i medierommet for å øke driftstiden betraktelig (dette gjelder ikke alle datamaskinmodeller).

Driftstiden reduseres betydelig når du blant annet gjør følgende:

- Bruker optiske stasjoner
- Bruker trådløse kommunikasjonsenheter, PC-kort, Express-kort, mediaminnekort eller USB-enheter
- Bruker skjerminnstillinger med høy lysstyrke, 3D-skjermsparere eller andre strømslukende programmer, slik som 3D-spill
- Kjører datamaskinen i modus for maksimal ytelse. Les i ["Strømstyringsinnstillinger" på side](#page-101-1) 102 om hvordan du får tilgang til Egenskaper for Strømalternativer eller Dell QuickSet, som du kan bruke til å innstille strømstyringen

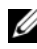

#### **MERKNAD:** Det anbefales at du kobler datamaskinen til nettstrøm når du skriver til en CD eller DVD.

Du kan kontrollere hvor mye batteriet er oppladet før du setter det inn i datamaskinen (se ["Sjekke batteriets ladetilstand" på side 101\)](#page-100-0). Du kan også innstille strømbehandlingen slik at du blir varslet når batteriet har lav gjenværende kapasitet (se ["Strømstyringsinnstillinger" på side 102](#page-101-1)).

**OBS! Bruk av et batteri som ikke er tilpasset datamaskinen kan øke risikoen for brann eller eksplosjon. Skift ut batteriet bare med et kompatibelt batteri kjøpt fra Dell. Litium-ion-batteriet er spesielt konstruert for bruk med din Dell-datamaskin. Bruk ikke et batteri fra andre datamaskiner i din datamaskin.** 

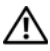

**OBS! Kast ikke batteriet sammen med husholdningsavfall. Når batteriet ikke lenger lar seg lade, ta kontakt med det lokale avfallsmottaket eller miljømyndighetene for å få råd om avhending av litium-ion-batteriet. Se "Battery Disposal" (batterikassering) i Product Information Guide.**

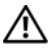

**OBS! Misbruk av batteriet kan øke risikoen for brann eller kjemisk brannskade. Batteriet må ikke punkteres, brennes, demonteres eller utsettes for temperaturer over 65° C. Oppbevar batteriet utilgjengelig for barn. Batterier som er skadet eller lekker må håndteres med stor forsiktighet. Et skadet batteri kan lekke og forårsake personskade eller materielle skader.** 

#### <span id="page-100-0"></span>**Sjekke batteriets ladetilstand**

Dells QuickSet batterimåler, Strømmåler i Microsoft Windows og **Fil**-ikonet, batteriladenivåmåleren, og advarselen om lavt batteri, gir informasjon om batteriets ladetilstand.

#### **Dell™ QuickSet batterimåler**

Hvis Dell QuickSet er installert, trykk på <Fn><F3> for å vise QuickSet batterimåler. Batterimåleren viser status, batteriets generelle tilstand, gjeldende ladenivå, og hvor lenge det er til batteriet i datamaskinen er fullt oppladet.

Du finner mer informasjon om QuickSet ved å klikke på QuickSet-ikonet på oppgavelinjen i Microsoft® Windows® og deretter på **Help**.

#### **Microsoft® Windows® Strømmåler**

Strømmåleren i Windows viser gjenværende batterikapasitet. Klikk på <sup>14</sup>-ikonet på oppgavelinjen for å vise strømmåleren.

Hvis datamaskinen er tilkoblet nettstrøm, vises ikonet

#### **Strømmåler**

Med et enkelttrykk på statusknappen på lademåleren på batteriet, eller ved å *trykke på og holde inne* denne knappen, kan du sjekke:

- batteriets ladetilstand (sjekk ved å trykke på og *slippe* statusknappen)
- batteriets generelle tilstand (sjekk ved å trykke på og *holde inne* statusknappen)

Batteriets driftstid er for en stor del avhengig av hvor mange ganger det er blitt ladet. Etter flere hundre opp- og utladingsomganger mister batteriet noe av ladekapasiteten, eller dets generelle tilstand blir dårligere. Dette betyr at et batteri kan vise status "oppladet" selv om det har redusert evne til å motta lading.

#### <span id="page-101-0"></span>**Sjekke batteriets ladetilstand**

For å sjekke batteriets ladetilstand, *trykk inn og slipp opp* statusknappen på batteriets lademåler for å tenne lysindikatorene som viser ladenivået. Hver lysindikator representerer omtrent 20 prosent av batteriets totale kapasitet. Hvis for eksempel batteriet er 80 prosent ladet, vil fire av indikatorene lyse. Batteriet er helt utladet hvis ingen av indikatorene lyser.

#### **Sjekke batteriets generelle tilstand**

**MERKNAD:** Du kan sjekke batteriets generelle tilstand på to måter: ved hjelp av lademåleren på batteriet som beskrevet nedenfor, eller ved hjelp av batterimåleren i Dell QuickSet. Du finner mer informasjon om QuickSet ved å klikke på QuickSet-ikonet på oppgavelinjen i Microsoft® Windows® og deretter på **Help**.

Du kan kontrollere batteriets generelle tilstand ved å *trykke på og holde inne* statusknappen på batterilademåleren i minst 3 sekunder. Hvis ingen indikatorer lyser, er batteriets tilstand god, og det har fortsatt mer enn 80 prosent av opprinnelig evne til å motta lading. Hver indikator representerer trinnvis degradering. Hvis fem indikatorer lyser, har batteriet mindre enn 60 prosent igjen av opprinnelig evne til å motta lading, og du bør vurdere å skifte det ut. Under "Specifications" (spesifikasjoner) i online-*brukerhåndboken* finnes mer informasjon om batteriets driftstid.

#### **Advarsel om lav gjenværende batterikapasitet**

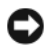

**ADVARSEL:** Etter en advarsel om lav gjenværende batterikapasitet bør du lagre arbeidet øyeblikkelig for å unngå å miste eller ødelegge data. Koble deretter datamaskinen til nettstrøm. Hvis batteriet lades helt ut, settes datamaskinen automatisk i dvalemodus.

Et popup-vindu varsler deg når batteriet er rundt 90 prosent utladet.

Du kan endre innstillingene for batterialarmene i QuickSet eller i Windows **Strømalternativer**. Du finner mer informasjon i ["Strømstyringsinnstillinger" på](#page-101-1)  [side 102](#page-101-1) om hvordan du får tilgang til QuickSet eller Windows **Strømalternativer**.

#### <span id="page-101-1"></span>**Strømstyringsinnstillinger**

Datamaskinens strømstyring kan innstilles enten ved hjelp av veiviseren for QuickSet Power Management, eller ved hjelp av Windows Strømalternativer. Du finner mer informasjon om QuickSet ved å høyreklikke på QuickSet-ikonet på oppgavelinjen og deretter klikke på **Help**.

#### <span id="page-102-2"></span>**Tilgang til Strømalternativer**

#### **Windows XP**

**K**likk på **Start**-knappen, pek på **Kontrollpanel**→ **Ytelse og vedlikehold**, og klikk på **Strømalternativer**.

#### **Windows Vista**

Klikk på Windows Vista **Start**-knapp , klikk på **Kontrollpanel**, klikk på **System og vedlikehold**, og klikk deretter på **Strømalternativer**.

#### <span id="page-102-0"></span>**Lade batteriet**

Når du kobler datamaskinen til nettstrøm eller setter inn et batteri mens datamaskinen er koblet til nettstrøm, sjekker datamaskinen batteriets ladenivå og temperatur. Om nødvendig vil strømforsyningen lade opp batteriet, for deretter å holde batteriet fullt oppladet.

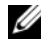

**MERKNAD:** Med Dell™ ExpressCharge™ lader strømforsyningen et fullstendig utladet batteri til 80 prosent på rundt 1 time og til 100 prosent på rundt 2 timer når datamaskinen er avslått. Ladetiden er lengre når datamaskinen er påslått. Du kan la batteriet være i datamaskinen så lenge du vil. Batteriets innvendige kretser hindrer at batteriet blir overladet.

Hvis batteriet er varmt etter å ha vært brukt i datamaskinen, eller fordi det har ligget på et varmt sted, er det mulig at lading av batteriet ikke starter når datamaskinen kobles til nettstrøm.

Batteriet er for varmt til at lading starter hvis  $\vec{\eta}$  -lampen blinker vekselvis grønt og oransje. Koble datamaskinen fra nettstrøm og la datamaskinen og batteriet bli avkjølt til romtemperatur. Koble deretter datamaskinen til nettstrøm for å lade opp batteriet.

Du finner mer informasjon om hvordan du løser batteriproblemer i "Power Problems" i online-*brukerhåndboken*.

#### <span id="page-102-1"></span>**Skifte batteriet**

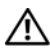

**OBS! Bruk av et batteri som ikke er tilpasset datamaskinen kan øke risikoen for brann eller eksplosjon. Skift ut batteriet bare med et kompatibelt batteri kjøpt fra Dell. Batteriet er spesielt konstruert for å fungere med din Dell™ datamaskin. Bruk ikke et batteri fra andre datamaskiner i din datamaskin.** 

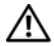

**OBS! Før du utfører det som er beskrevet nedenfor, slå av datamaskinen, koble strømforsyningen fra nettstrømkontakten og datamaskinen, koble modemet fra telefonkontakten og datamaskinen, og fjern alle andre eksterne kabler fra datamaskinen.**

#### **ADVARSEL:** Fjern alle eksterne kabler fra datamaskinen for å unngå mulig skade på kontaktene.

Slik tar du ut batteriet:

- **1** Hvis datamaskinen er koblet til en forankringsstasjon, frakoble denne. Du finner mer informasjon i dokumentasjonen som fulgte med forankringsstasjonen.
- **2** Kontroller at datamaskinen er slått av.
- **3** Skyv på de to utløserne for batteriromslåsene på undersiden av datamaskinen inntil de klikker.
- **4** Fjern batteriet fra batterirommet.

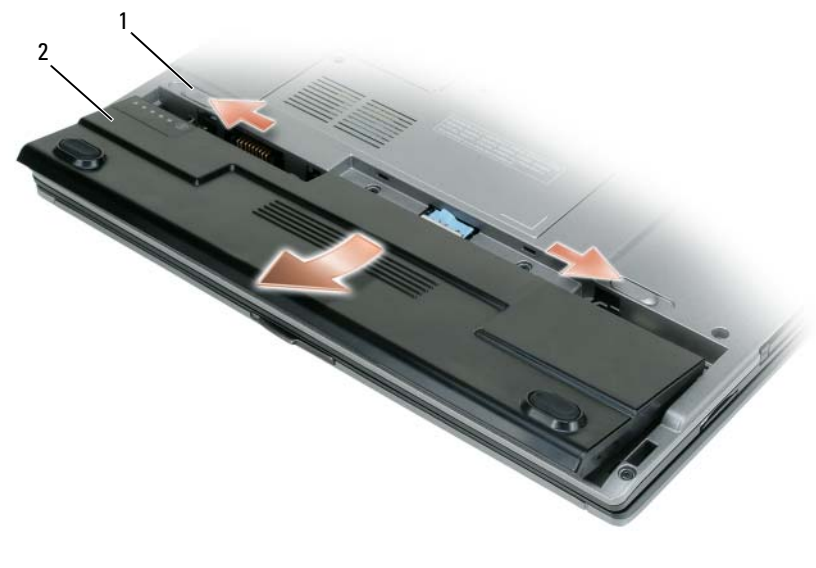

1 utløser for batteriromslås (2) 2 batteri

Batteriet settes tilbake ved å plassere det i batterirommet og trykke det ned inntil utløserne for batteriromslåsene klikker.

#### <span id="page-103-0"></span>**Lagre et batteri**

Ta ut batteriet når datamaskinen skal lagres over lengre tid. Et batteri utlades i løpet av lengre lagringsperioder. Etter en lengre lagringsperiode må batteriet lades helt opp (se ["Lade batteriet" på side 103\)](#page-102-0).

## <span id="page-104-0"></span>**Feilsøking**

#### <span id="page-104-1"></span>**Låsing og programvareproblemer**

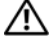

**OBS! Før du utfører det som er beskrevet i denne delen, må du følge sikkerhetsanvisningene i Product Information Guide.**

#### **Datamaskinen starter ikke**

#### **SJEKK DIAGNOSEINDIKATORENE**

#### **SJEKK A T STRØMFORSYNINGEN ER GODT TILKOBLET DATAMASKINEN OG NETTSTRØM**

#### **Datamaskinen gir ingen respons**

**ADVARSEL:** Du kan miste data hvis operativsystemet ikke lar seg stenge ned på normal måte.

**SL Å A V DATAMASKINEN —** Hvis datamaskinen ikke gir respons når du trykker på en tast på tastaturet eller beveger musen, trykk på av/på-knappen og hold den inne i minst 8 til 10 sekunder inntil datamaskinen slår seg av, og start deretter datamaskinen på nytt.

#### **Et program gir ingen respons**

#### **AVSLUTTE PROGRAMMET —**

**1** Trykk på <Ctrl><Shift><Esc> samtidig for å starte Windows Oppgavebehandling.

- **2** Klikk på kategorien **Programmer**.
- **3** Klikk på det programmet som ikke lenger gir respons.
- **4** Klikk på **Avslutt oppgave**.

#### **Et program krasjer gjentatte ganger**

**MERKNAD:** Sammen med programvaren finnes vanligvis installasjonsanvisninger i medfølgende dokumentasjon eller på en diskett, CD eller DVD.

**SL Å OPP I DOKUMENTASJONEN FOR PROGRAMVAREN —** Om nødvendig avinstaller programmet og installer det på nytt.

#### **Et program er utviklet for et eldre Windows-operativsystem**

#### **KJØRE VEIVISEREN FOR PROGRAMKOMPATIBILITET —**

*Windows XP*:

Veiviseren for programkompatibilitet konfigurerer et program slik at det kjører i et miljø som er forskjellig fra XP-operativsystemet.

- **1** Klikk på **Start**→ **Alle programmer**→ **Tilbehør**→ **Veiviseren for programkompatibilitet**→ **Neste**.
- **2** Følg anvisningene på skjermen.

*Windows Vista*:

Veiviseren for programkompatibilitet konfigurerer et program slik at det kjører i et miljø som er forskjellig fra Windows Vista-operativsystemet.

- **1** Klikk på **Start** → **Kontrollpanel**→ **Programmer**→ **Bruke et eldre program med denne versjonen av Windows**.
- **2** Klikk **Neste** i velkomstskjermbildet.
- **3** Følg anvisningene på skjermen.

#### **Et ensfarget blått skjermbilde vises**

**SL Å A V DATAMASKINEN —** Hvis datamaskinen ikke gir respons når du trykker på en tast på tastaturet eller beveger musen, trykk på av/på-knappen og hold den inne i minst 8 til 10 sekunder inntil datamaskinen slår seg av, og start deretter datamaskinen på nytt.

#### **Andre programvareproblemer**

#### **LE T I DOKUMENTASJONEN FOR PROGRAMVAREN ELLER T A KONTAKT MED PROGRAMVAREPRODUSENTEN FOR Å F Å INFORMASJON O M FEILSØKING —**

- Kontroller at programmet er kompatibelt med operativsystemet som er installert på datamaskinen.
- Kontroller at datamaskinen din oppfyller minstekravene til maskinvare for å kunne kjøre programvaren. Se etter informasjon i dokumentasjonen for programvaren.
- Kontroller at programmet er riktig installert og konfigurert.
- Kontroller at det ikke er konflikt mellom enhetsdrivere og programmet.
- Om nødvendig avinstaller programmet og installer det på nytt.

#### **TA ØYEBLIKKELIG SIKKERHETSKOPI A V FILENE DINE**

#### **KJØR E T VIRUSPROGRAM FOR Å KONTROLLERE HARDDISKEN, DISKETTER, CD- E R O G DVD-E R**

**LAGRE O G LUKK EVENTUELLE ÅPNE FILER O G PROGRAMMER, O G SLÅ A V DATAMASKINEN VIA START -MENYEN**

## <span id="page-106-0"></span>**Dell Diagnostics**

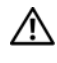

**OBS! Før du utfører det som er beskrevet i dette kapitlet, må du følge sikkerhetsanvisningene i Product Information Guide.**

#### <span id="page-106-1"></span>**Når Dell Diagnostics bør brukes**

Har du et problem med datamaskinen, kjør Dell Diagnostics før du kontakter Dell for å få teknisk bistand.

Det anbefales at du skriver ut disse instruksjonene før du begynner.

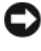

**ADVARSEL:** Dell Diagnostics fungerer bare på Dell™-datamaskiner.

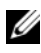

**MERKNAD:** Mediet med *Drivers and Utilities* kan være ekstra tilbehør og følger derfor ikke med alle datamaskiner.

Gå inn i systemoppsettprogrammet (system setup), gå gjennom datamaskinens konfigurasjonsinformasjon, og bring på det rene at enheten du ønsker å teste vises i systemoppsettprogrammet, og er aktiv.

Start Dell Diagnostics fra harddisken eller fra mediet som inneholder *Drivers and Utilities*.

### <span id="page-106-2"></span>**Starte Dell Diagnostics fra harddisken**

Dell Diagnostics ligger på en skjult partisjon for diagnostikk på harddisken.

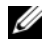

**MERKNAD:** Hvis datamaskinen ikke kan vise noe skjermbilde, ta kontakt med Dell (se "Contacting Dell" (kontakte Dell) i online-*brukerhåndboken* for å finne nødvendige opplysninger).

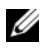

**MERKNAD:** Hvis datamaskinen er koblet til en forankringsstasjon, frakoble denne. Du finner mer informasjon i dokumentasjonen som fulgte med forankringsstasjonen.

- **1** Pass på at datamaskinens strømforsyning er tilkoplet en elektrisk stikkontakt som fungerer.
- **2** Slå datamaskinen på, eller start den på nytt.
- **3** Start Dell Diagnostics på en av følgende to måter:
	- **a** Når DELL™-logoen kommer til syne, trykk umiddelbart på <F12>. Velg Diagnostics (diagnostikk) fra oppstartsmenyen, og trykk på <Enter>.

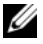

**MERKNAD:** Hvis du venter for lenge, slik at logoen for operativsystemet vises, vent inntil du ser Microsoft® Windows®-skrivebordet, og gjør deretter et nytt forsøk etter at du har startet datamaskinen på nytt.

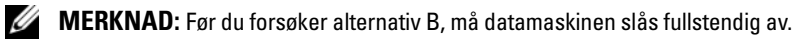

**b** Trykk på og hold nede <Fn>-tasten mens du slår på datamaskinen.

**MERKNAD:** Hvis du får en melding som sier at ingen partisjon med diagnoseverktøy er blitt funnet, kjør Dell Diagnostics fra mediet som inneholder *Drivers and Utilities*.

Datamaskinen kjører en systemsjekk (Pre-boot System Assessment - PSA) - en rekke innledende tester av blant annet hovedkortet, tastaturet, harddisken og skjermen.

- I løpet av sjekken må du svare på alle spørsmål som vises.
- Dersom feil oppdages i løpet av systemsjekken, skriv ned feilkoden(e) og ta kontakt med Dell som angitt i online-*brukerhåndboken*.

Hvis systemsjekken fullføres uten feil, får du meldingen "Booting Dell Diagnostic Utility Partition. Press any key to continue".

**4** Trykk hvilken som helst tast for å starte Dell Diagnostics fra diagnostikkpartisjonen på harddisken.

#### <span id="page-107-0"></span>**Starte Dell Diagnostics fra mediet som inneholder Drivers and Utilities**

- **1** Sett inn mediet med *Drivers and Utilities.*
- **2** Slå av og start datamaskinen på nytt.

Når DELL-logoen kommer til syne, trykk umiddelbart på <F12>.

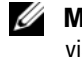

**MERKNAD:** Hvis du venter for lenge, slik at logoen for operativsystemet vises, vent inntil du ser Microsoft® Windows®-skrivebordet, og gjør deretter et nytt forsøk etter at du har startet datamaskinen på nytt.

**MERKNAD:** Det neste trinnet endrer oppstartsekvensen i et engangstilfelle. Ved neste oppstart starter datamaskinen slik det er spesifisert i systemoppsettprogrammet.

- **3** Når listen med oppstartenheter vises, marker **CD/DVD/CD-RW** og trykk på <Enter>.
- **4** Velg **Boot from CD-ROM**-alternativet (oppstart fra CD-ROM) fra menyen som vises og trykk på <Enter>.
- **5** Skriv 1 for å starte CD-menyen og trykk på <Enter> for å fortsette.
- **6** Velg **Run the 32 Bit Dell Diagnostics** (kjør 32-bit Dell Diagnostics) fra den nummererte listen. Hvis flere versjoner er opplistet, velg den som passer for din datamaskin.
- **7** Når skjermbildet **Main Menu** (hovedmeny) i Dell Diagnostics kommer til syne, velg den testen du ønsker å kjøre.

### **Dell Diagnostics Main Menu (hovedmeny)**

**1** Når Dell Diagnostics er lastet inn og skjermbildet Main Menu (hovedmeny) vises, klikk på knappen for ønsket alternativ.

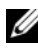

**MERKNAD:** Det anbefales at du velger **Test System** (test systemet) for å kjøre en fullstendig test av datamaskinen.

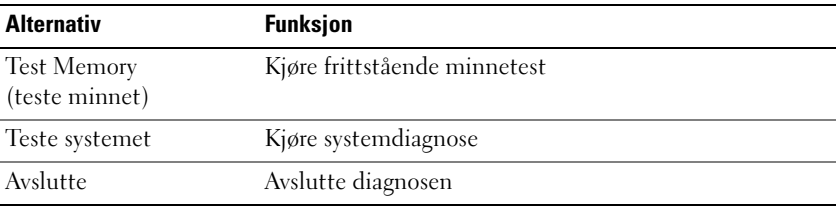

**2** Etter at du har valgt **Test System**-alternativet fra hovedmenyen, vil følgende meny bli vist.

**MERKNAD:** Det anbefales at du velger **Extended Test** (utvidet test) fra menyen nedenfor for å kjøre en grundigere test av enhetene i datamaskinen.

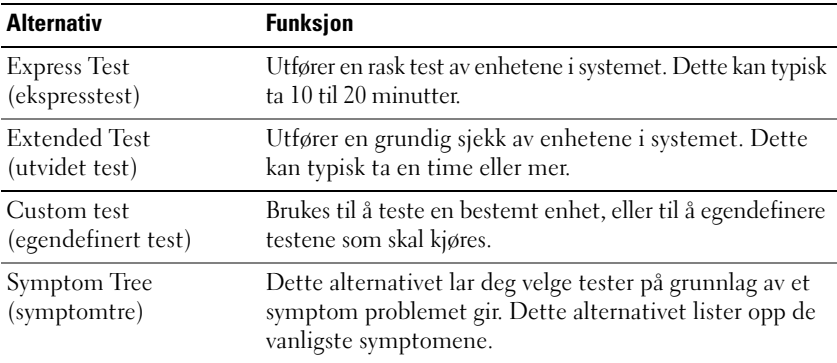

**3** Blir det funnet et problem under testen, vises en melding som inneholder en feilkode og en beskrivelse av problemet. Skriv ned feilkoden og problembeskrivelsen og ta kontakt med Dell (se "Contacting Dell" i online-*brukerhåndboken*).

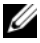

**MERKNAD:** Servicemerket for datamaskinen er plassert øverst i hvert testskjermbilde. Hvis du kontakter Dell, vil teknisk støttepersonell spørre etter servicemerket.

**4** Hvis du kjører en test fra alternativene **Custom Test** (egendefinert test) eller **Symptom Tree** (symptomtre), klikk på aktuell kategori i følgende tabell for å få mer informasjon.

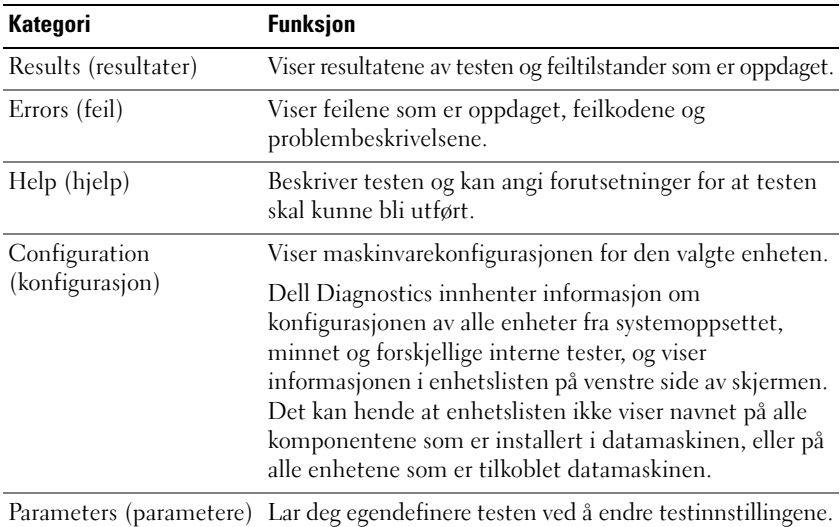

- **5** Når testene er fullført, lukk testskjermbildet for å gå tilbake til skjermbildet Main Menu. Lukk skjermbildet Main Menu for å avslutte Dell Diagnostics og starte datamaskinen på nytt.
- **6** Sett inn mediet med *Drivers and Utilities* (hvis aktuelt).

# **Stikkordregister**

# **B**

batteri [lademåler, 101](#page-100-0) [lading, 103](#page-102-0) [lagre, 104](#page-103-0) [sjekke ladetilstanden, 101](#page-100-1) [strømmåler, 101](#page-100-2) [ta ut, 103](#page-102-1) [ytelse, 99](#page-98-0) [Brukerhåndbok, 90](#page-89-0)

# **C**

CD-er/DVD-er [Drivers and Utilities \(drivere og](#page-88-0)  hjelpeprogrammer), 89 [operativsystem, 94](#page-93-0)

## **D**

datamaskin [gir ingen respons, 105](#page-104-0) [krasjer, 105-](#page-104-0)[106](#page-105-0) [Dell Diagnostics, 107](#page-106-0) [Dell support-nettsted, 91](#page-90-0) diagnose [Dell, 107](#page-106-0) dokumentasjon [Brukerhåndbok, 90](#page-89-0)

dokumentasjon *(fortsatt)* [ergonomi, 89](#page-88-1) [garanti, 89](#page-88-1) [Lisensavtale for sluttbruker, 89](#page-88-1) [offentlige, 89](#page-88-1) [online, 91](#page-90-0) [Produktveiledning, 89](#page-88-1) [sikkerhet, 89](#page-88-1)

# **F**

feilsøking [Dell Diagnostics, 107](#page-106-0) [Help and Support Center, 93](#page-92-0)

# **G**

[garantiopplysninger, 89](#page-88-1)

# **H**

[Help and Support Center, 93](#page-92-0) hjelp-fil [Windows Help and Support](#page-92-0)  Center, 93

# **I**

[informasjon om ergonomi, 89](#page-88-1)

# **L**

[lisensavtale for sluttbruker, 89](#page-88-1)

#### **M**

maskinvare [Dell Diagnostics, 107](#page-106-0) Media med Drivers and Utilities [\(drivere og hjelpeprogrammer\), 89](#page-88-2) [Dell Diagnostics, 107](#page-106-0) merker [Microsoft Windows, 90](#page-89-1)

[Servicemerke, 90](#page-89-1)

# **O**

[offentlige bestemmelser, 89](#page-88-1)

operativsystem [installering på nytt, 94](#page-93-0) [media, 94](#page-93-0)

# **P**

problemer [blå skjerm, 106](#page-105-0) [datamaskinen gir ingen](#page-104-0)  respons, 105 [datamaskinen krasjer, 105-](#page-104-0)[106](#page-105-0) [Dell Diagnostics, 107](#page-106-0) [generelt, 105](#page-104-1) [programkrasj, 105](#page-104-2) [programmet gir ingen](#page-104-3)  respons, 105 [programvare, 105-](#page-104-3)[106](#page-105-1)

[Produktveiledning, 89](#page-88-1) programvare [problemer, 105-](#page-104-3)[106](#page-105-1)

# **Q**

[QuickSet Help, 93](#page-92-1)

# **S**

[Servicemerke, 90](#page-89-1) [sikkerhetsinstruksjoner, 89](#page-88-1) [support-nettsted, 91](#page-90-0) systemvisninger [baksiden, 98-](#page-97-0)[99](#page-98-1) [forfra, 96](#page-95-0) [høyre side, 97](#page-96-0) [undersiden, 98-](#page-97-0)[99](#page-98-1) [venstre side, 97](#page-96-1)

## **W**

Windows XP [Help and Support Center, 93](#page-92-0) [installering på nytt, 94](#page-93-0)

# Dell™ Latitude™ D430 Snabbreferensguide

**Modell PP09S**

# **Varningar och upplysningar**

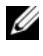

**OBS!** Kommentarer av den här typen innehåller viktig information som hjälper dig att få ut det mesta av datorn.

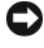

**ANMÄRKNING:** Här visas information om potentiell skada på maskinvaran eller dataförlust, samt hur du undviker detta.

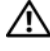

**VARNING! En varning signalerar risk för skada på egendom eller person, eller livsfara.**

# **Förkortningar och akronymer**

En fullständig lista över förkortningar och akronymer finns i Ordlistan i *Användarhandboken*.

Om du har köpt en Dell™ n Series-dator gäller inte den information i detta dokument som rör operativsystemet Microsoft® Windows®.

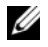

*C* OBS! Vissa funktioner eller media kan vara tillval och medföljer inte alla datorer. Vissa funktioner är inte tillgängliga i alla länder.

Återgivning i någon form utan skriftligt tillstånd från Dell Inc. är strängt förbjuden.

Övriga varumärken i dokumentet kan användas som hänvisning antingen till dem som gör anspråk på varumärkena eller till deras produkter. Dell Inc. frånsäger sig allt ägarintresse av andra varumärken än sina egna.

#### **Modell PP09S**

\_\_\_\_\_\_\_\_\_\_\_\_\_\_\_\_\_\_\_\_

**Informationen i det här dokumentet kan komma att ändras. © 2007 Dell Inc. Med ensamrätt.**

Varumärken som återfinns i denna text: *Dell*, *DELL*-logotypen, *Latitude* och *ExpressCharge* är varumärken som tillhör Dell Inc.; *Intel* är ett registrerat varumärke som tillhör Intel Corporation; *Microsoft*, *Windows, Windows Server*, *MS-DOS* och *Windows Vista* är antingen varumärken eller registrerade varumärken som tillhör Microsoft Corporation i USA och/eller flera länder.

# **Innehåll**

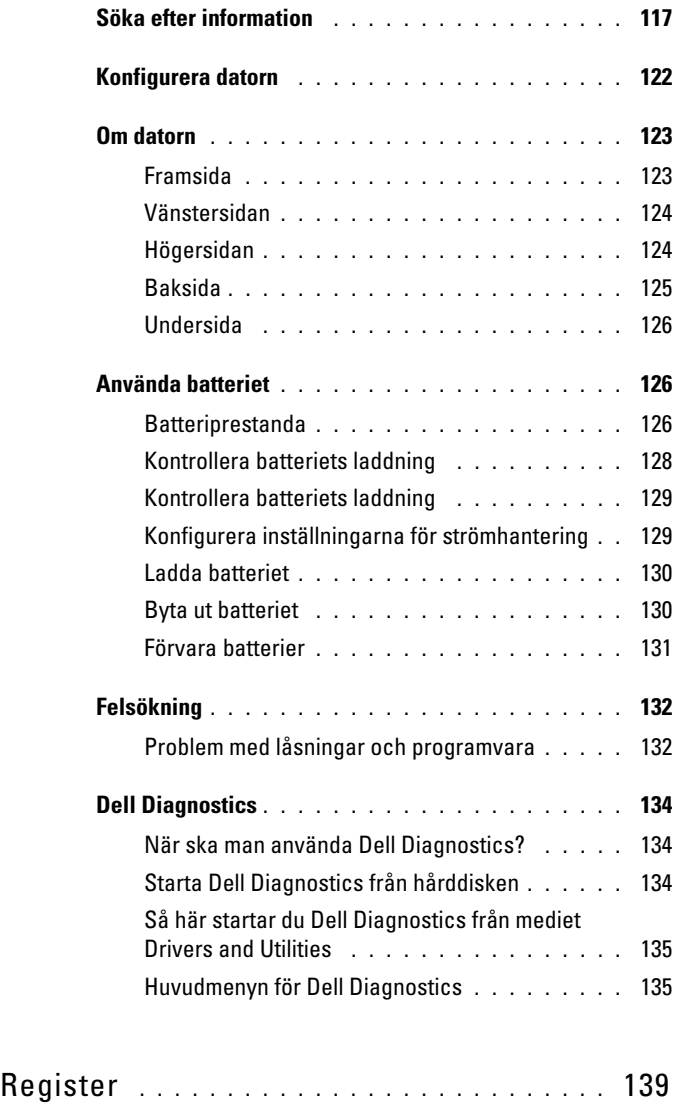

# <span id="page-116-0"></span>**Söka efter information**

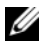

**OBS!** Vissa funktioner eller media kan vara tillval och medföljer inte alla datorer. Vissa funktioner är inte tillgängliga i alla länder.

*C* OBS! Ytterligare information kan medfölja datorn.

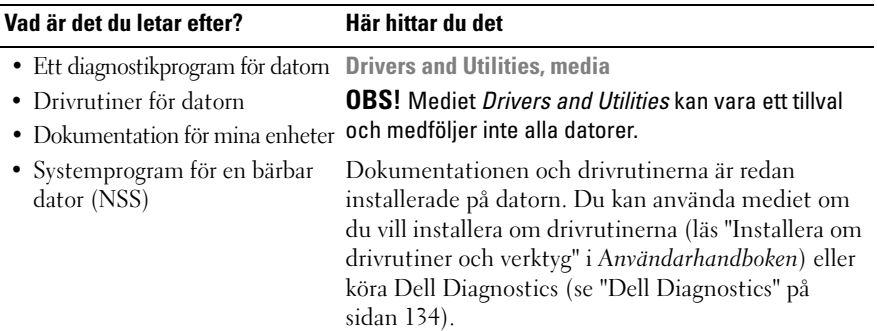

<span id="page-116-1"></span>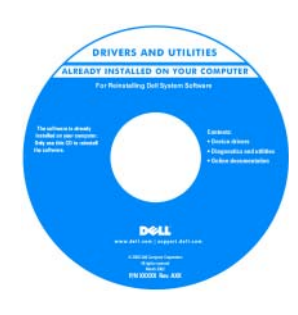

<span id="page-116-3"></span>Det kan finnas filer som heter Readme eller Viktigt på mediet. De innehåller rykande färsk information om tekniska ändringar av datorn eller avancerat tekniskt referensmaterial för tekniker och erfarna användare.

#### **OBS!** Uppdateringar av drivrutiner och dokumentation finns på **support.dell.com**.

- Information om garantier
- Villkor (endast USA)
- Säkerhetsanvisningar
- Information om gällande bestämmelser
- Ergonomi
- Licensavtal för slutanvändare

<span id="page-116-2"></span>**Dell™ produktinformationsguide**

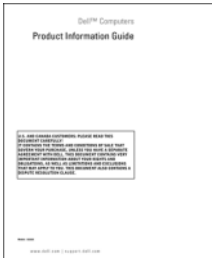

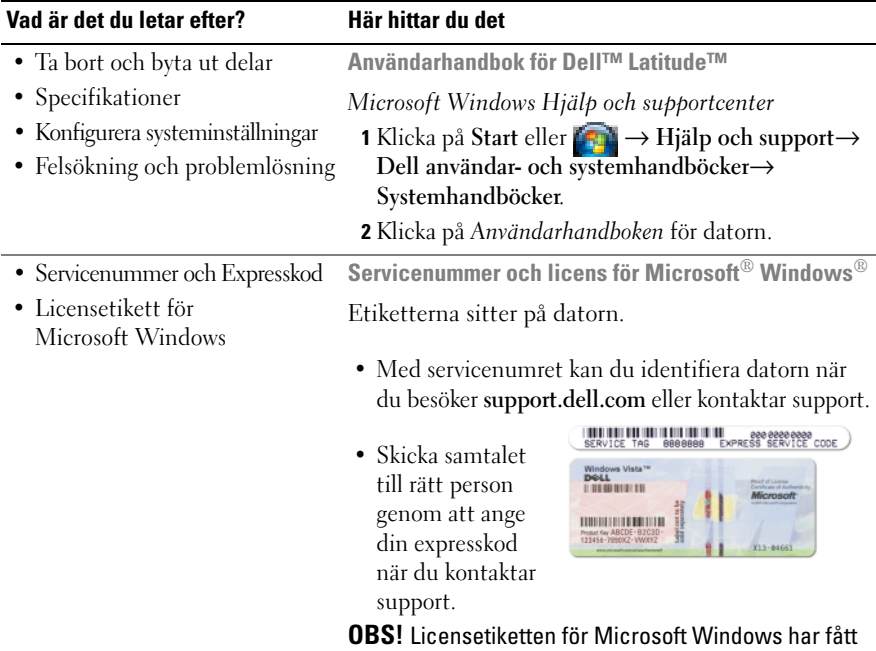

<span id="page-117-2"></span><span id="page-117-1"></span><span id="page-117-0"></span>en annan utformning och försetts med ett hål, en "säkerhetsportal", som ytterligare säkerhetsåtgärd.

<span id="page-118-0"></span>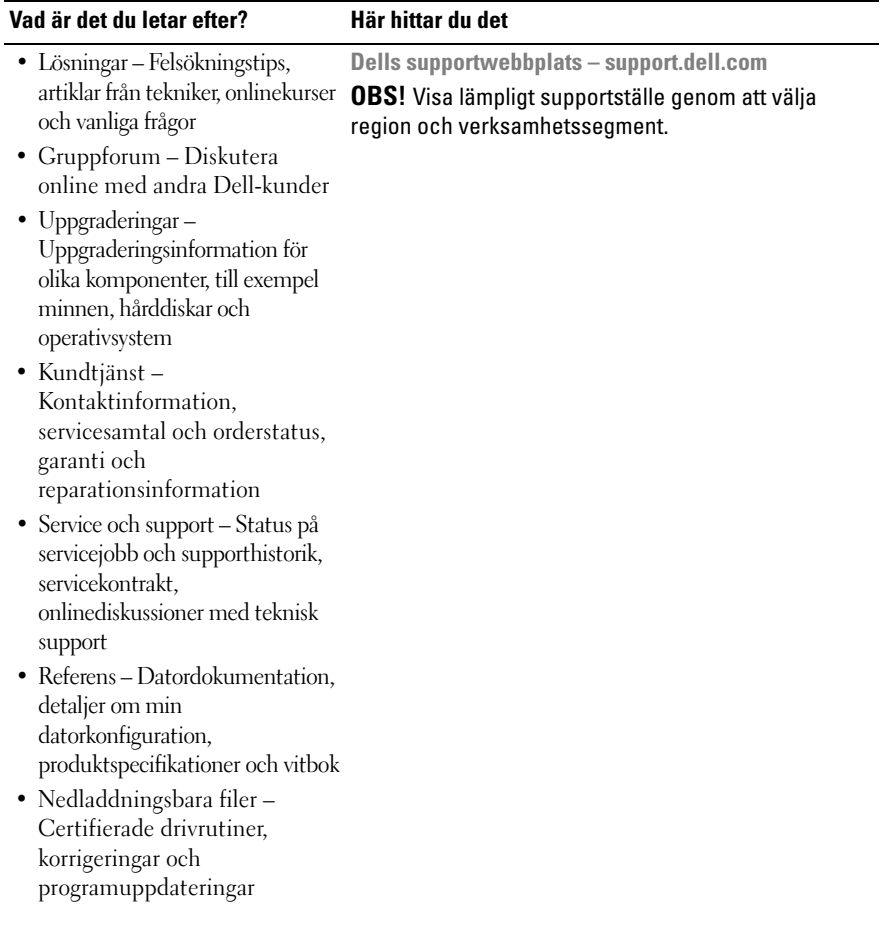

<span id="page-119-0"></span>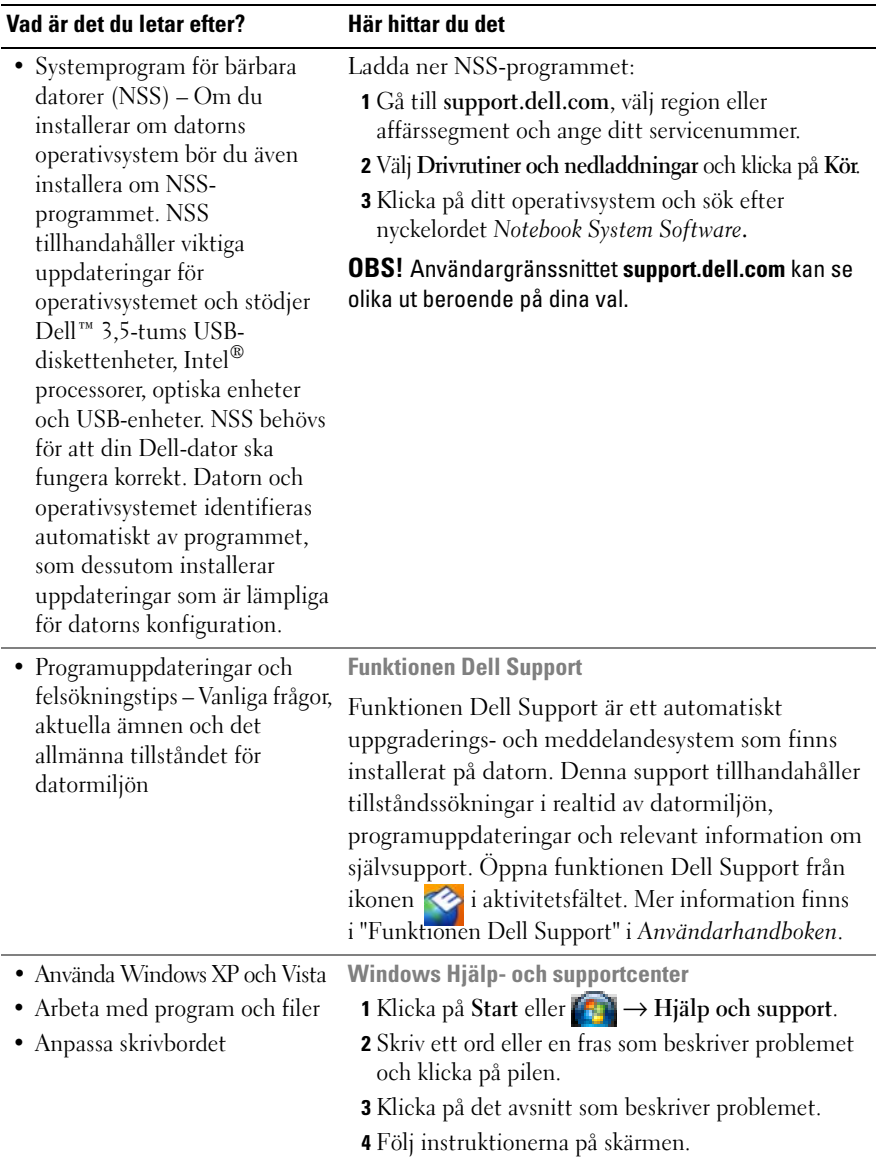

<span id="page-120-1"></span><span id="page-120-0"></span>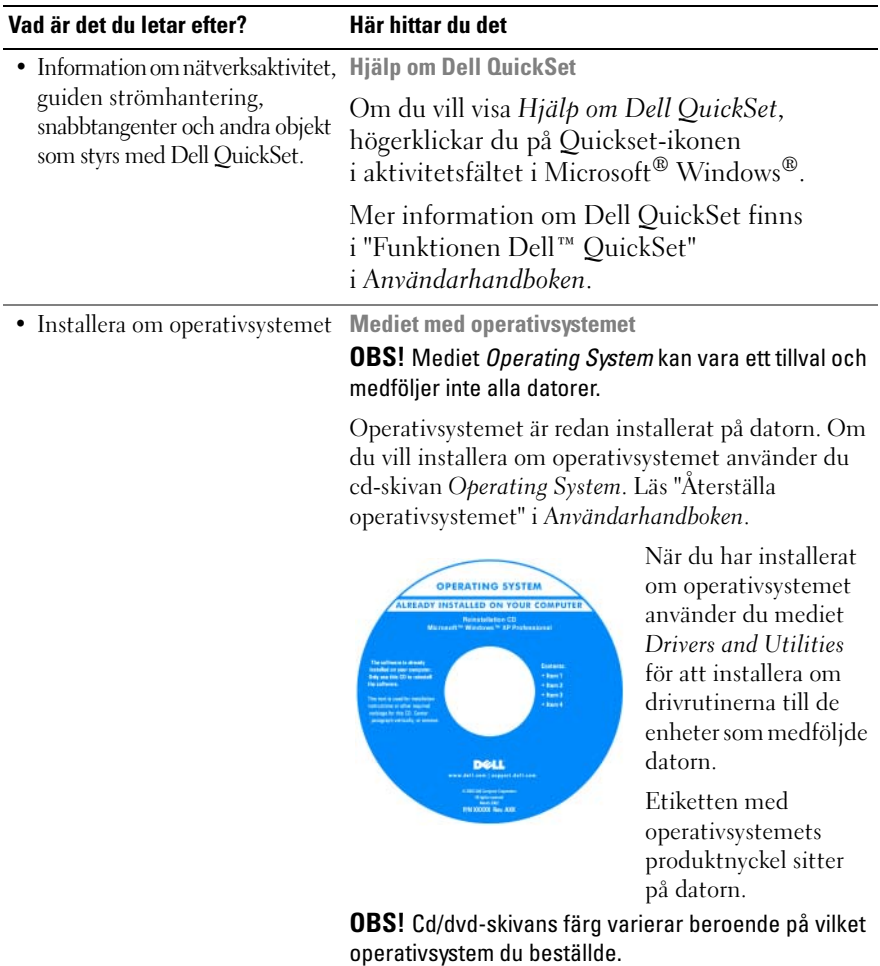

# <span id="page-121-0"></span>**Konfigurera datorn**

#### **VARNING! Innan du utför någon av åtgärderna i det här avsnittet ska du läsa igenom och följa anvisningarna i produktinformationsguiden.**

- **1** Packa upp lådan med tillbehör.
- **2** Lägg undan innehållet i lådan med tillbehör. Du behöver dem när du ska installera datorn.

Lådan med tillbehör innehåller också användardokumentation och de program eller extra maskinvara (t.ex. PC Cards, enheter eller batterier) som du har beställt.

**3** Anslut nätadaptern till nätadapterkontakten i datorn och i eluttaget.

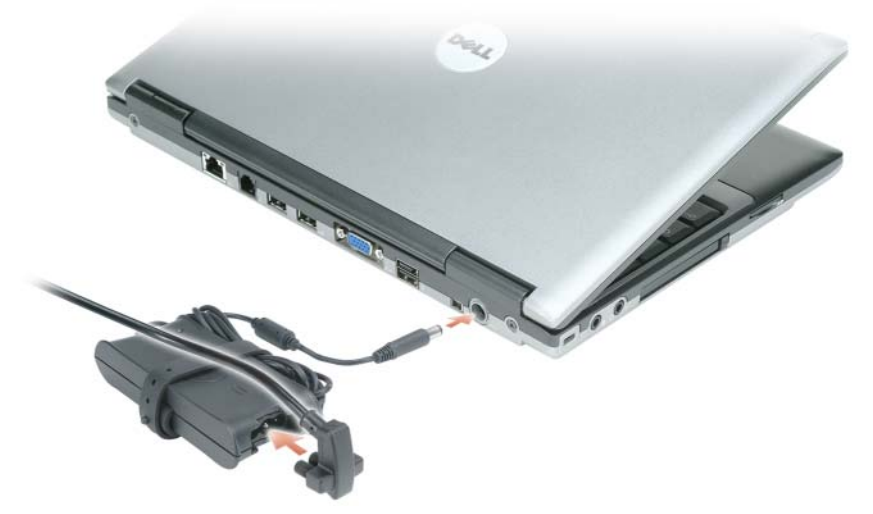

- **4** Öppna datorns bildskärm och tryck på strömbrytaren för att slå på datorn (läs ["Framsida" på sidan](#page-122-1) 123).
- *OBS! Du bör slå på och stänga av datorn minst en gång innan du installerar några* kort eller ansluter datorn till en dockningsenhet eller annan extern enhet, t.ex en skrivare.

# <span id="page-122-0"></span>**Om datorn**

# <span id="page-122-2"></span><span id="page-122-1"></span>**Framsida**

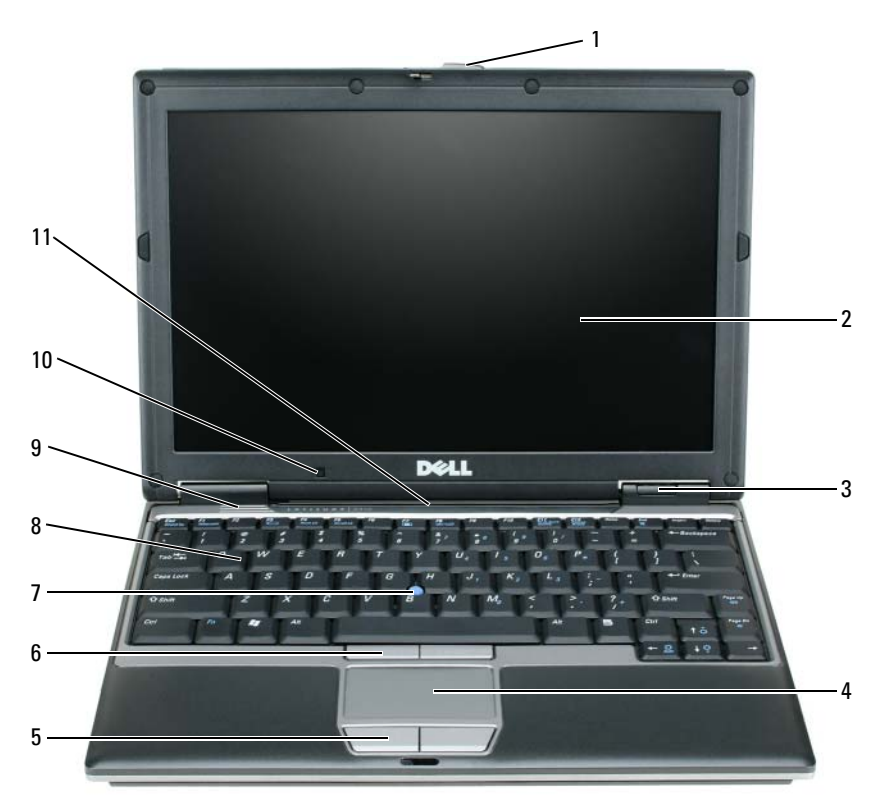

styrplattan

- bildskärmslås 5 knappar på
- 
- 
- styrplatta 8 tangentbord
- högtalare
- bildskärm 6 styrspaksknappar 10 ljussensor
- tillståndsindikatorer 7 styrspak 11 lampor för status på tangentbord och nätverk

# <span id="page-123-3"></span><span id="page-123-0"></span>**Vänstersidan**

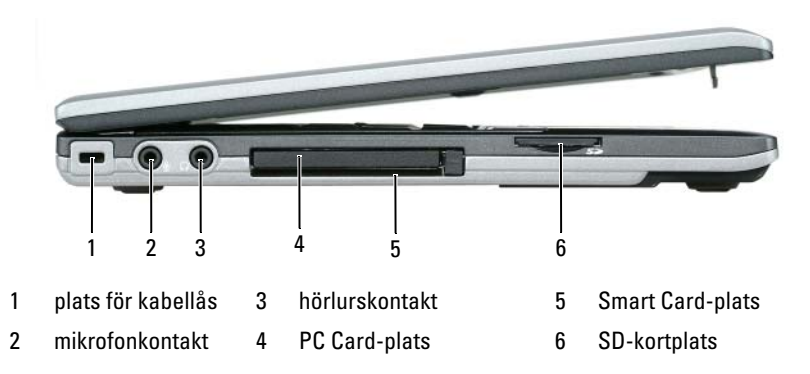

# <span id="page-123-2"></span><span id="page-123-1"></span>**Högersidan**

**VARNING! För inte in föremål i luftventilerna, och se till att de inte blockeras eller blir dammiga. Låt inte datorn vara igång där luftcirkulationen är dålig, till exempel i en stängd portfölj. Om luftcirkulationen hindras kan datorn skadas eller fatta eld.**

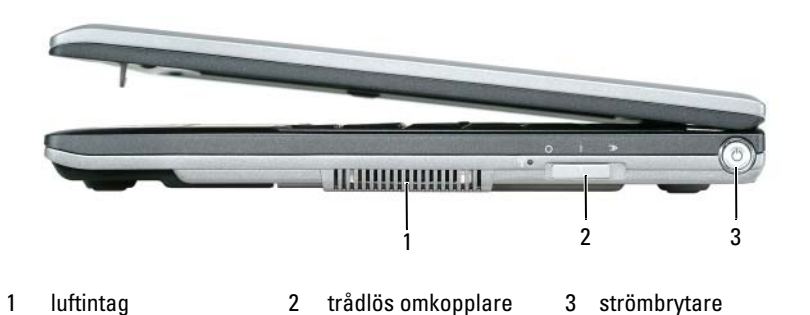

## <span id="page-124-1"></span><span id="page-124-0"></span>**Baksida**

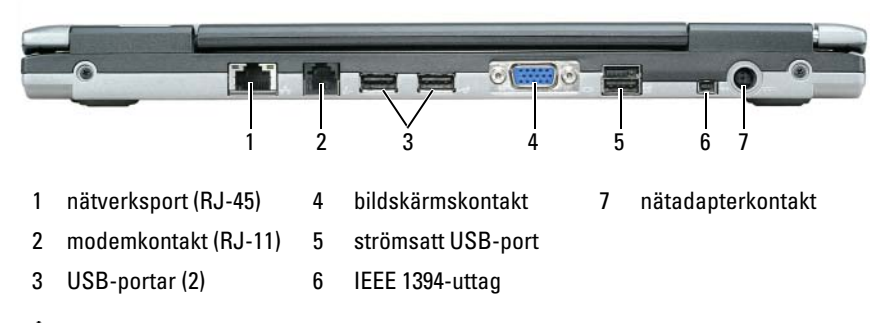

**VARNING! För inte in föremål i luftventilerna, och se till att de inte blockeras eller blir dammiga. Låt inte datorn vara igång där luftcirkulationen är dålig, till exempel i en stängd portfölj. Om luftcirkulationen hindras kan datorn skadas eller fatta eld.**

# <span id="page-125-4"></span><span id="page-125-0"></span>**Undersida**

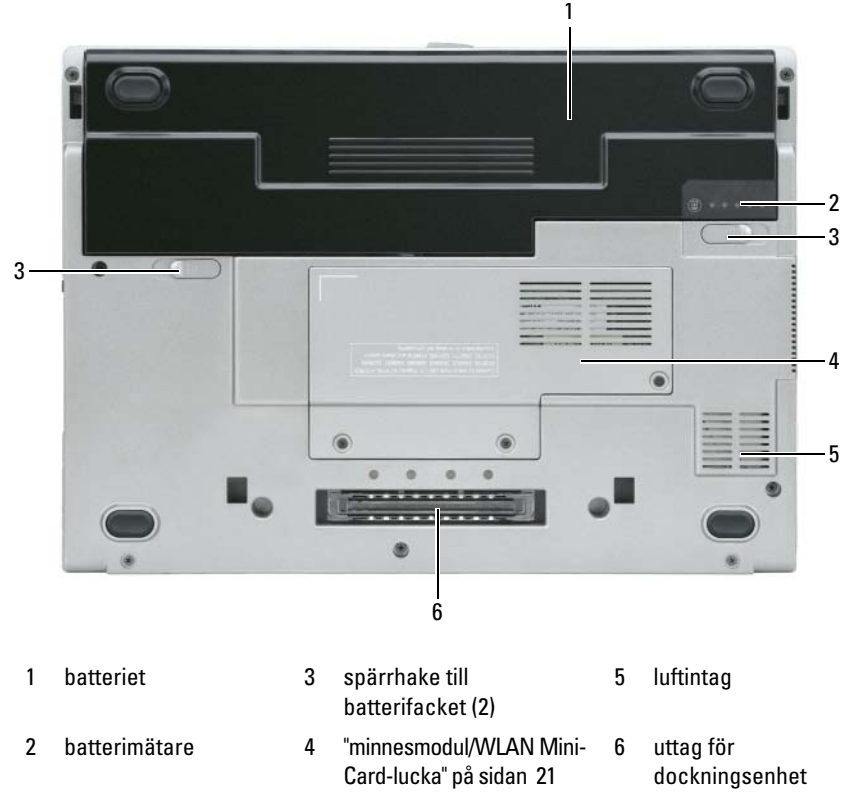

# <span id="page-125-1"></span>**Använda batteriet**

## <span id="page-125-3"></span><span id="page-125-2"></span>**Batteriprestanda**

**OBS!** Information om Dell-garantin för din dator finns i *produktinformationsguiden*  eller i ett separat garantidokument i pappersformat som medföljde datorn.

För att din dator ska fungera så bra som möjligt och för att BIOS-inställningarna ska sparas bör huvudbatteriet alltid sitta i din bärbara Dell™-dator. Ett batteri medföljer och är vid leverans monterat i batterifacket.

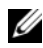

*OBS!* Använd nätadaptern för att ansluta din nya dator till ett vägguttag första gången du använder den eftersom batteriet kanske inte är helt laddat. Datorn fungerar bäst om den används med nätadaptern tills batteriet är helt laddat. Om du vill se batteriets laddningsstatus öppnar du Energimätaren i Energialternativ. Läs ["Använda](#page-129-2)  [Egenskaper för Energialternativ" på sidan](#page-129-2) 130.

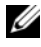

**OBS!** Batteriets drifttid (den tid som batteriet kan hålla laddningen) minskar med tiden. Beroende på hur ofta och under vilka förhållanden batteriet används, kan du eventuellt behöva köpa ett nytt batteri under datorns livslängd.

Batteriets drifttid varierar beroende på hur datorn används. Du kan sätta i ett extra batteri i mediefacket och på så sätt betydligt öka batteritiden.

Drifttiden minskar avsevärt i följande och liknande situationer:

- Vid användning av optiska enheter
- Vid användning av trådlösa kommunikationsenheter, PC Cards, ExpressCards, mediaminneskort eller USB-enheter
- Vid inställningar med hög ljusstyrka på bildskärmen, tredimensionella skärmsläckare och andra beräkningsintensiva program, t.ex. 3D-spel
- När datorn körs med högsta möjliga hastighet. Information om hur du hittar Egenskaper för Energialternativ i Windows och Dell QuickSet där du kan ställa in energisparalternativen finns i ["Konfigurera inställningarna](#page-128-1)  [för strömhantering" på sidan](#page-128-1) 129

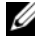

*C* OBS! Du bör ansluta datorn till ett eluttag när du bränner en cd- eller dvd-skiva.

Du kan kontrollera batteriets laddning innan du sätter i batteriet i datorn (läs ["Kontrollera batteriets laddning" på sidan 128\)](#page-127-0). Du kan också ställa in energisparfunktionerna så att du får ett varningsmeddelande när batterinivån är låg (läs ["Konfigurera inställningarna för strömhantering" på sidan 129](#page-128-1)).

**VARNING! Om du använder ett inkompatibelt batteri kan risken för brand eller explosion öka. Byt bara till ett kompatibelt batteri från Dell. Litiumjonbatteriet har utformats så att det fungerar med din Dell-dator. Använd inte ett batteri som är avsett för andra datorer.** 

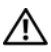

**VARNING! Släng inte batterier i soporna. När det inte längre går att ladda batteriet bör du kassera det på lämpligt sätt. Kontakta kommunen eller en miljövårdsorganisation om du vill veta mer om hur du bör kassera batteriet. Se "Kassering av batterier" i produktinformationsguiden.**

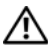

**VARNING! Felaktigt bruk av batterier kan öka risken för brand och kemiska brännskador. Stick inte hål på batteriet, bränn det inte, försök inte ta isär det och exponera det inte för temperaturer över 65 °C (149 °F). Förvara batteriet oåtkomligt för barn. Hantera skadade eller läckande batterier mycket försiktigt. Skadade batterier kan läcka eller orsaka skador på personer eller utrustning.** 

## <span id="page-127-3"></span><span id="page-127-0"></span>**Kontrollera batteriets laddning**

Information om batteriets laddning får du av batterimätaren i Dell QuickSet, **energimätaren** och ikonen **in T** i Microsoft Windows, batteriets laddnings- och hälsomätare samt varningen för låg batteriladdning.

#### **Batterimätaren i Dell™ QuickSet**

Om Dell QuickSet är installerat trycker du på <Fn><F3> om du vill visa QuickSet Battery Meter (batterimätare). I fönstret Battery Meter visas datorbatteriets status, batteriets tillstånd, laddningsnivå och återstående laddningstid.

För mer information om QuickSet, klickar du på ikonen QuickSet i Microsoft® Windows® aktivitetsfältoch sedan på **Hjälp**.

#### <span id="page-127-2"></span>**Energimätaren i Microsoft® Windows®**

Energimätaren i Windows indikerar batteriets återstående laddning. Du kan kontrollera Energimätaren genom att dubbelklicka på ikonen **i aktivitetsfältet**.

Om datorn är ansluten till ett eluttag visas ikonen

#### <span id="page-127-1"></span>**Batterimätare**

Tryck en gång på statusknappen på batteriladdningsmätaren eller *tryck in och håll ned* knappen om du vill kontrollera:

- Batteriets laddning (kontrollera genom att trycka på och *släppa* statusknappen)
- Batteriets tillstånd (kontrollera genom att trycka på statusknappen och *hålla* den intryckt)

Batteriets drifttid påverkas av hur många gånger det har laddats. Efter hundratals laddnings- och urladdningscykler kan batteriet förlora en del laddnings- eller leveranskapacitet. Ett batteri kan visa statusen "laddat" men ändå ha minskad laddningskapacitet (tillstånd).

# <span id="page-128-0"></span>**Kontrollera batteriets laddning**

Om du vill kontrollera batteriets laddning *trycker du på och släpper* statusknappen på batteriladdningsmätaren, så tänds batterinivålamporna. Varje lampa motsvarar cirka 20 procent av full laddning. Om batteriet exempelvis har kvar 80 procent av laddningen tänds fyra av lamporna. Om ingen lampa tänds är batteriet urladdat.

#### **Kontrollera batteriets tillstånd**

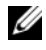

*C* OBS! Du kan kontrollera batteriets tillstånd på ett av följande två sätt: med laddningsmätaren på batteriet enligt beskrivningen nedan och med batterimätaren i Dell QuickSet. För mer information om QuickSet, klickar du på ikonen QuickSet i Microsoft® Windows® aktivitetsfältoch sedan på **Hjälp**.

Om du vill kontrollera batteriets tillstånd med laddningsmätaren *trycker du in och håller ned* statusknappen på batteriladdningsmätaren i minst 3 sekunder. Om ingen lampa tänds är batteriet i god kondition och minst 80 procent av den ursprungliga laddningskapaciteten återstår. Varje lampa representerar ytterligare försämring. Om fem lampor tänds återstår mindre än 60 procent av laddningskapaciteten och du bör överväga att byta batteriet. Läs "Specifikationer" i *Användarhandboken* om du vill ha mer information om batteriets drifttid.

#### **Batterivarningsindikator**

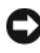

**ANMÄRKNING:** Om du får en varning om låg batteriladdning bör du omedelbart spara det du håller på med för att undvika att förlora eller förstöra data. Anslut sedan datorn till ett eluttag. Om batteriet blir helt urladdat försätts datorn automatiskt i viloläge.

När batteriet är urladdat till cirka 90 procent visas ett varningsmeddelande.

Du kan ändra inställningarna för batterilarm i QuickSet eller fönstret **Egenskaper för Energialternativ**. Information om hur du hittar QuickSet och fönstret **Egenskaper för Energialternativ** finns i ["Konfigurera inställningarna för](#page-128-1)  [strömhantering" på sidan 129](#page-128-1).

# <span id="page-128-1"></span>**Konfigurera inställningarna för strömhantering**

Du kan använda guiden QuickSet strömhantering eller Egenskaper för Energialternativ i Windows för att konfigurera strömhanteringsfunktionerna för datorn. Mer information om QuickSet får du om du högerklickar på QuickSet-ikonen i aktivitetsfältet och väljer **Hjälp**.

#### <span id="page-129-2"></span>**Använda Egenskaper för Energialternativ**

#### **Windows XP**

**K**licka på **Start**, peka på **Kontrollpanelen**→ **Prestanda och underhåll** och klicka sedan på **Energialternativ**.

#### **Windows Vista**

Klicka på **Start** i Windows Vista, klicka på **Kontrollpanelen**, **System och underhåll** och klicka sedan på **Energialternativ**.

# <span id="page-129-3"></span><span id="page-129-0"></span>**Ladda batteriet**

När du ansluter datorn till ett eluttag, eller sätter i ett batteri medan datorn är ansluten till uttaget, kontrolleras batteriladdningen och temperaturen automatiskt. Eventuellt laddar nätadaptern batteriet så att laddningen bibehålls.

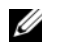

**OBS!** När Dell™ ExpressCharge™ är avstängd laddar nätadaptern upp ett fullständigt tömt batteri till omkring 80 procents laddning på en timme och till hundra procent på omkring två timmar. Laddningstiden är längre om datorn är på. Du kan låta batteriet sitta i datorn så länge du vill. Batteriets interna kretsar förhindrar att det överladdas.

Om batteriet är varmt på grund av att det har använts eller av att omgivningen är varm kan det hända att det inte laddas trots att du ansluter datorn till ett eluttag.

Batteriet är för varmt för att laddas om indikatorn  $\mathfrak{h}$  blinkar omväxlande grönt och orange. Koppla ur datorn från eluttaget och låt sedan datorn och batteriet svalna i rumstemperatur. Anslut sedan datorn till eluttaget och fortsätt att ladda batteriet.

Mer information om hur du kan lösa batteriproblem finns i "Problem med strömförsörjningen" i *Användarhandboken*.

# <span id="page-129-4"></span><span id="page-129-1"></span>**Byta ut batteriet**

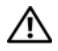

**VARNING! Om du använder ett inkompatibelt batteri kan risken för brand eller explosion öka. Byt bara till ett kompatibelt batteri från Dell. Batteriet har utformats att fungera med din Dell™-dator. Använd inte ett batteri som är avsett för andra datorer.** 

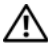

**VARNING! Innan du gör något av nedanstående ska du stänga av datorn, koppla bort nätadaptern från eluttaget och datorn, koppla bort modemet från vägguttaget och datorn och avlägsna alla andra externa kablar från datorn.**

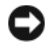

**ANMÄRKNING:** Du måste ta bort alla externa kablar från datorn för att undvika risken för anslutningsskada.

Så här tar du bort batteriet:

- **1** Om datorn är ansluten till en dockningsstation (dockad) frigör du den. Mer information finns i dokumentationen som medföljde dockningsstationen.
- **2** Kontrollera att datorn är avstängd.
- **3** Skjut de två låsspärrarna för batterifacket på datorns undersida tills de klickar till.
- **4** Ta bort batteriet från batterifacket.

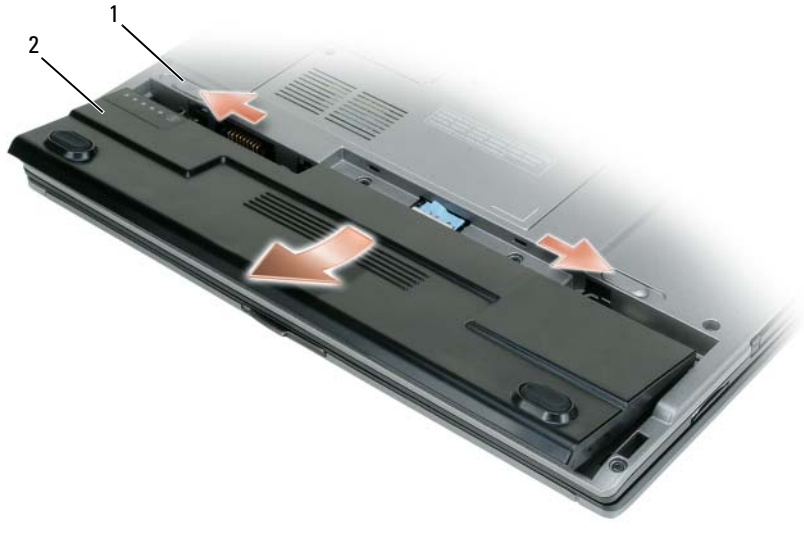

1 spärrhake till batterifacket (2) 2 batteriet

Byt batteriet genom att sätta det i facket och trycka ner tills låsspärren klickar till.

## <span id="page-130-1"></span><span id="page-130-0"></span>**Förvara batterier**

Ta ut batteriet ur datorn om du inte ska använda den under en tid. Om ett batteri förvaras en längre tid utan att användas, laddas det ur. Efter en lång tids förvaring bör du ladda upp batteriet på nytt (se ["Ladda batteriet" på sidan 130\)](#page-129-0).

# <span id="page-131-0"></span>**Felsökning**

#### <span id="page-131-3"></span><span id="page-131-1"></span>**Problem med låsningar och programvara**

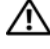

**VARNING! Innan du utför någon av åtgärderna i det här avsnittet ska du läsa igenom och följa anvisningarna i produktinformationsguiden.**

#### <span id="page-131-2"></span>**Datorn startar inte**

#### **KONTROLLERA DIAGNOSTIKLAMPORNA**

**KONTROLLERA ATT NÄTKABELN SITTER I ORDENTLIGT FAST I DATORN OCH I ELUTTAGET**

#### **Datorn svarar inte**

**ANMÄRKNING:** Du kan förlora data om du inte kan stänga av datorn på det vanliga sättet via operativsystemet.

**STÄNG AV DATORN** — Om ingenting händer när du trycker på en tangent eller rör på musen håller du strömbrytaren intryckt i åtta till tio sekunder tills datorn stängs av. Starta sedan om datorn.

#### <span id="page-131-4"></span>**Programmet svarar inte**

#### **AVSLUTA PROGRAMMET —**

- **1** Tryck på <Ctrl><Skift><Esc> samtidigt för att öppna Aktivitetshanteraren.
- **2** Klicka på fliken **Program**.
- **3** Klicka på det program som inte längre svarar.
- <span id="page-131-5"></span>**4** Klicka på **Avsluta aktivitet**.

#### **Ett program kraschar ofta**

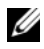

*C* OBS! Det finns oftast installationsanvisningar för programvaran i tillhörande dokumentation eller på medföljande diskett eller cd/dvd-skiva.

**KONTROLLERA DOKUMENTATIONEN TILL PROGRAMMET —** Avinstallera och installera om programmet om det behövs.

#### **Ett program är avsett för en tidigare version av Windows**

#### **KÖ R GUIDEN PROGRAMKOMPATIBILITET —**

*Windows XP*:

Guiden Programkompatibilitet konfigurerar program så att de körs i en miljö som liknar andra operativsystem än XP.

#### **1** Klicka på **Start**→ **Alla program**→ **Tillbehör**→ **Guiden Programkompatibilitet**→ **Nästa**. **2** Följ instruktionerna på skärmen.

*Windows Vista*:

Guiden Programkompatibilitet konfigurerar program så att de körs i en miljö som liknar andra operativsystem än Windows Vista.

- **1** Klicka på **Start**  $\bigoplus$  → **Kontrollpanelen** → **Program** → **Använd ett äldre program med den här Windows-versionen.**
- **2** Klicka på **Nästa** när startsidan visas.
- <span id="page-132-0"></span>**3** Följ instruktionerna på skärmen.

#### **Skärmen blir helt blå**

**STÄNG AV DATORN** — Om ingenting händer när du trycker på en tangent eller rör på musen håller du strömbrytaren intryckt i åtta till tio sekunder tills datorn stängs av. Starta sedan om datorn.

#### <span id="page-132-1"></span>**Andra programproblem**

#### **SE EFTER I PROGRAMDOKUMENTATIONEN ELLER KONTAKTA ÅTERFÖRSÄLJAREN A V PROGRAMVARAN —**

- Se till att programmet är kompatibelt med det operativsystem som är installerat på datorn.
- Se till att datorn uppfyller de minimikrav för maskinvara som krävs för att köra programmet. Dokumentationen för programmet innehåller mer information.
- Se till att programmet är rätt installerat och konfigurerat.
- Kontrollera att drivrutinerna inte står i konflikt med andra program.
- Avinstallera och installera om programmet om det behövs.

#### **SÄKERHETSKOPIERA FILERNA OMEDELBART**

#### **ANVÄND ETT ANTIVIRUSPROGRAM FÖR ATT KONTROLLERA ATT DET INTE FINNS VIRUS P Å HÅRDDISKEN, DISKETTERNA ELLER C D/DVD-SKIVORNA**

#### **SPARA OCH STÄNG ALLA ÖPPNA FILER OCH PROGRAM OCH STÄNG A V DATORN P Å STARTMENYN**

# <span id="page-133-3"></span><span id="page-133-0"></span>**Dell Diagnostics**

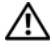

**VARNING! Innan du utför någon av åtgärderna i det här avsnittet ska du läsa igenom och följa anvisningarna i produktinformationsguiden.**

# <span id="page-133-1"></span>**När ska man använda Dell Diagnostics?**

Om du har problem med datorn, utför Dell Diagnostics innan du kontaktar Dell för att få hjälp.

Skriv gärna ut instruktionerna innan du börjar.

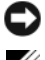

**ANMÄRKNING:** Dell Diagnostics fungerar bara på datorer från Dell™.

**OBS!** Mediet *Drivers and Utilities* kan vara ett tillval och medföljer inte alla datorer.

Gå till programmet för systeminstallation och granska din dators konfiguration. Se till att den enhet du vill testa visas i programmet och är aktiv.

Starta Dell Diagnostics från hårddisken eller från mediet *Drivers and Utilities*.

# <span id="page-133-2"></span>**Starta Dell Diagnostics från hårddisken**

Dell Diagnostics finns på en dold diagnostikpartition på hårddisken.

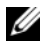

*C* OBS! Kontakta Dell om bildskärmen inte visar någon bild (mer information finns i "Kontakta Dell" i *Användarhandboken*).

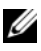

*C* OBS! Om datorn är ansluten till en dockningsstation (dockad) frigör du den. Mer information finns i dokumentationen som medföljde dockningsstationen.

- **1** Se till att datorn är ansluten till ett eluttag som fungerar korrekt.
- **2** Starta (eller starta om) datorn.
- **3** Starta Dell Diagnostics på ett av följande två sätt:
	- **a** När DELL™-logotypen visas trycker du direkt på <F12>. Välj Diagnostics från startmenyn och tryck på <Enter>.

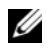

*C* OBS! Om du väntar för länge och operativsystemets logotyp visas, fortsätter du att vänta tills skrivbordet i Microsoft® Windows® visas. Stäng sedan av datorn och försök igen.

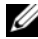

*C* OBS! Innan du provar med alternativ B måste du stänga av datorn helt.

**b** Tryck och håll <Fn>-tangenten intryckt medan du sätter igång datorn.

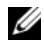

*C* OBS! Får du ett meddelande om att ingen partition för diagnostikverktyget hittades kör du Dell Diagnostics från mediet *Drivers and Utilities*.

Datorn kör då Systemgenomgång före start, en serie enkla tester av moderkortet, tangentbordet, bildskärmen, minnet och hårddisken.

- Svara på de frågor som eventuellt visas under genomgången.
- Om du upptäcker något fel under systemgenomgången skriver du ned felkoderna och kontaktar Dell (se "Kontakta Dell" i *Användarhandboken*).

Om systemgenomgången slutförs utan problem visas meddelandet "Booting Dell Diagnostic Utility Partition. Press any key to continue".

**4** Tryck på valfri tangent för att starta Dell Diagnostics från hård diskens diagnostikpartition.

# <span id="page-134-0"></span>**Så här startar du Dell Diagnostics från mediet Drivers and Utilities**

- **1** Sätt in mediet *Drivers and Utilities*.
- **2** Stäng av och starta om datorn.

När DELL-logotypen visas trycker du direkt på <F12>.

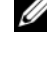

*C* OBS! Om du väntar för länge och operativsystemets logotyp visas, fortsätter du att vänta tills skrivbordet i Microsoft® Windows® visas. Stäng sedan av datorn och försök igen.

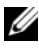

*C* OBS! I nästa steg ändras startordningen bara tillfälligt. Nästa gång startas datorn enligt systeminställningarna.

- **3** När listan med startenheter visas markerar du **CD/DVD/CD-RW** och trycker på <Enter>.
- **4** Välj alternativet **Starta från cd-rom** på menyn som visas och tryck på <Enter>.
- **5** Tryck på 1 för att starta cd-menyn och tryck sedan på <Retur> för att fortsätta.
- **6** Välj **Run the 32 Bit Dell Diagnostics** (kör 32-bitars Dell Diagnostics) i den numrerade listan. Finns det flera versioner väljer du den som gäller din dator.
- **7** När **huvudmenyn** för Dell Diagnostics visas väljer du det test som du vill köra.

# <span id="page-134-1"></span>**Huvudmenyn för Dell Diagnostics**

**1** Klicka på önskat alternativ när Dell Diagnostics startas och skärmen med huvudmenyn visas.

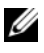

**OBS!** Det rekommenderas att du väljer **Testa systemet** för att utföra ett fullständigt test av datorn.

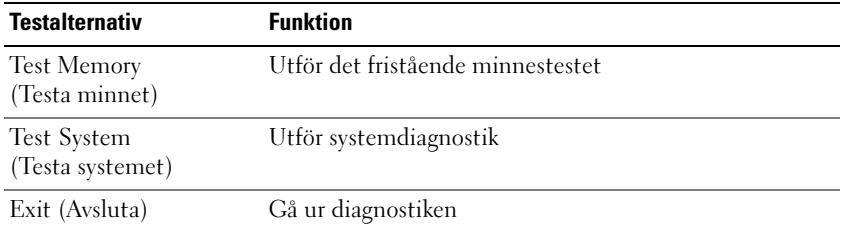

**2** Efter att du valt alternativet **Test System** från huvudmenyn visas följande meny.

**OBS!** Det rekommenderas att du väljer **Extended Test** (Utökat test) från menyn nedan för att utföra en mer genomförlig kontroll av enheterna i datorn.

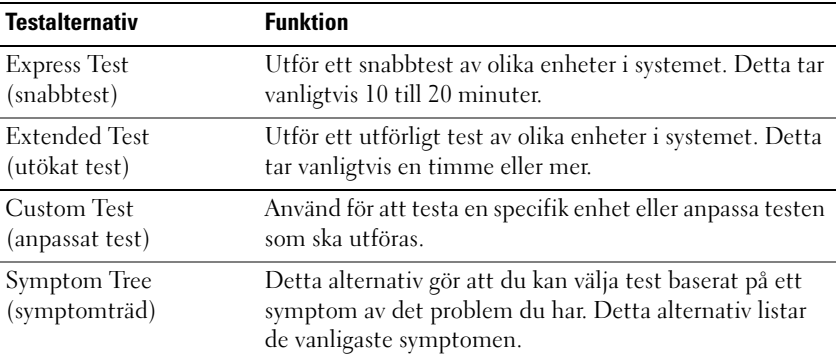

**3** Om du stöter på ett problem under ett test visas ett meddelande med en felkod och en beskrivning av problemet. Skriv ned felkoden och problembeskrivningen och kontakta Dell (se "Kontakta Dell" i *Användarhandboken*).

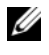

*C* OBS! Datorns servicenummer visas överst på varje testsida. När du kontaktar Dell frågar supportpersonalen efter ditt servicenummer.

**4** Om du kör ett test med alternativen **Custom Test** (anpassat test) eller **Symptom Tree** (symptomträd) får du mer information om du klickar på någon av flikarna som beskrivs i tabellen här nedan.

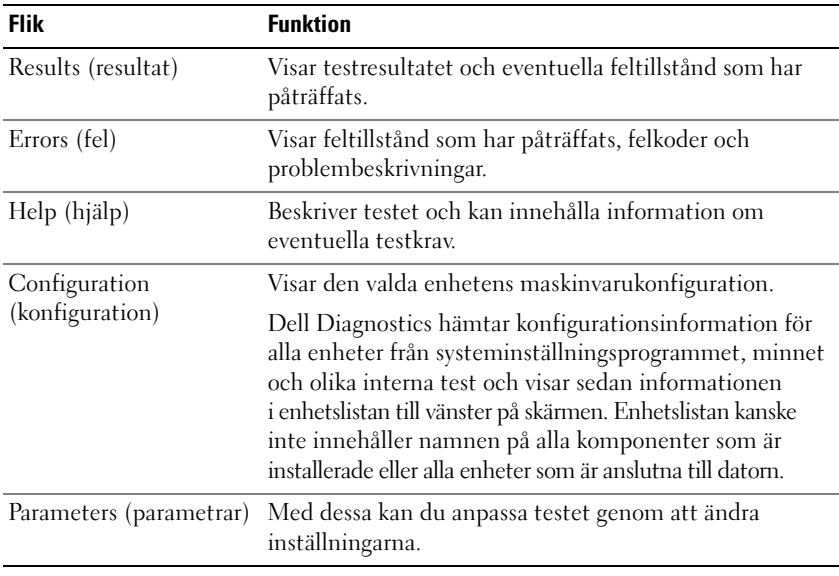

- **5** När testen är slutförda stänger du testfönstret och går tillbaka till huvudmenyn. Om du vill avsluta Dell Diagnostics och starta om datorn stänger du fönstret från huvudmenyn.
- **6** Ta ut Dell-mediet *Drivers and Utilities* (om isatt).

# <span id="page-138-0"></span>**Register**

# **A**

[Användarhandbok, 118](#page-117-1)

# **B**

batteriet [batterimätare, 128](#page-127-1) [energimätare, 128](#page-127-2) [förvara, 131](#page-130-1) [kontrollera laddningen, 128](#page-127-3) [ladda, 130](#page-129-3) [prestanda, 126](#page-125-3) [ta bort, 130](#page-129-4)

# **C**

Cd/dvd [Drivrutiner och verktyg, 117](#page-116-1) [operativsystem, 121](#page-120-0)

## **D**

datorn [kraschar, 132-](#page-131-2)[133](#page-132-0) [svarar inte, 132](#page-131-2) [Dell Diagnostics, 134](#page-133-3) [Dells supportwebbplats, 119](#page-118-0) diagnostik [Dell, 134](#page-133-3)

dokumentation [Användarhandbok, 118](#page-117-1) [ergonomi, 117](#page-116-2) [föreskrifter, 117](#page-116-2) [garanti, 117](#page-116-2) [Licensavtal för slutanvändare, 117](#page-116-2) [online, 119](#page-118-0) [Produktinformationsguide, 117](#page-116-2) [säkerhet, 117](#page-116-2) [Drivers and Utilities, media, 117](#page-116-3) [Dell Diagnostics, 134](#page-133-3)

# **E**

[ergonomi, 117](#page-116-2) etiketter [Microsoft Windows, 118](#page-117-2) [Servicenummer, 118](#page-117-2)

# **F**

felsökning [Dell Diagnostics, 134](#page-133-3) [Hjälp- och supportcenter, 120](#page-119-0)

## **H**

[Hjälp- och supportcenter, 120](#page-119-0) [Hjälp om Dell QuickSet, 121](#page-120-1)

hjälpfil [Windows Hjälp- och](#page-119-0)  supportcenter, 120

# **I**

[information om gällande](#page-116-2)  bestämmelser, 117 [information om garantier, 117](#page-116-2)

# **L**

Licensavtal för [slutanvändare, 117](#page-116-2)

#### **M**

maskinvara [Dell Diagnostics, 134](#page-133-3)

# **O**

operativsystem [installera om, 121](#page-120-0) [media, 121](#page-120-0)

## **P**

problem [allmänna, 132](#page-131-3) [blå skärm, 133](#page-132-0) [datorn kraschar, 132-](#page-131-2)[133](#page-132-0) [datorn svarar inte, 132](#page-131-2) [Dell Diagnostics, 134](#page-133-3) [program, 132-](#page-131-4)[133](#page-132-1)

problem *(forts.)* [programmet kraschar, 132](#page-131-5) [programmet svarar inte, 132](#page-131-4) [Produktinformationsguide, 117](#page-116-2) program [problem, 132-](#page-131-4)[133](#page-132-1)

# **S**

[säkerhetsanvisningar, 117](#page-116-2) [Servicenummer, 118](#page-117-2) [supportwebbplats, 119](#page-118-0) systembilder [baksida, 125-](#page-124-1)[126](#page-125-4) [framsida, 123](#page-122-2) [höger sida, 124](#page-123-2) [undersida, 125-](#page-124-1)[126](#page-125-4) [vänster sida, 124](#page-123-3)

## **W**

Windows XP [Hjälp- och supportcenter, 120](#page-119-0) [installera om, 121](#page-120-0)